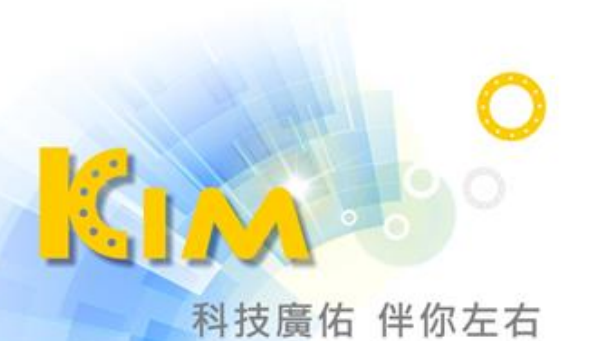

# 人臉辨識測溫門禁主機

# KIM AM-770T

使用手冊

## 法律聲明

#### <span id="page-1-1"></span><span id="page-1-0"></span>關於本手冊

本手冊所有部分,包含文字、圖片、表格等均歸本公司所有。未經書面許可,任何組織與個人 不得以任何方式複製、重製、摘錄、翻譯、修改本手冊部分或全部。由於軟硬體更新或其他原 因,本手冊內容如有變動,恕不另行通知。如需最新版操作手冊,請至本公司網站下載或連繫 本公司索取。建議在專業人員的指導下使用本手冊。

#### <span id="page-1-2"></span>商標聲明

【<<mark>【【】▲▲ 為廣佑科技股份有限公司的註冊商標。</mark> 本手冊內刊登的其他商標為各自所有權人所擁有。

#### <span id="page-1-3"></span>免責聲明

用本產品時,請遵守相關法令規定,若本產品被用於侵犯他人權利或其他不當用途,本公司概 不承擔任何責任。

由於網際網路具開放性特點,將本產品連接網際網路時可能存在網路攻擊、駭客攻擊、病毒感 染等風險,本公司不對因此造成的產品工作異常、資訊洩漏等問題承擔責任,但本公司能及時 提供產品相關技術支援。

如本手冊內容與適用的法律相衝突時,以法律規定為準。

#### <span id="page-1-4"></span>資安聲明

在使用產品的過程中,將蒐集、儲存與使用個人資料。本公司在產品開發過程中,致力遵守個 人資料保護原則,若使用具人臉辨識功能的設備,生物辨識資料將經加密處理後儲存於設備中; 若使用指紋設備,則設備僅儲存指紋範本,而非指紋圖像,指紋範本無法還原成指紋圖像,以 確認使用者個資不易外洩。

作為設備操作者,在蒐集、儲存與使用個人資料時,須遵守個資法,但不限於對個人資料採取 保護措施,例如對設備進行合理的權限管理、加強設備使用環境的安全、進行定期安全評估等。

**i**

# 符號說明

<span id="page-2-0"></span>內文中出現的符號,說明如下表所示:

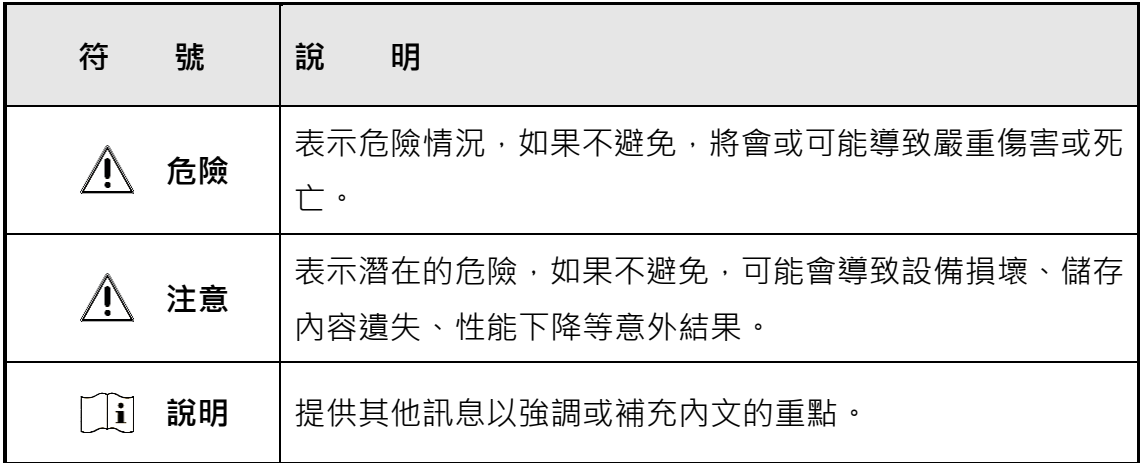

# 法規訊息

### <span id="page-3-1"></span><span id="page-3-0"></span>FCC 資訊

請注意,未經設備供應商明確許可的更改或修改可能會使使用者喪失操作設備的權限。 符合 FCC 要求:本設備經測試證明符合 FCC 規則第15部分中關於B類設備的限制。這些限 制目的在安裝於住宅中的設備提供合理的保護,防止有害干擾。本設備會產生輻射能量,如果 不按照使用手冊進行安裝和使用,可能會對無線電通信造成有害干擾。但是,不能保證在特定 安裝中不會發生干擾。如果此設備確實對無線電或電視接收造成有害干擾,可以透過開啟或關 閉設備來確認,鼓勵使用者嘗試透過以下一種或多種方法來消除干擾:

- 重新擺放或調整接收天線。
- 增加設備和接收器之間的距離。
- 將設備電源到與接收器連接的電路上的插座錯開。
- 向經銷商或有經驗的無線電/電視技術人員尋求幫助。

安裝和操作此設備時,散熱器與您的身體之間應至少保持 20 公分的距離。

#### <span id="page-3-2"></span>FCC 條件

此設備符合FCC規範的第15部分,操作必須符合以下兩個條件:

- 1. 本設備不會造成有害干擾。
- 2. 本設備必須接受任何接收到的干擾, 包含可能導致意外操作的干擾。

<span id="page-4-0"></span>歐盟符合性聲明

C E

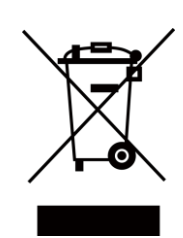

該產品以及(如果適用)所提供的附件也標有「CE」標誌, 即符合EMC指令 2014/30/EU, RE 指令 2014/53/EU, RoHS 指令 2011/65/EU

2012/19/EU (WEEE 指令):標有該符號的產品在歐盟不能 作為未分類的垃圾處理。為了能適當地回收利用,請在購 買同等新設備後將此產品退還給當地的供應商,或在指定 的回收點進行回收處理。有關更多訊息,請參見: [http://www.recyclethis.info](http://www.recyclethis.info/)

2006/66/EC (電池指令):本產品包含的電池不能在歐盟作 為未分類的垃圾處理。有關特定的電池訊息,請參閱產品 說明檔。電池上標有此符號, 其中可能包括表示鎘(Cd), 鉛(Pb)或汞(Hg)的字母。 為了能正確回收,請將電 池退回供應商或指定的回收點。有關更多訊息,請參見: [http://www.recyclethis.info](http://www.recyclethis.info/)

## 安全須知

<span id="page-5-0"></span>這些說明在確保使用者可以正確使用產品以避免危險或財產損失。 預防措施分為危險和注意事項:

**危險**:忽略任何警告可能會導致嚴重的傷害或死亡。

**注意事項**:忽視任何注意事項可能會導致人身傷害或設備損壞。

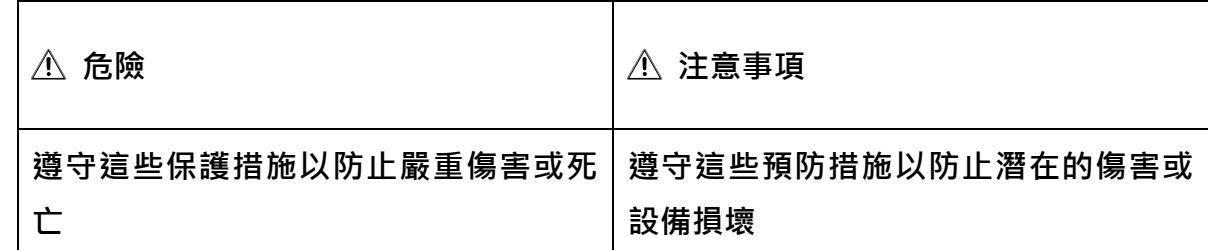

#### **危險**:

- 設備安裝與使用過程中,必須嚴格遵守您所在地區或國家的電氣安全法規、防火法規和其 他相關法規。
- 請使用正規公司所提供的電源變壓器。該設備由額定12 VDC、2 A的2級電湧保護電源供 電。
- 不要將多個設備連接到一個電源變壓器,因為變壓器過載可能會導致過熱或火災危險。
- 在接線、安裝或拆卸設備之前,請確認已斷電。
- 產品安裝在牆壁或天花板上時,設備應妥善固定。
- 如果設備冒煙、發出異味或噪音,請立即關閉電源並拔下電源線,然後聯繫您的經銷商或 本公司。
- 本產品包含鈕扣電池,如果吞下鈕扣電池,它會在短短 2 小時內造成嚴重的內部灼傷,並 可能導致死亡。
- 將新電池和用過的電池遠離兒童。如果電池座無法固定電池,請停止使用產品並將其放置 在遠離兒童的地方。如果您認為電池可能被吞食或放入身體的任何部位,請立即就醫。
- 如果產品不能正常工作,請聯繫您的經銷商或本公司。切勿嘗試自行拆卸設備。(對於未 經授權的維修或保養造成的問題,我們不承擔任何責任。)

#### **注意事項**:

- 請勿讓設備摔落或受到物理撞擊,不要將其暴露在強電磁輻射下。避免將設備安裝在容易 振動或可能受到衝擊的地方 ( 會導致設備損壞 ) 。
- 禁止將設備暴露在陽光直射、通風不良之處(如加熱器或散熱器) (可能會導致火災危 險)。
- 請使用柔軟的乾布清潔設備內外表面,請勿使用鹼性清潔劑。
- 拆封後請妥善保管所有原始包材以備日後使用。如果發生任何故障,您需要將設備與原始 包材一起送回經銷商或原廠。沒有原始包材的運送過程中可能會導致設備損壞並導致額外 費用。
- 生物識別產品並非100%適用於任何防偽環境。如果您需要更高的安全級別,請使用多種 組合認證方式。
- 工作溫度:0℃~50℃;工作濕度:10%~90%(無凝結狀況時)。
- 在室内使用時建議設備距離燈光至少 2 公尺,距離窗戶至少 3 公尺。
- 室外使用或在超過設備測溫範圍的環境中都會影響測溫精準度。

# 目錄

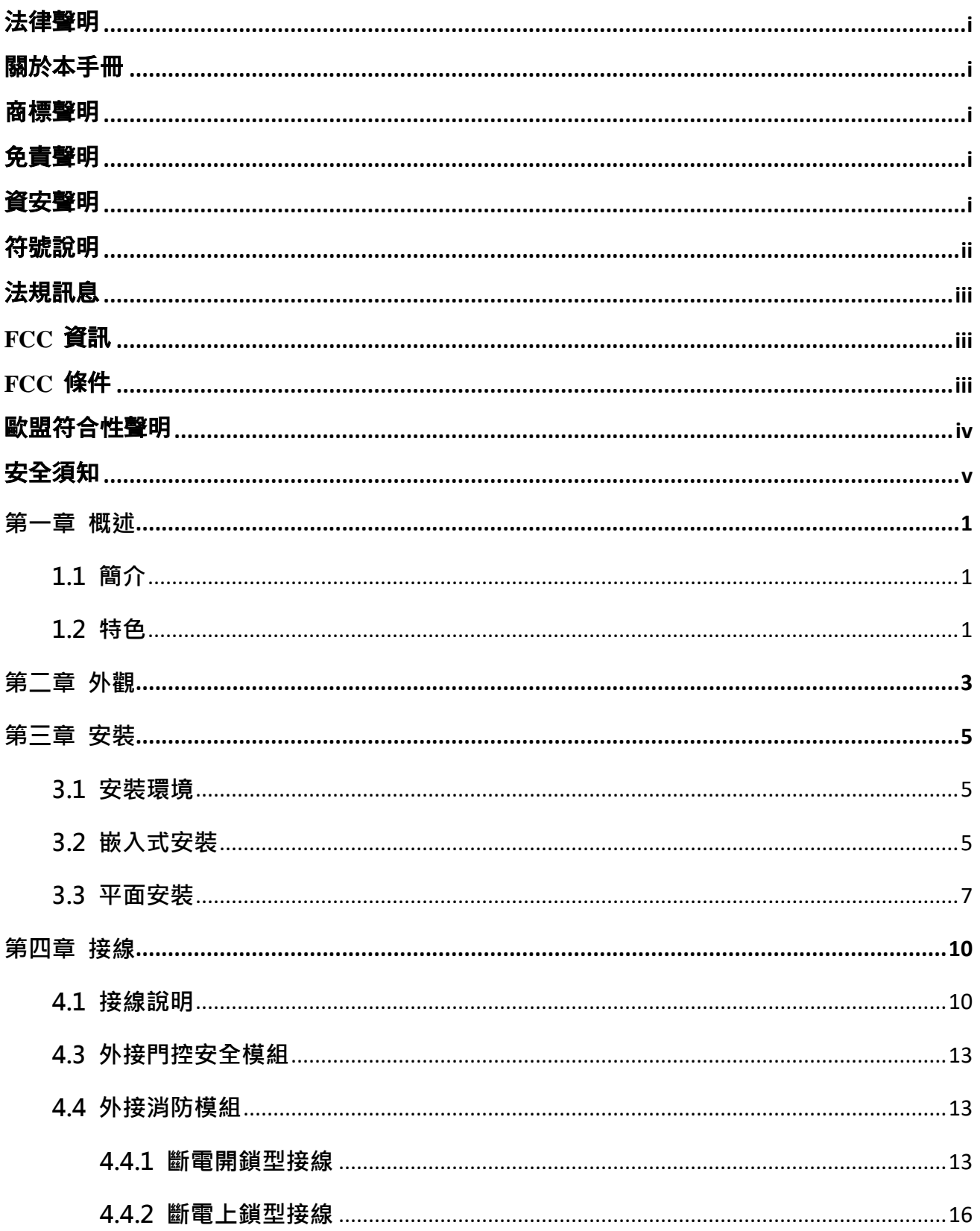

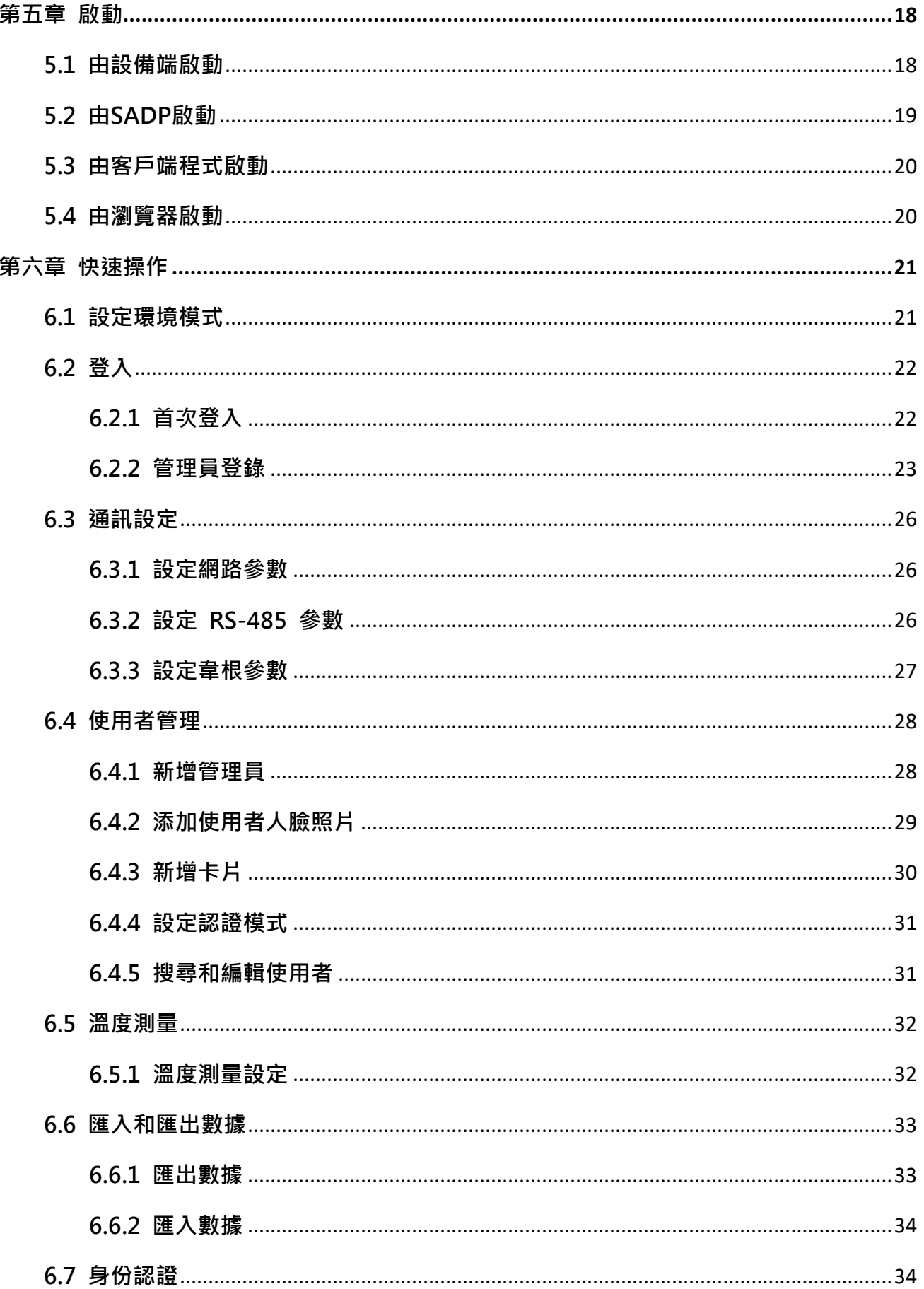

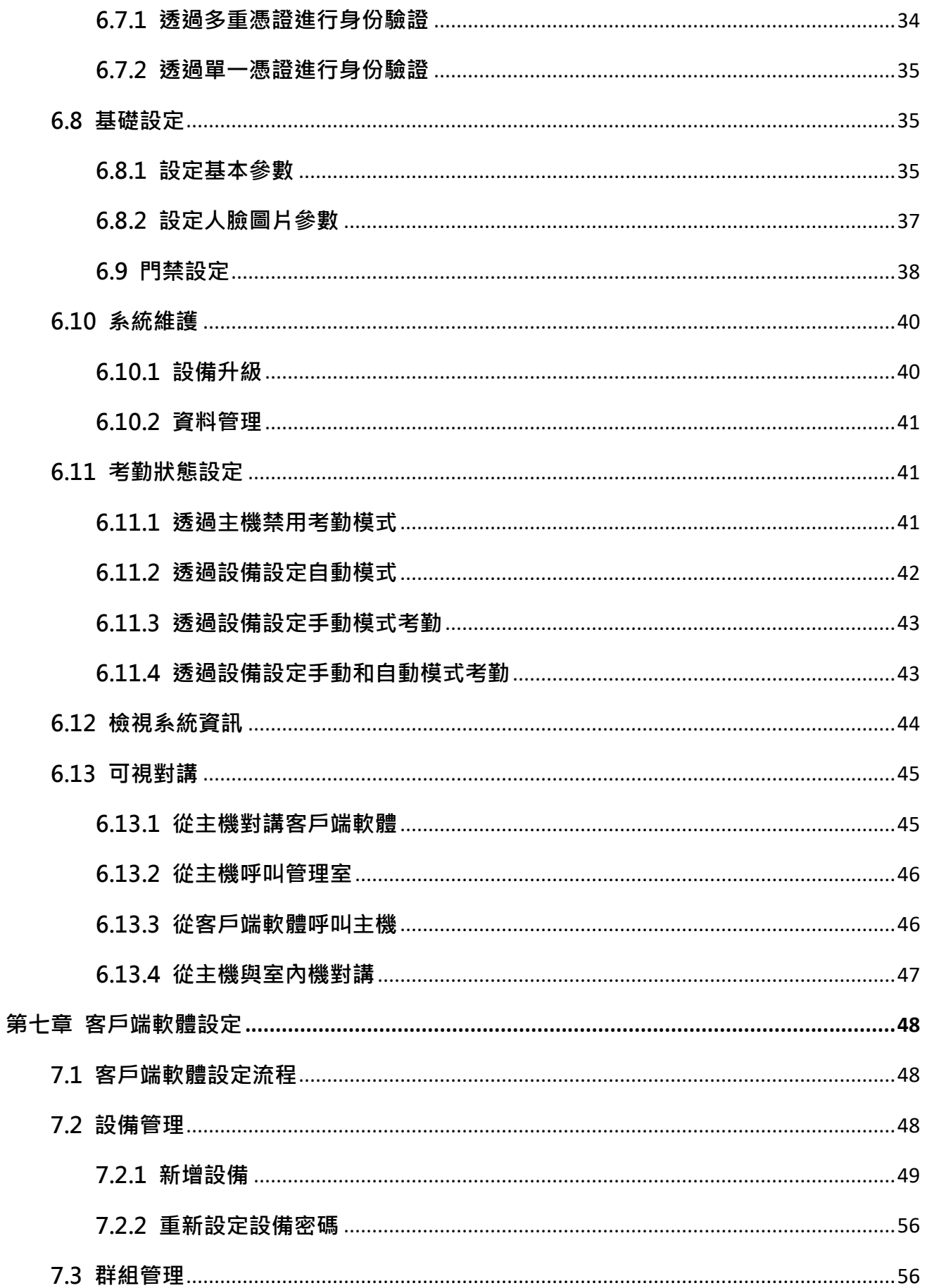

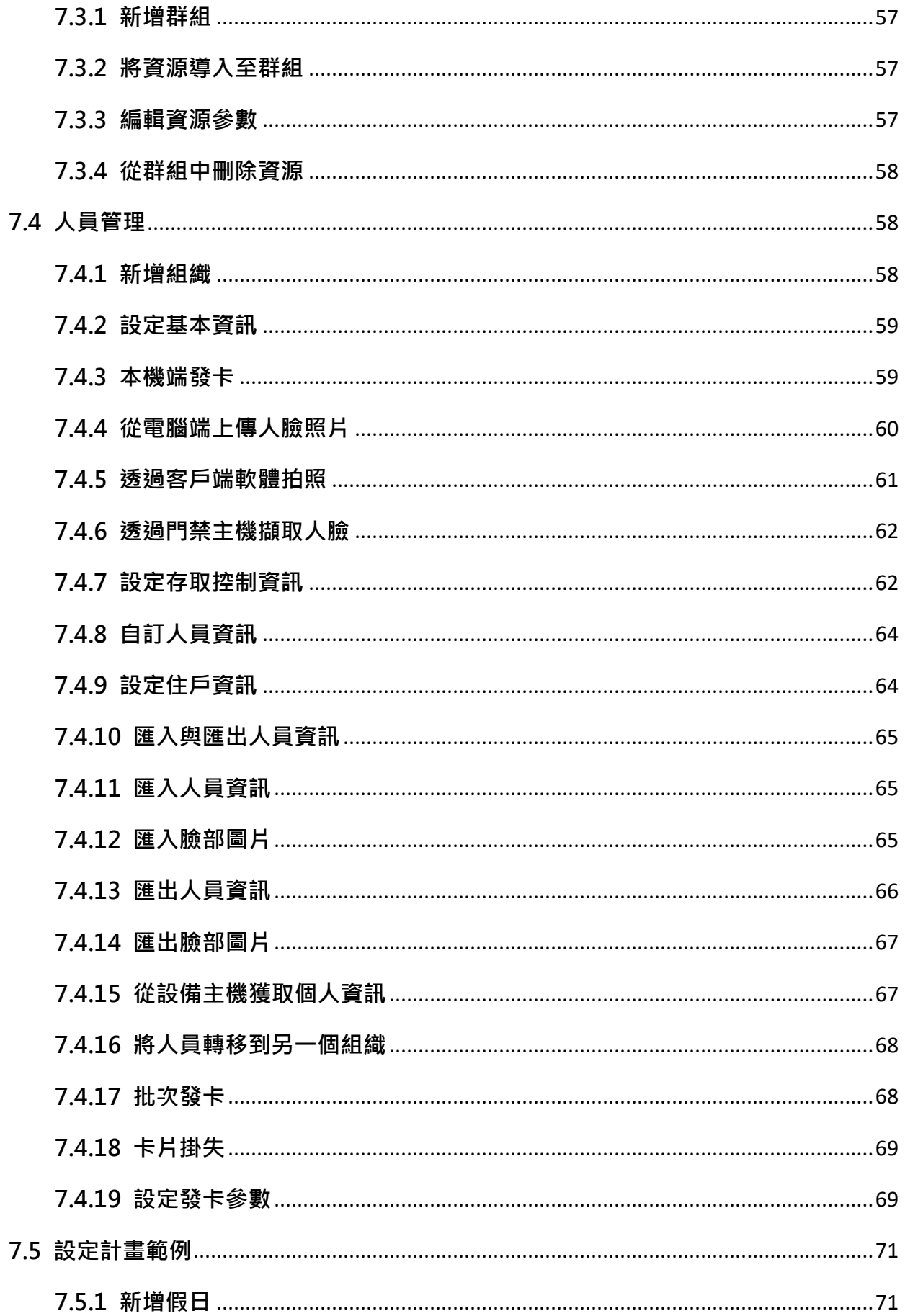

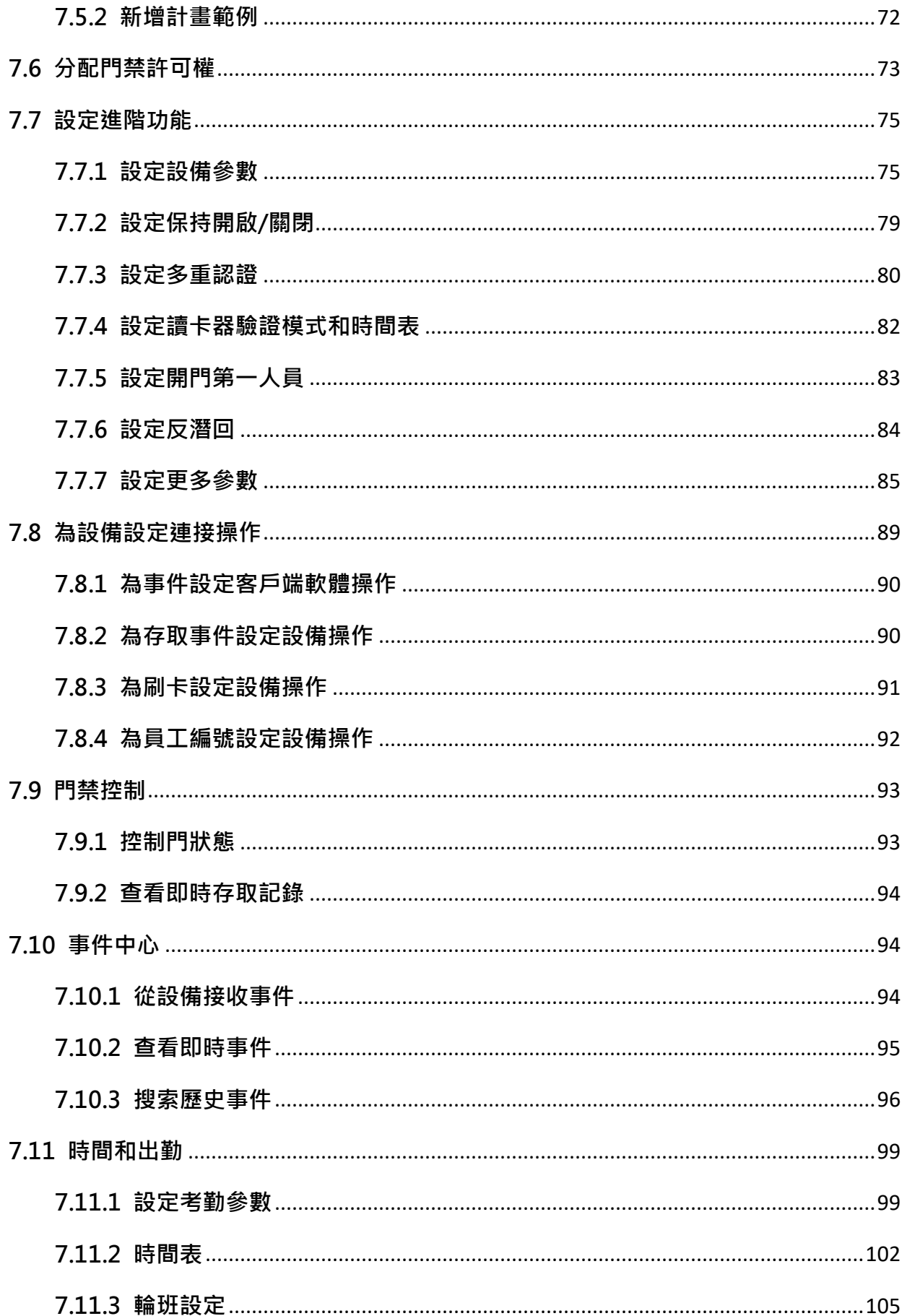

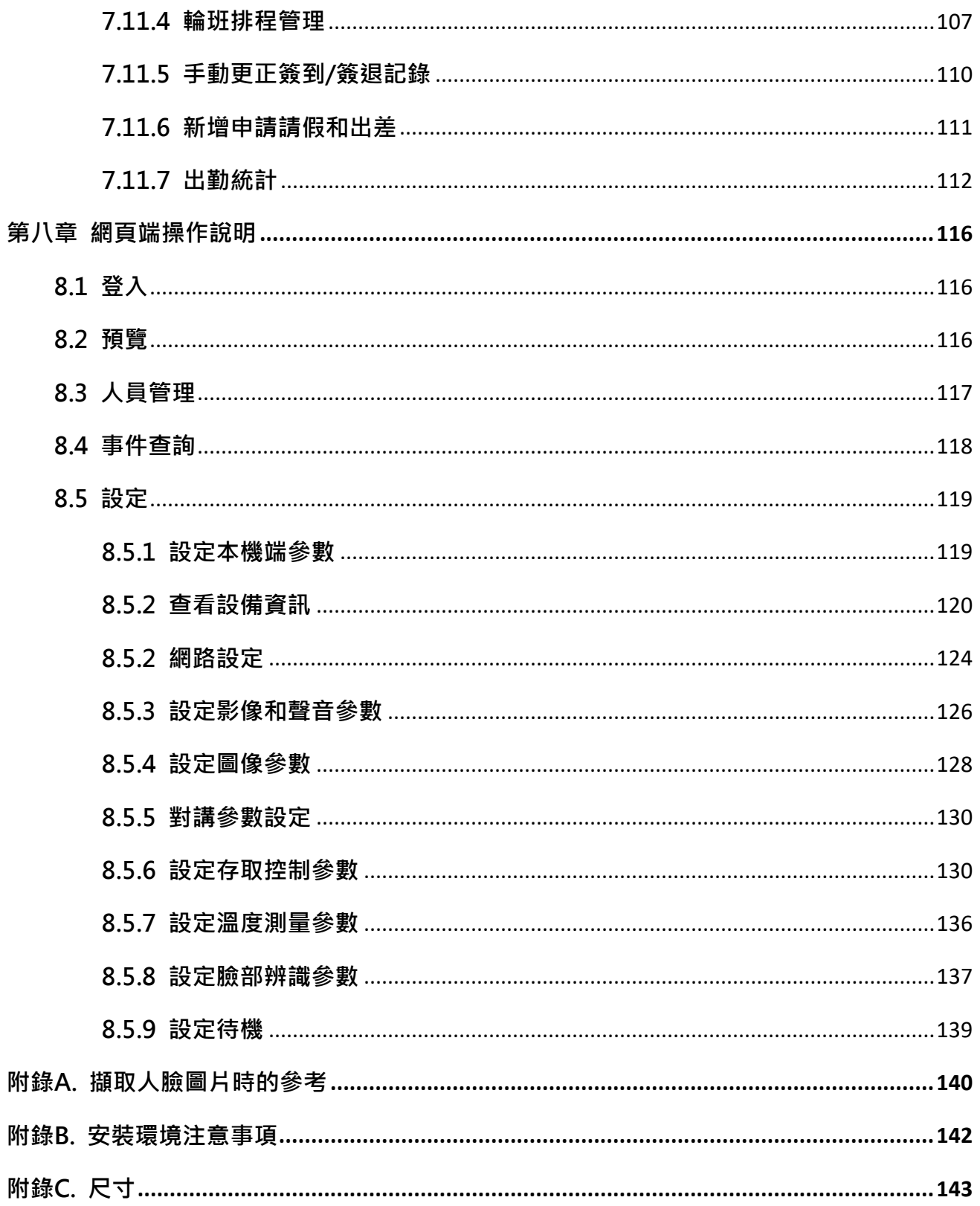

## **第一章 概述**

## <span id="page-13-1"></span><span id="page-13-0"></span>**1.1 簡介**

人臉辨識主機是一款臉部識別類門禁考勤整合型產品,支援臉部、刷卡等多種驗證方式。支援 臉部識別、體溫測量管控門禁電鎖、工作人員臉部識別考勤,適用於住宅、辦公大樓、金融區、 重要區域保全等場所。

### <span id="page-13-2"></span>**1.2 特色**

- 溫度測量範圍:30 ℃至 45 ℃, 精度:0.1 ℃, 偏差:± 0.5 ℃, 無需另外校準。
- 識別距離:0.3 至 2 m。
- 快速測溫模式:人臉測溫,無需身份認證。
- 多種認證方式可選:門禁卡片與溫度、人臉與溫度、門禁卡片與人臉與溫度等。
- 戴口罩提醒:如果辨識出的人臉沒有戴口罩,設備會有語音提醒。同時認證或考勤登錄有 效。
- 強制戴口罩提醒:如果辨識出的人臉沒有戴口罩,設備會有語音提醒。但認證或考勤會登 錄失敗。
- 在認證頁面顯示測溫結果。
- 偵測到溫度異常時觸發語音提示。
- 可設定偵測異常溫度時門的開關狀態。
- 通過 TCP/IP 協定將連線和離線溫度資訊傳輸到客戶端軟體,並將資料保存在客戶端軟體 上。
- 人臉識別時長< 0.2 s/User;人臉識別準確率 ≥ 99%。
- 6,000 張人臉容量、6,000 張卡片容量和100,000 個事件容量。
- 人臉辨識建議高度: 1.4 m 至 1.9 m。
- 支持6種考勤狀態,包括上班、下班、休息開始、休息結束、加班開始、加班結束。
- 看門狗設計和防篡改功能。
- 認證結果語音提示。
- NTP、手動時間同步、自動同步。
- 透過韋根協定連接外部門禁控制器或韋根讀頭。
- 透過RS-485協定連接安全門控制單元,防止主機端被破壞時開門。
- 可從客戶端軟體導入和導出資料到設備。
- 支援自訂待機畫面。
- 支援Web設定。
- 支援GuaringVision App。

# **第二章 外觀**

<span id="page-15-0"></span>人臉辨識測溫門禁主機的詳細外觀說明:

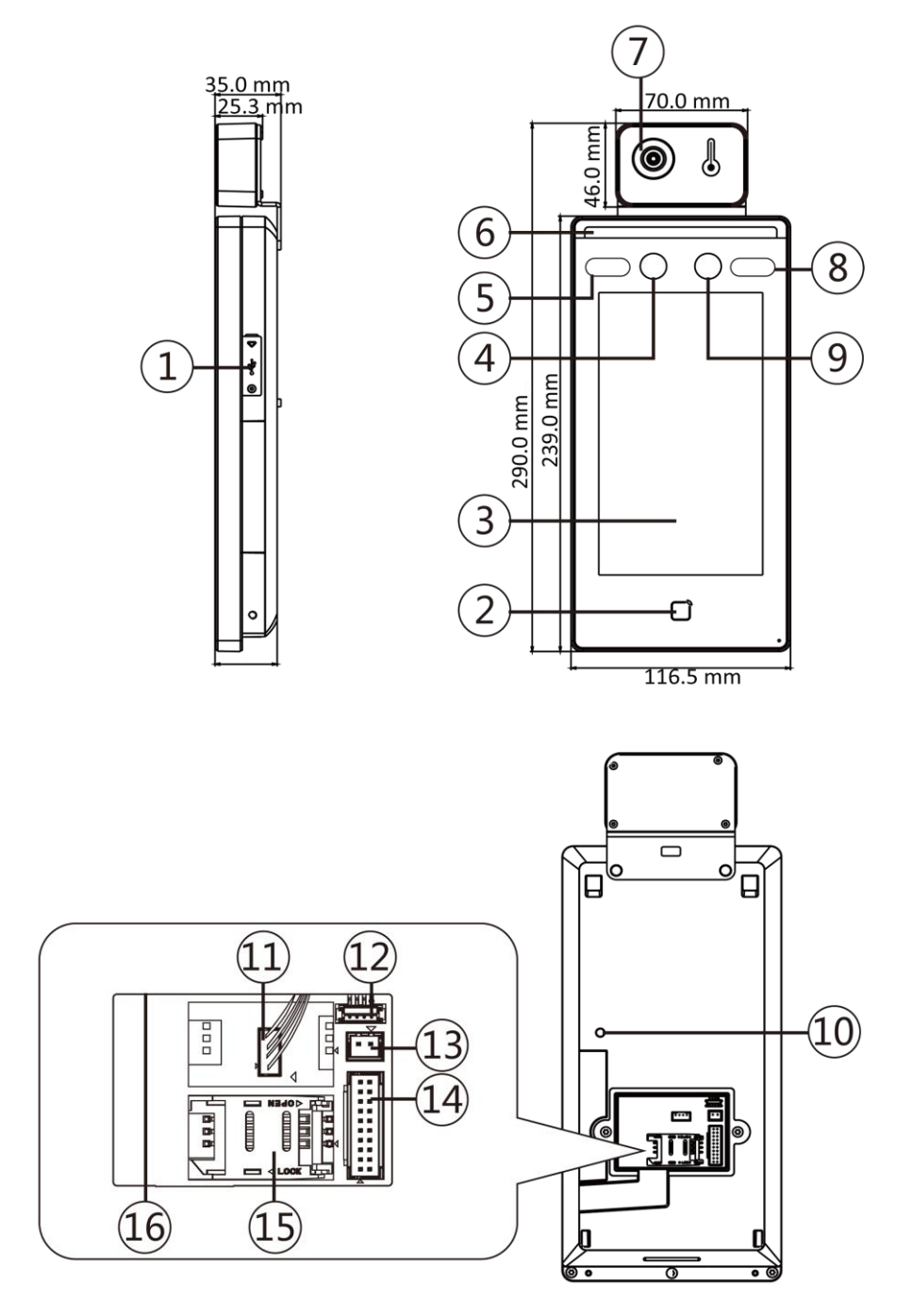

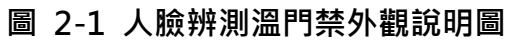

#### **表 2-1 測溫臉辨門禁外觀說明表**

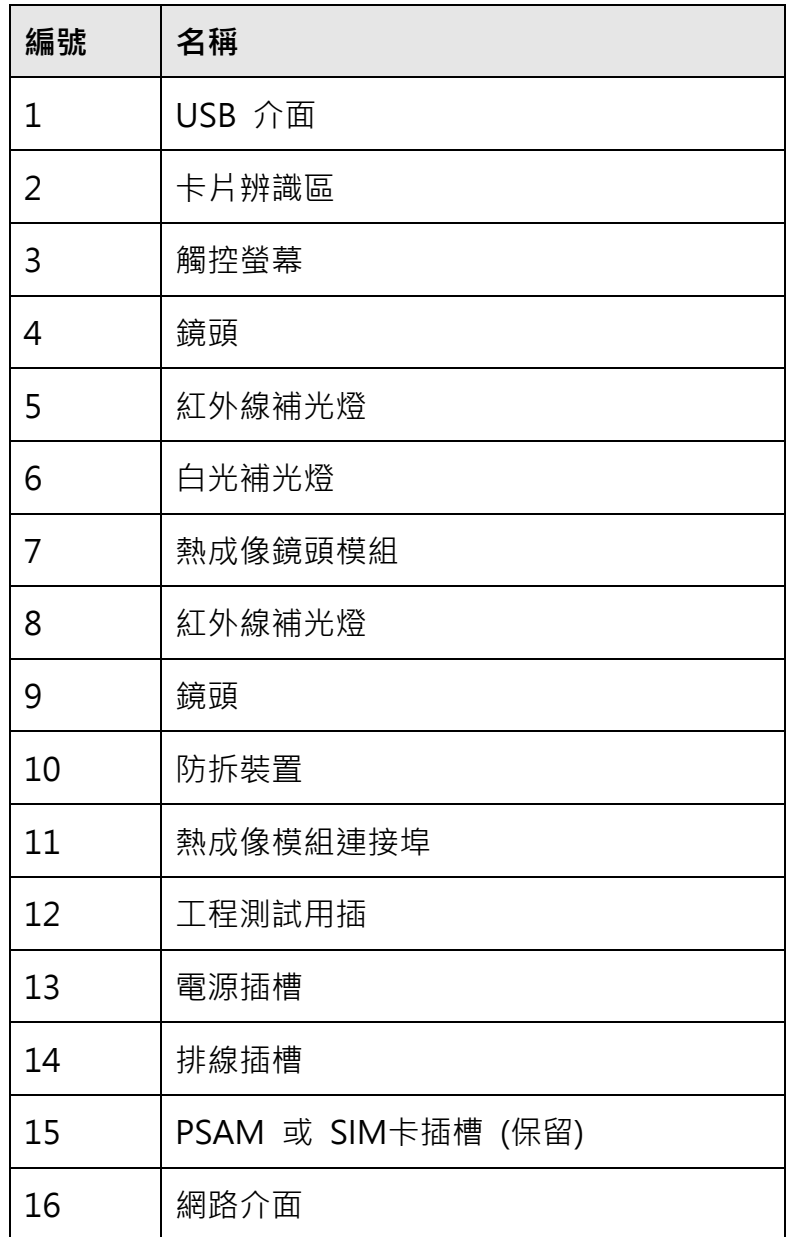

## **第三章 安裝**

#### <span id="page-17-1"></span><span id="page-17-0"></span>**3.1 安裝環境**

- 避免背光、直射和反射陽光。
- 為了更準確快速的辨識人臉,安裝環境中或附近應有光源。
- 陽光、自然風、空調的冷熱風等外界因素可能會影響人臉表面溫度,會造成溫度測量的誤 差。為了降低誤判率,請確認將設備安裝於在室內且無風 ( 與室外相對隔離的地方 ) 。工 作溫度應保持在 10°C 至 35°C 之間。如果沒有合適的測溫環境(面向室內並與室外相連 的區域、室內環境門口的區域等),建議搭建臨時測溫環境。
- 溫度測量的影響因素:
	- 風:風會帶走體表熱量,可能會影響測量結果;
	- 汗水:汗水會帶走體表熱量,可能會影響測量結果;
	- 空調(冷風):如果室內溫度較低,表面溫度也可能低於實際溫度,影響測量結果;
	- o 空調 (暖氣)或暖氣:如果室內溫度較高,表面溫度也可能高於實際溫度,可能會 影響測量結果。
- 為使設備正常工作,請在設備上電後等待 90 分鐘。
- <span id="page-17-2"></span>● 安裝環境請參考 **附錄B 安裝環境提示**。.

#### **3.2 嵌入式安裝**

#### **步驟**

- 1. 安裝預埋盒。
- 2. 連接熱成像模組和主機

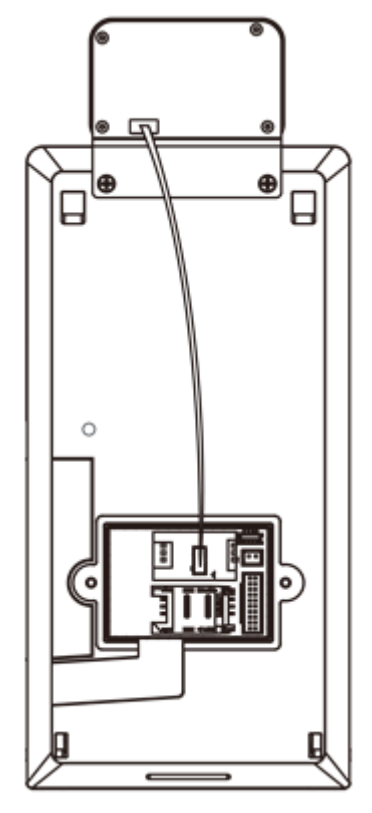

**圖 3-1 連接熱成像模組**

- 3. 使用5個隨附的螺絲(4\_KA4×22-SUS)將背板固定在預埋盒上。
- 4. 拆下主機後面的兩顆星型螺絲,拿起背蓋露出電源與排線。

5. 將線路穿過背板的走線孔,連接到相應的外接設備線路。

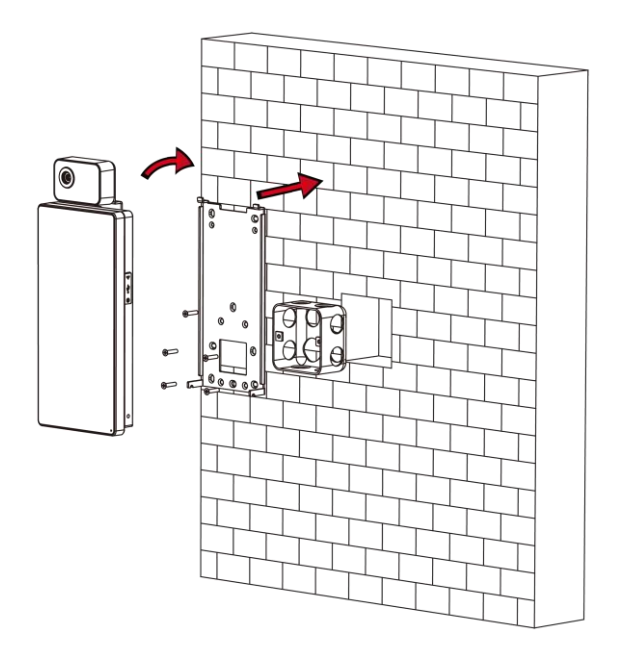

**圖 3-2 安裝設備**

- 6. 線路對接完成後將排線裝回設備,蓋回背蓋鎖上螺絲。
- 7. 將設備與背板對齊並將設備掛在背板上,使用隨附的 2 個螺釘 (SC-M4×14.5TP10-SUS) 固定設備和安裝板。

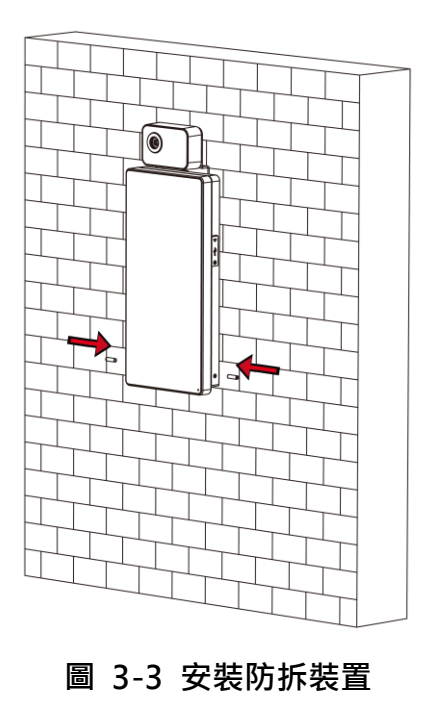

6

當螺絲的頭部位於設備表面下方時,設備就被固定了。

## <span id="page-19-0"></span>**3.3 平面安裝**

#### **步驟**

1. 根據安裝貼紙上的基準線,將安裝貼紙貼在牆壁或其他表面且高於地面1.4公尺。

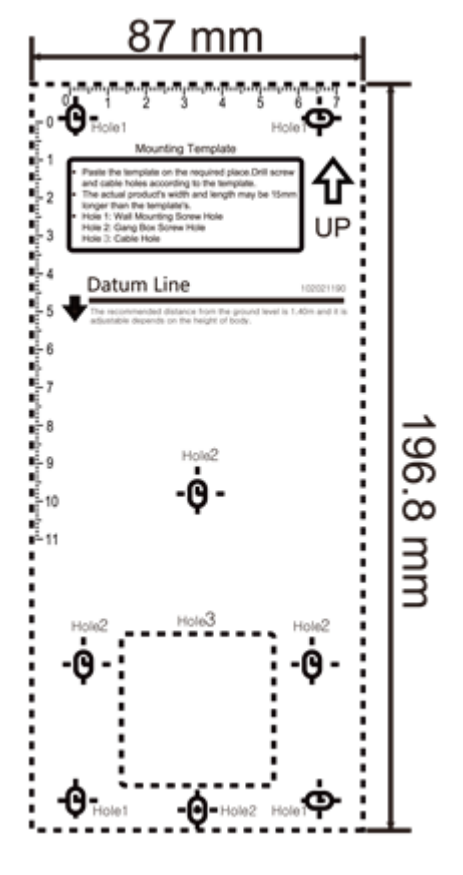

**圖 3-4 安裝貼紙**

2. 根據安裝貼紙在牆壁或其他表面上鑽5個孔。

3. 將固定螺絲的塑膠壁虎插入鑽孔中。

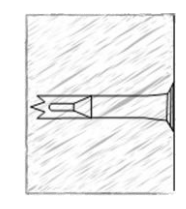

**圖 3-5 插入塑膠壁虎**

- 4. 將6個孔與安裝板與鑽孔對齊。
- 5. 將線路穿過背板的走線孔,連接到相應的外接設備線路。
- 6. 將設備與背板對齊並將設備掛在背板上,使用隨附的2個螺釘 (SC-M4×14.5TP10-SUS) 固 定設備和安裝板。

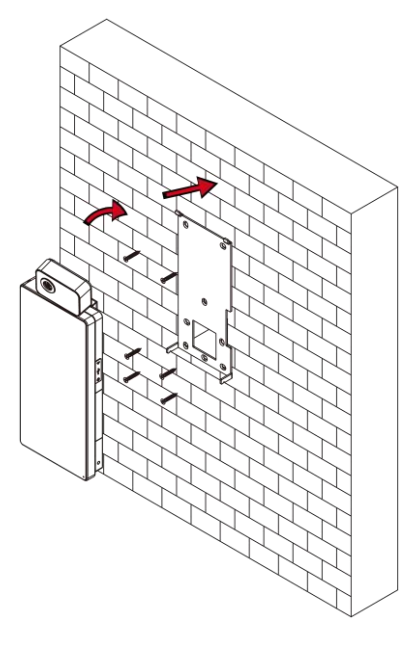

**圖 3-6 安裝設備**

當螺絲的頭部位於設備表面下方時,設備就被固定了。

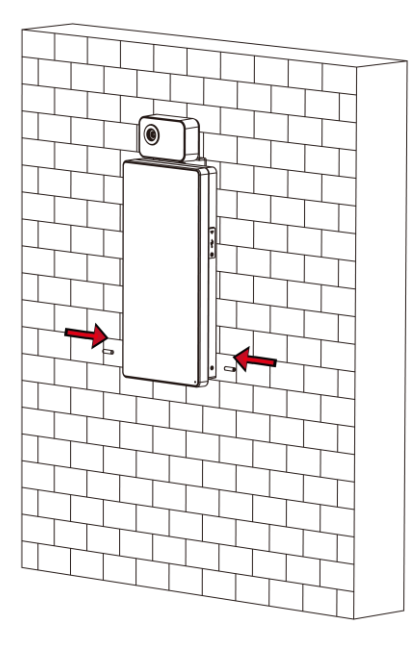

**圖 3-7 安裝防拆裝置**

- 本手冊的安裝高度為建議高度。 您可以根據自己的實際需求進行更改。
- 為了方便安裝,請依照提供的安裝貼紙在安裝面上鑽孔。

## **第四章 接線**

<span id="page-22-0"></span>您可將 RS-485 線路與 RS-485 讀頭連接, NC 和 COM 端與門鎖連接, 感應器Sensor與 門觸點連接,BTN/GND端子與退出按鈕連接,報警輸出連接 輸入端與報警輸出/輸入設備相 連,韋根終端與韋根讀卡器或門禁控制器相連。

如果Wiegand終端與門禁控制器連接,人臉識別終端可以將認證信息傳送給門禁控制器,門禁 控制器可以判斷是否開門。

#### **說明**

- ●如果線路規格為18 AWG,應使用12 V電源。並日電源與設備之間的距離不能超過20公尺。
- 如果線路規格為15 AWG,應使用12 V電源。並且電源與設備之間的距離不能超過30公尺。
- 如果線路規格為12 AWG,應使用12 V電源。並且電源與設備之間的距離不能超過40公尺。

#### <span id="page-22-1"></span>**4.1 接線說明**

線路包含電源輸入、警報輸入、警報輸出、RS-485、韋根輸出和門鎖。 線路示意圖如下:

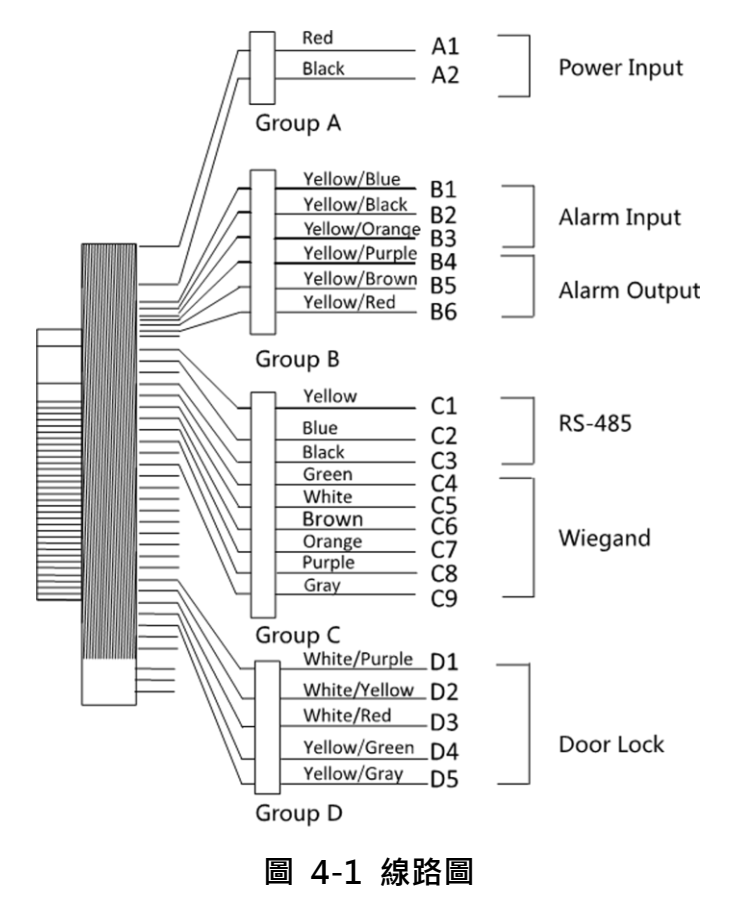

線路說明如下:

表 4-1 線路說明表

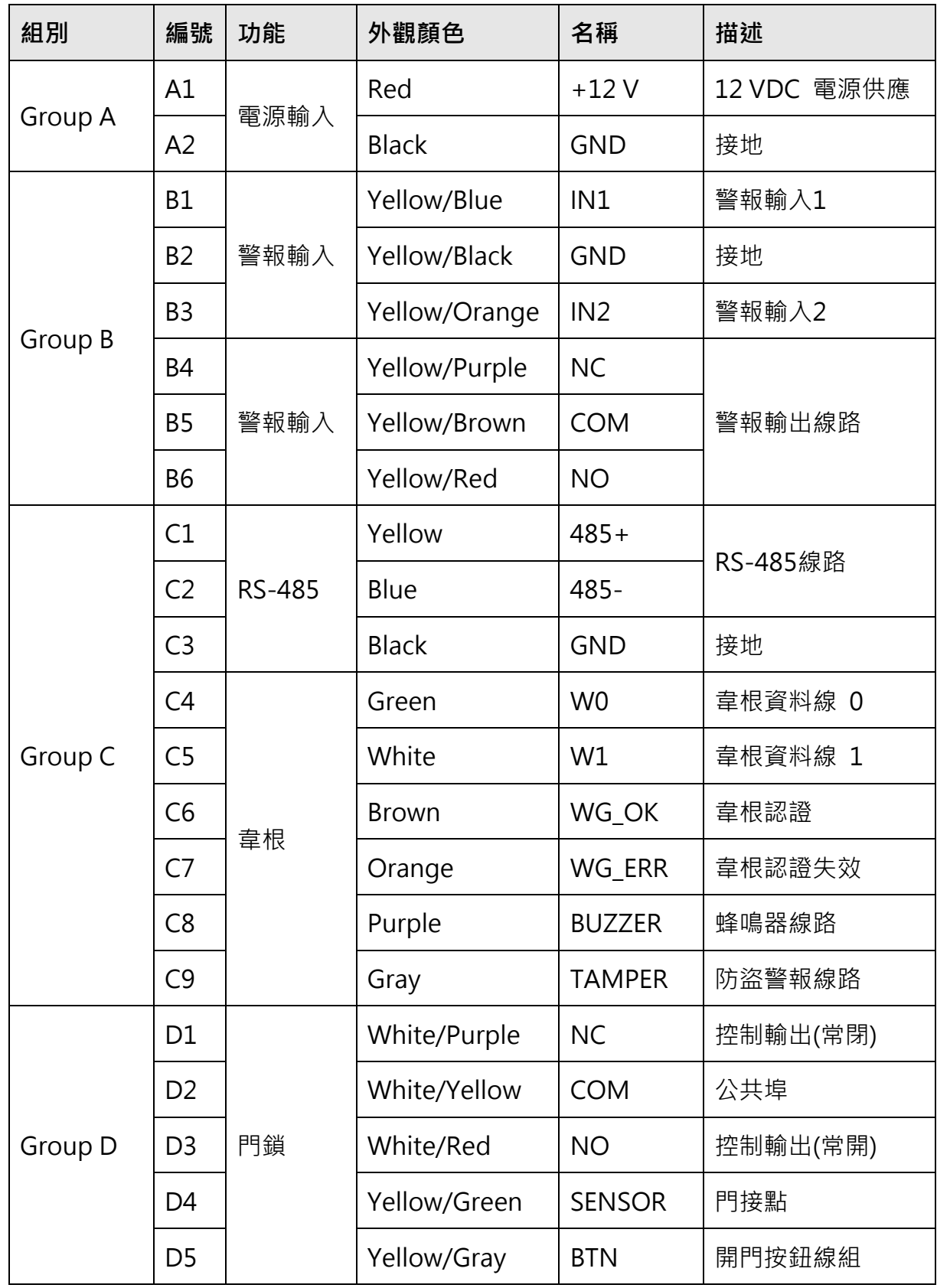

## **4.2 一般外接線路**

您可以將主機與一般外部設備連接, 按照右圖連接熱成像模組與設備主體:

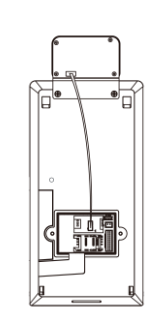

不帶安全門控制單元的接線圖如下:

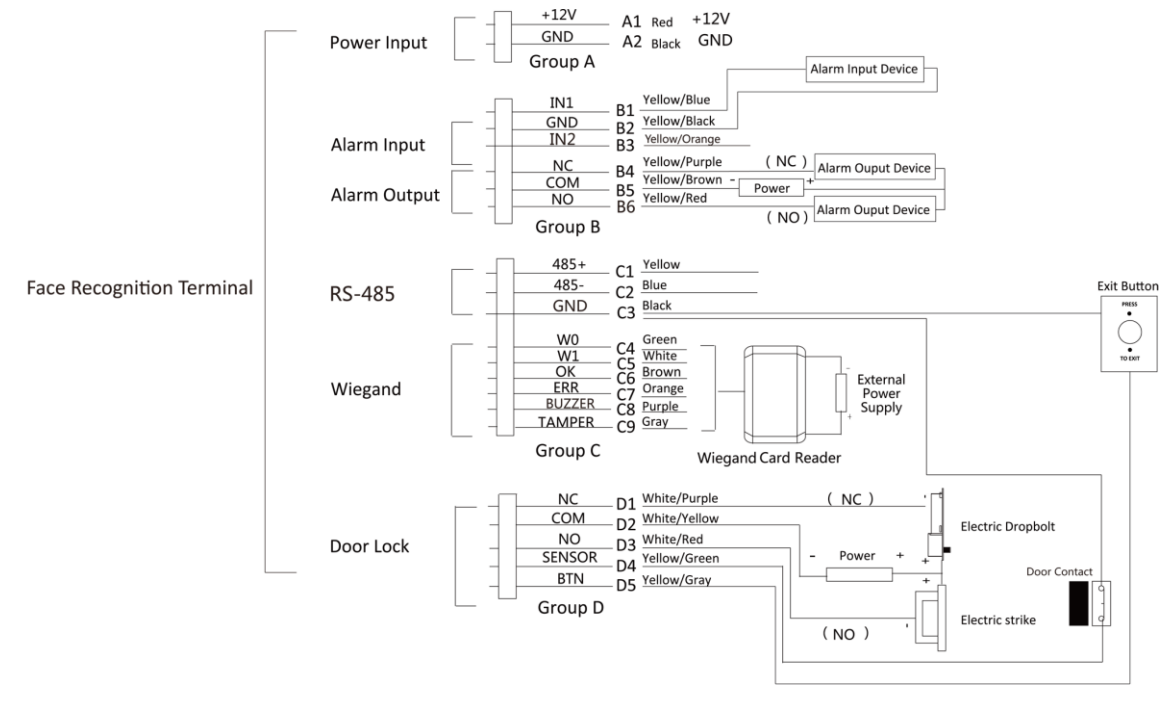

**圖 4-2 一般接線圖**

#### **說明**

- 將人臉識別主機的韋根設定為「輸入」,連接韋根讀頭。如果連接到門禁控制器,您應該 將韋根方向設定為「輸出」,以便將認證資訊傳輸到門禁控制器。
- 有關韋根方向設定的詳細資訊,請參考通信設定中的 -設定韋根參數。
- 設備電源為12 VDC/2 A。門鎖建議外接電源為12 V/1 A。韋根讀頭建議外接電源為12 V/1 A。
- 建議使用的電源線徑: 22 AWG, 其他電線線徑: 26 AWG。
- 請勿將設備直接連接到電源。

# **注意**

人臉辨識主機需外接市面上的具有電湧保護功能的電源。

## <span id="page-25-0"></span>**4.3 外接門控安全模組**

您可以將主機與安全門控單元連接,接線圖如下:.

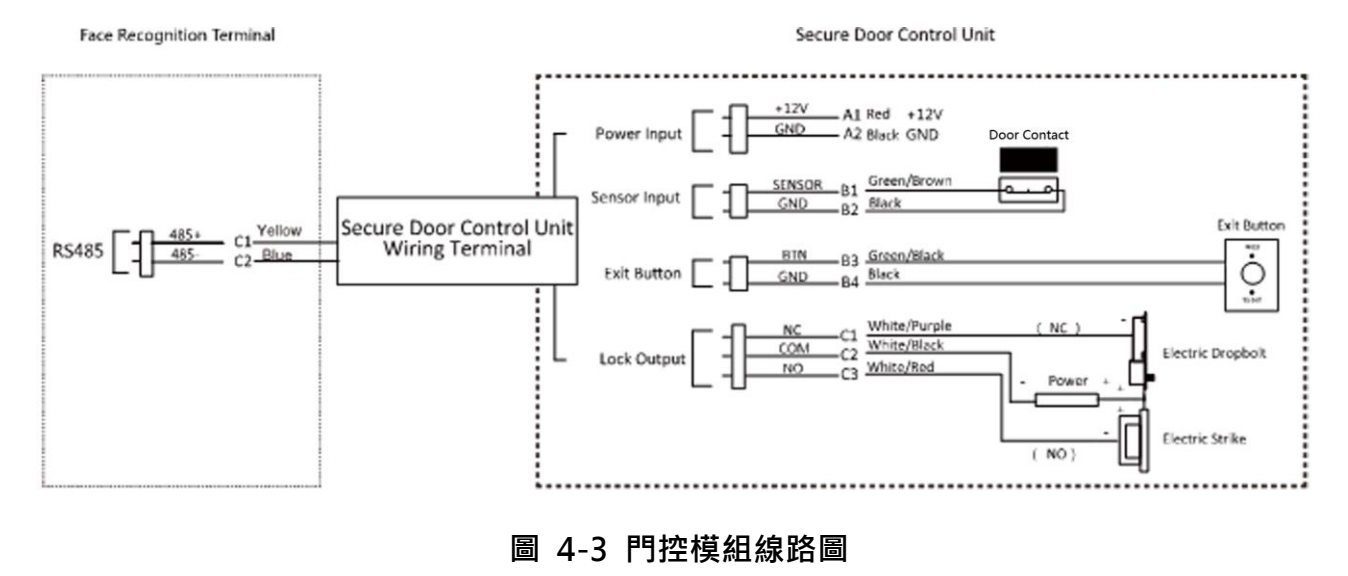

## **說明**

安全門控制單元應單獨連接到外部電源。 建議外接電源為12V / 0.5A。

## <span id="page-25-1"></span>**4.4 外接消防模組**

#### <span id="page-25-2"></span>**4.4.1 斷電開鎖型接線**

門鎖類型:陽極鎖、磁力鎖和電動螺栓(NO)。 安全類型:斷電開門。 場景:安裝在火災預警系統中。

#### **類型 1** 消防系統控制門禁系統的電源

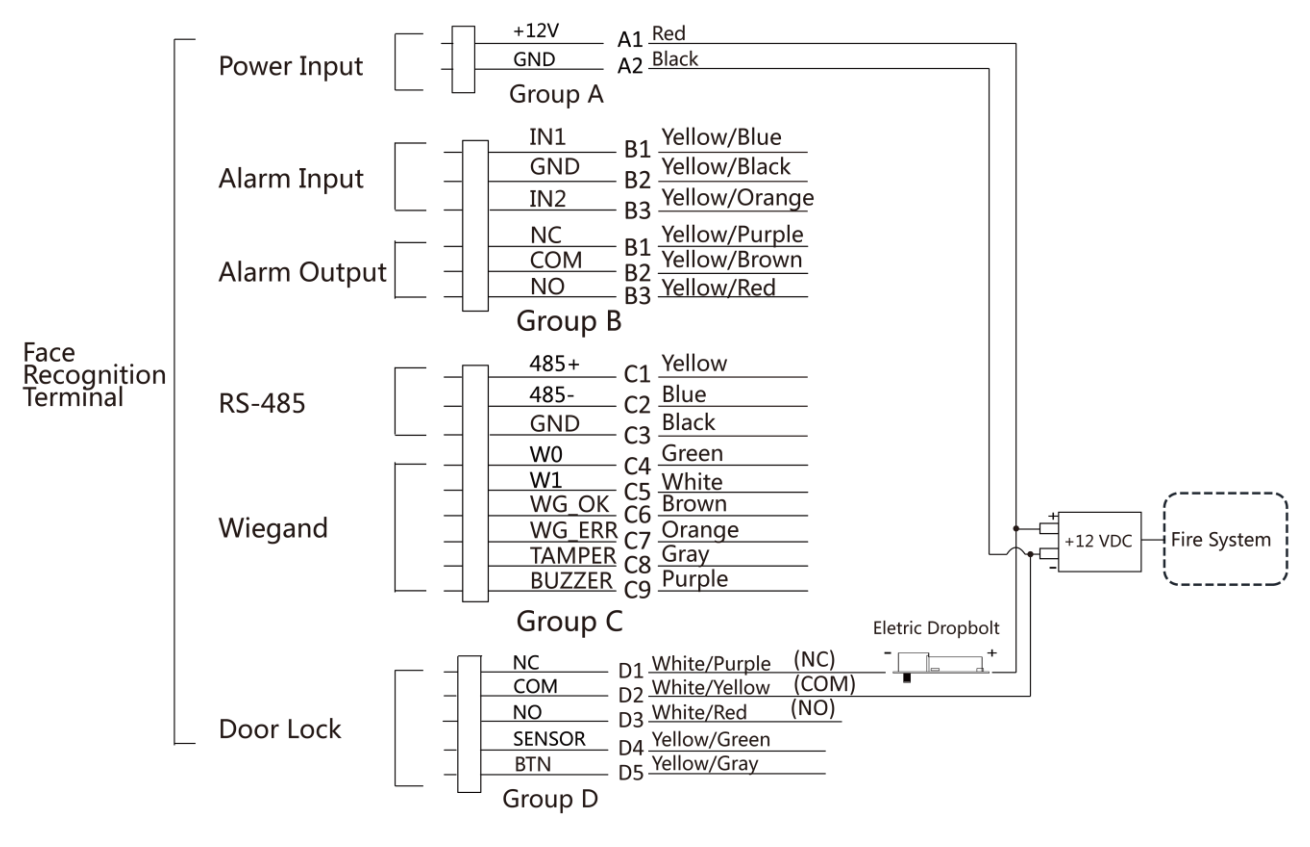

**圖 4-4 設備接線圖**

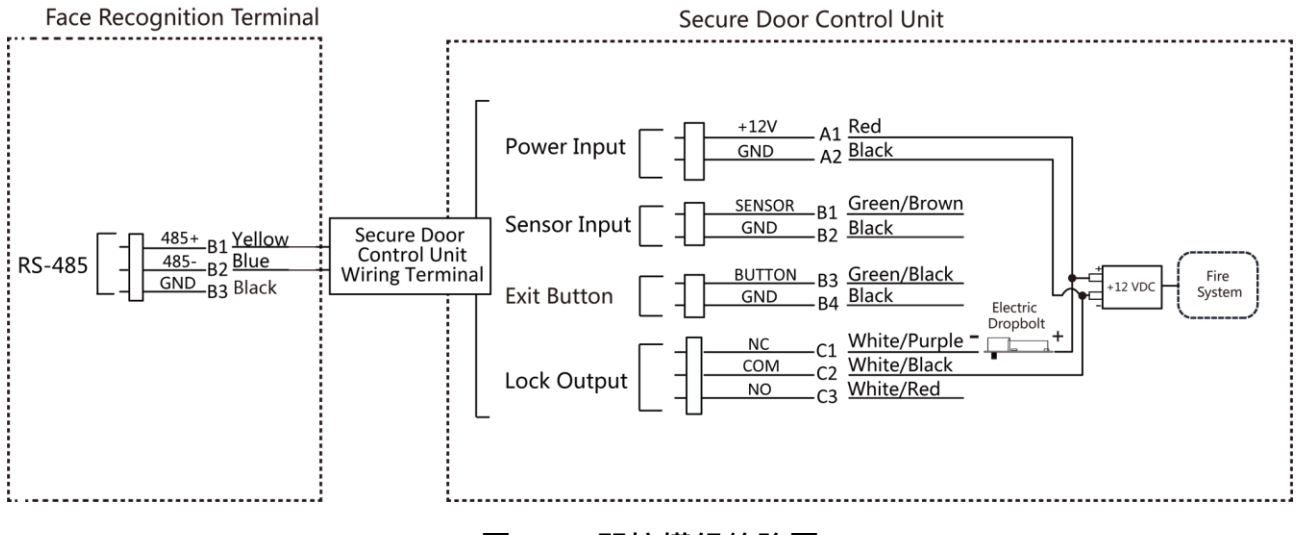

**圖 4-5 門控模組線路圖**

**類型 2** 消防系統(NO和COM,斷電常開)與門鎖和電源串聯。當觸發火警時,門保持打

開狀態。在正常情況下, NO 和 COM 是關閉的。

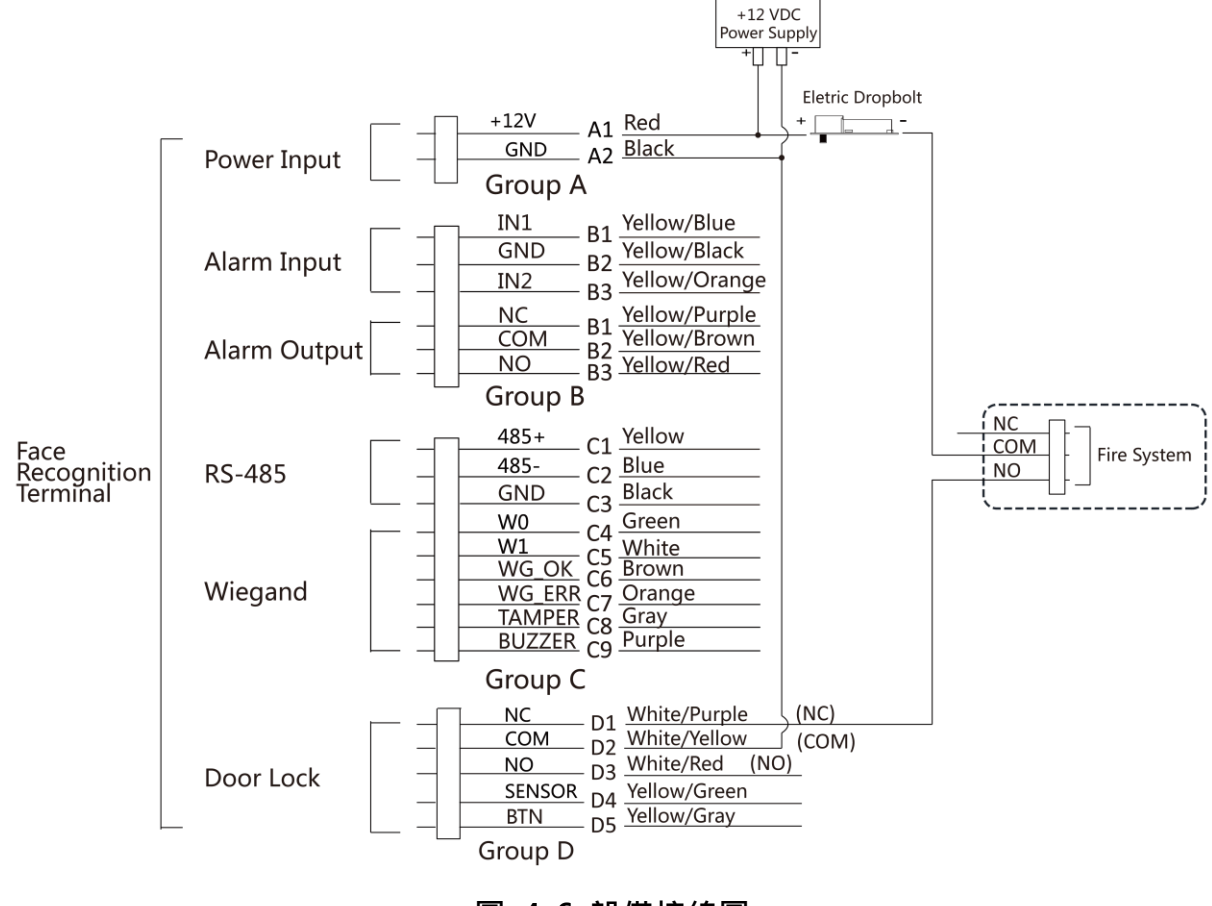

**圖 4-6 設備接線圖**

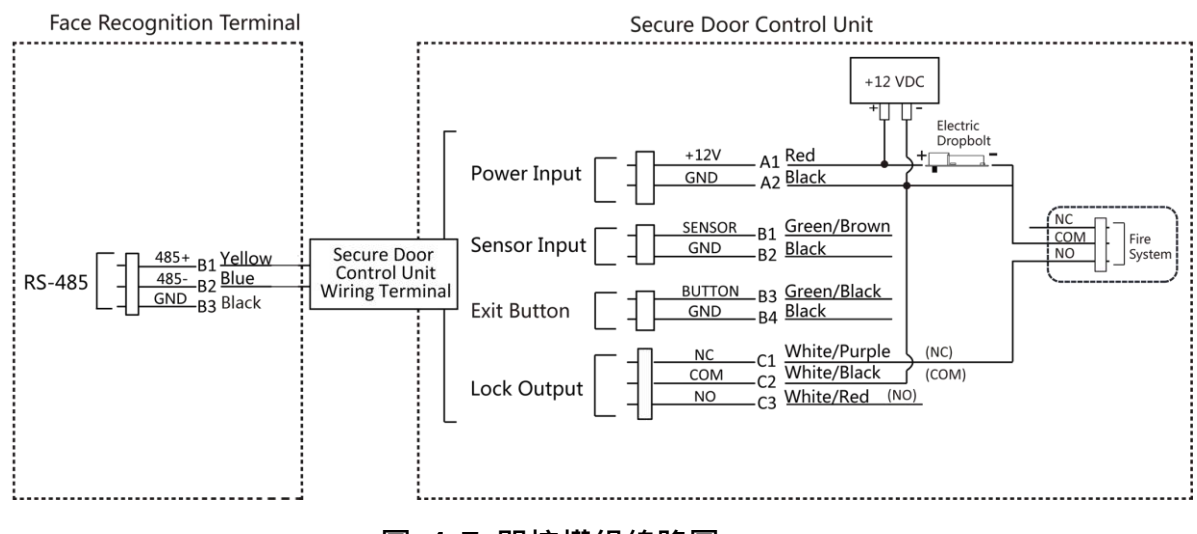

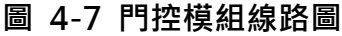

#### <span id="page-28-0"></span>**4.4.2 斷電上鎖型接線**

門鎖類型:陰極鎖、電鎖和電動螺栓(NC)。 安全類型:斷電時鎖門。 場景:安裝在有消防聯動的入口/出口。

### **說明**

- 需要不斷電系統(UPS)。
- 消防系統(NC和COM,斷電常閉)與門鎖和電源串聯。 當觸發火警時,門變成關閉狀態。 在正常情況下,NC 和 COM 是打開的。

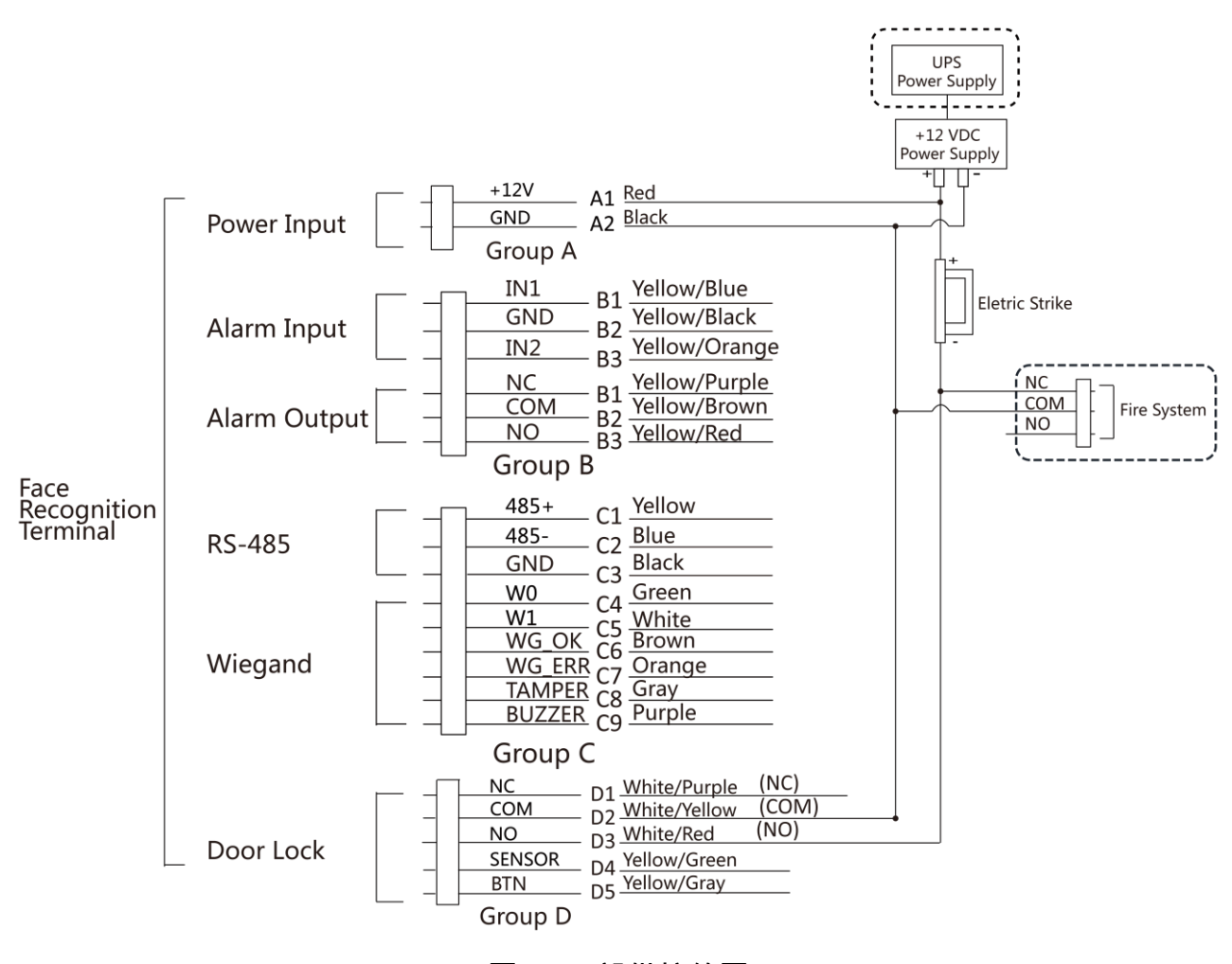

**圖 4-8 設備接線圖**

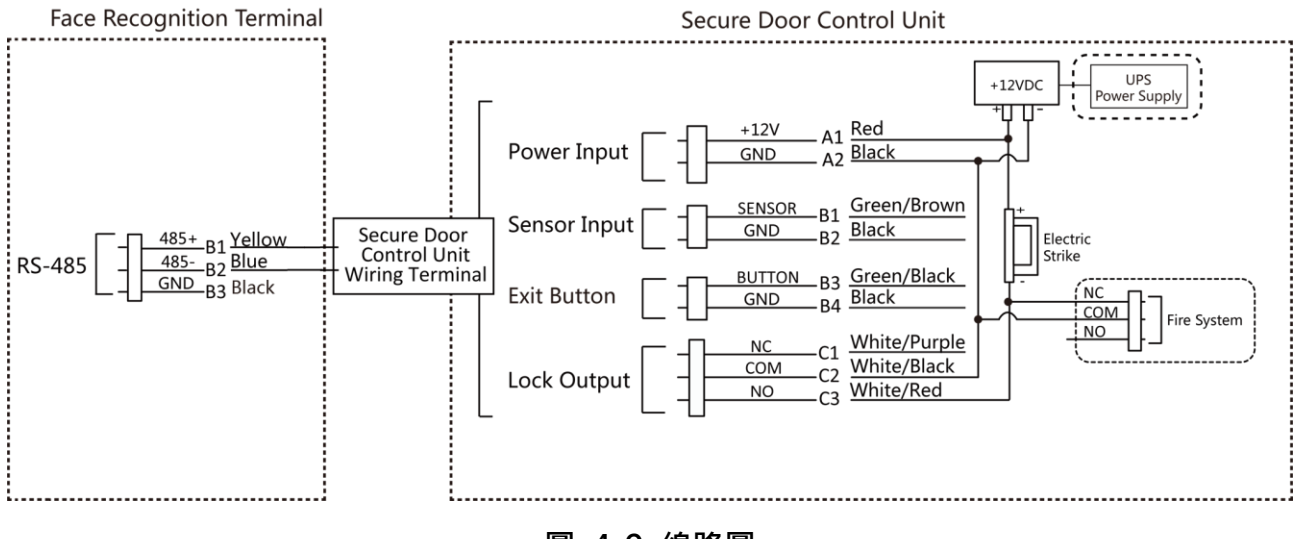

**圖 4-9 線路圖**

# **第五章 啟動**

- <span id="page-30-0"></span>**在第一次使用前啟動設備。設備通電後,系統將切換到設備啟動頁面。** 主機可透過本機端、SADP 掃描工具和Guarding Vision客戶端軟體啟動。 設備的預設值如下:
	- 預設 IP 位址:192.0.0.64
	- 預設埠號:8000
	- 預設使用者名:admin

## <span id="page-30-1"></span>**5.1 由設備端啟動**

如果設備未啟動,您可以在設備上電後啟動設備。 在啟動設備頁面上,設定密碼並確認密碼,點擊啟動。

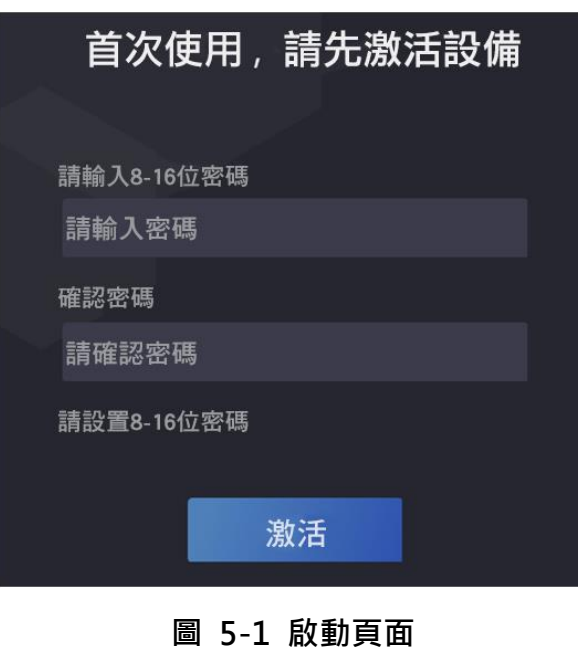

# **注意**

為了保護您的隱私並提高產品安全性,強烈建議您根據下列規則設定較為複雜的密碼:密碼長 度需介於8~16位之間,由數字、英文字母大小寫、特殊符號等兩種及以上類型組合而成。

- 啟動後,應選擇環境模式。詳情請參考 6.1 設定環境模式
- 啟動後,如果需要將主機添加到客戶端軟件或其他平台,請編輯設備IP位址。詳情請參閱 **6.3 通訊設定**

## <span id="page-31-0"></span>**5.2 由SADP啟動**

SADP 是一個透過網路偵測、啟動和修改設備 IP 位址的軟體。

#### **在開始之前**

從經銷商或官網下載 SADP 軟體, 依照提示安裝 SADP 程式。

設備與執行 SADP 的電腦應在同一網段內。

以下步驟說明如何修改設備 IP 地址。大量啟動和大量修改IP位址詳見SADP使用手冊。

#### **步驟**

1. 執行 SADP 軟體,搜尋線上設備。

2. 在線上設備列表中選擇您的設備。

3. 輸入新密碼(管理員密碼)並確認密碼。

4. 點擊「啟動」, 成功啟動後, 設備狀態變為 Active。

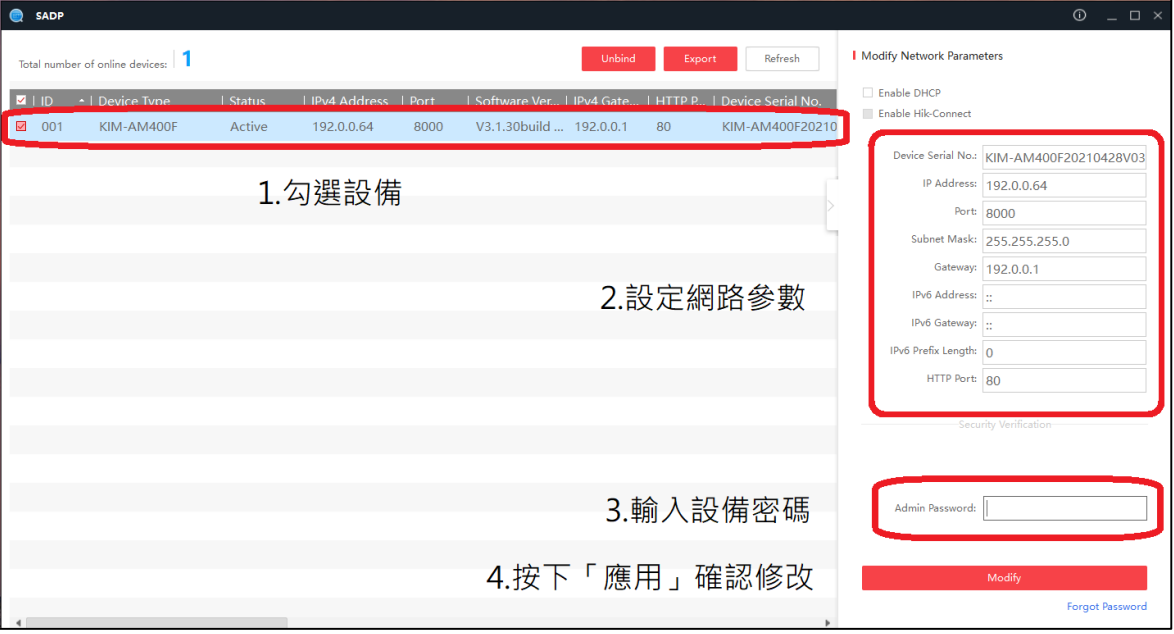

#### **圖 5-2 SADP 啟動頁面**

5. 修改設備IP地址:

1) 選擇設備。

2) 透過手動修改 IP 位址或啟用 DHCP,將設備 IP 地址更改為與電腦或筆電相同的網段。 輸入管理員密碼,點擊「應用」,修改設備的IP位址。

## <span id="page-32-0"></span>**5.3 由客戶端程式啟動**

某些設備需要建立密碼啟用它們,然後才能添加到客戶端軟體中並正常使用。

#### **步驟**

1. 打開CMS軟體進入設備管理頁面。

2. 點選「線上設備」,搜尋到的線上設備顯示在列表中。

3. 檢查設備「安全性等級」欄位,選擇一個未啟動的設備。

4. 勾選未啟動的設備,點選右下角「啟動」打開啟動視窗。

5. 在安全驗證碼欄中建立密碼,並確認密碼。

<span id="page-32-1"></span>6. 點選「確定」來啟用設備。

#### **5.4 由瀏覽器啟動**

您可以透過網路瀏覽器啟動設備。

#### **步驟**

1. 在 IE 瀏覽器位址欄中輸入設備預設 IP 位址 (192.0.0.64), 按下「Enter」 鍵。

2. 跳出啟動視窗後,建立新密碼 (管理員密碼)並確認密碼。

3. 點選「確定」儲存設定。

4. 如要修改設備 IP 位址,請在網頁登入後,點選「Network」→「Basic Settings」→「TCP/IP」 修改IP位址,修改完成後按「save」儲存變更,關掉瀏覽器使用新IP登入。

#### **說明**

不支援包含 admin 和 nimda 的字元設定為啟動密碼。

# **第六章 快速操作**

## <span id="page-33-1"></span><span id="page-33-0"></span>**6.1 設定環境模式**

啟動設備後,應選擇環境模式。

#### **步驟**

1. 在歡迎頁面,在下拉列表中選擇「室內」或「其他」。

2. 點選「確定」儲存變更。

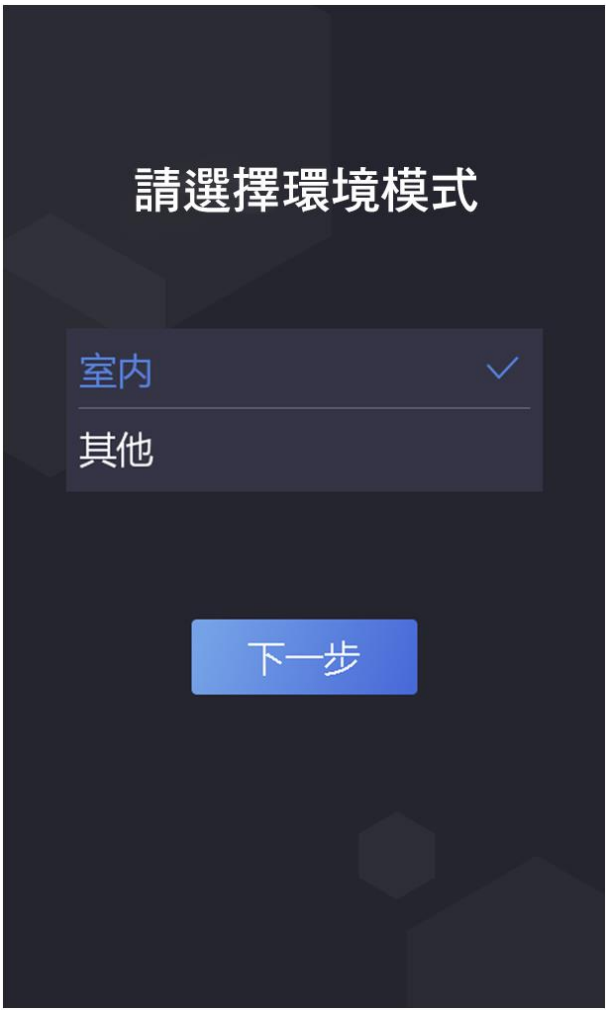

**圖 6-1 歡迎頁面**

- 還可以在設定功能表中的「生物辨識」更改環境模式設定。
- 如果將設備安裝在靠近窗戶的室內或人臉識別功能不正常時,請將環境模式選擇「其他」。
- 如果不選擇環境模式, 直接點選下一步, 系統預設環境模式為「宰內」。
- 如果透過其他方式遠端啟動設備,系統將預設選擇「室內」作為環境模式。

## <span id="page-34-0"></span>**6.2 登入**

<span id="page-34-1"></span>登入設備﹐設定設備基本參數。 首次登入時應輸入設備啟動密碼﹐

#### **6.2.1 首次登入**

您應該先登入系統,然後再進行其他設備操作。

#### **步驟**

- 1. 用手指長按螢幕非按鍵區3秒鐘以上,根據界面上方圖示,手指向左或向右滑動進入後台管 理視窗。
- 2. 點擊密碼輸入框並輸入自行設定的啟動密碼。
- 3. 點擊「確定」進入主頁。

#### **說明**

- 若連續輸入5次錯誤密碼,將被鎖定30分鐘無法輸入。
- 登入後台約1分鐘未進行任何操作,將自動退出後台,返回認證界面。
- 設定管理員認證方式請參見 **6.4 新增使用者**。

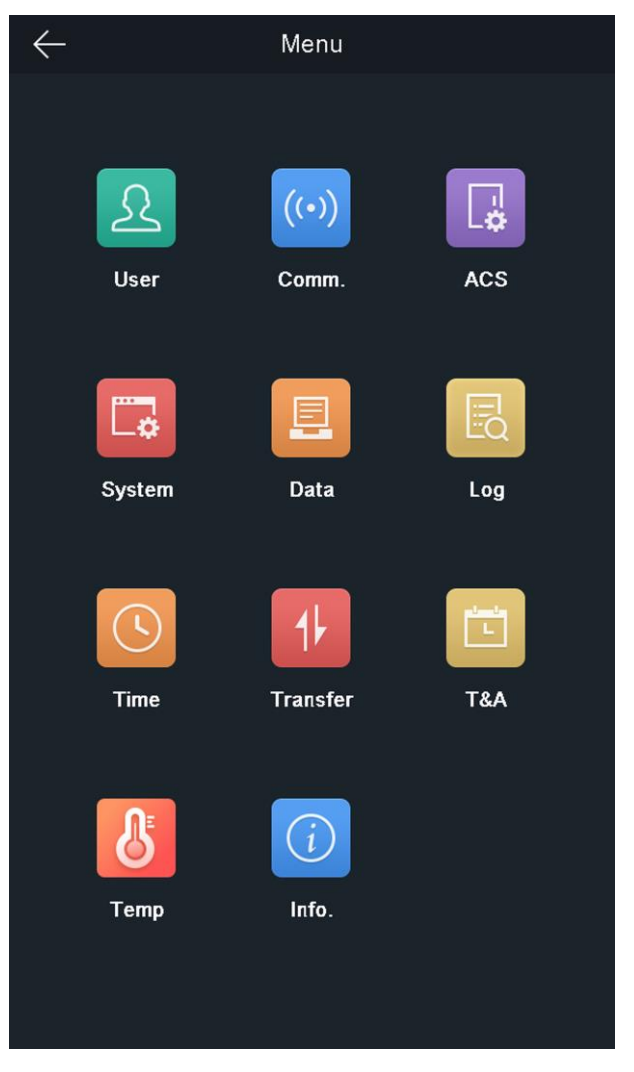

#### **圖 6-2 主畫面**

## <span id="page-35-0"></span>**6.2.2 管理員登錄**

為設備添加管理員後,只有管理員才能登入設備進行設備操作。

**步驟**

1. 用手指長按螢幕非按鍵區3秒鐘以上,根據界面上方圖示,手指向左或向右滑動進入登入頁 面。
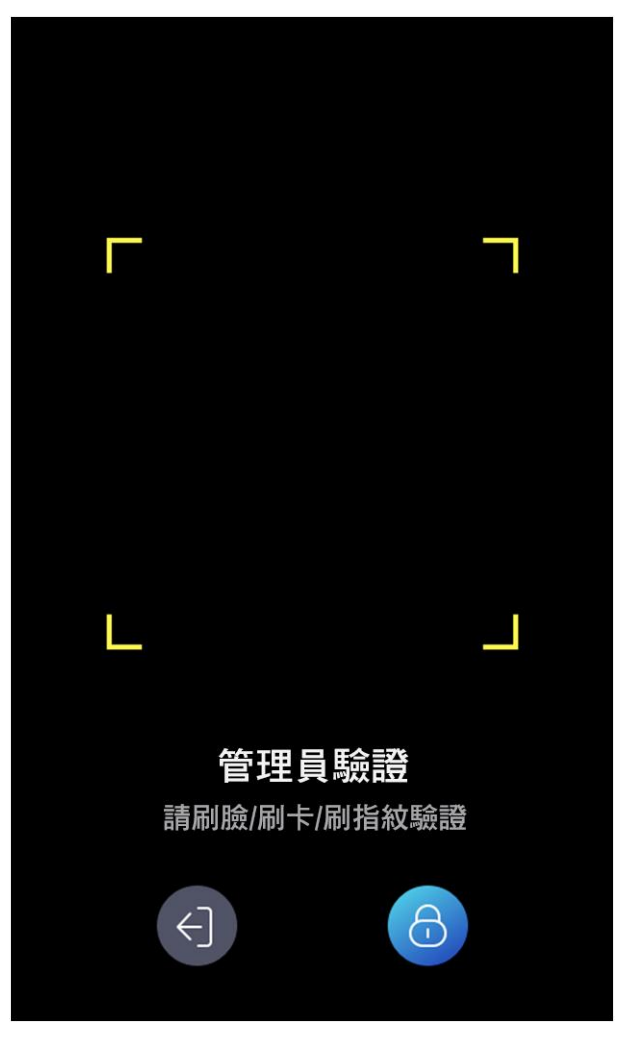

## **圖 6-3 管理員驗證介面**

2. 對管理員的人臉或密碼進行身份驗證,進入主頁。

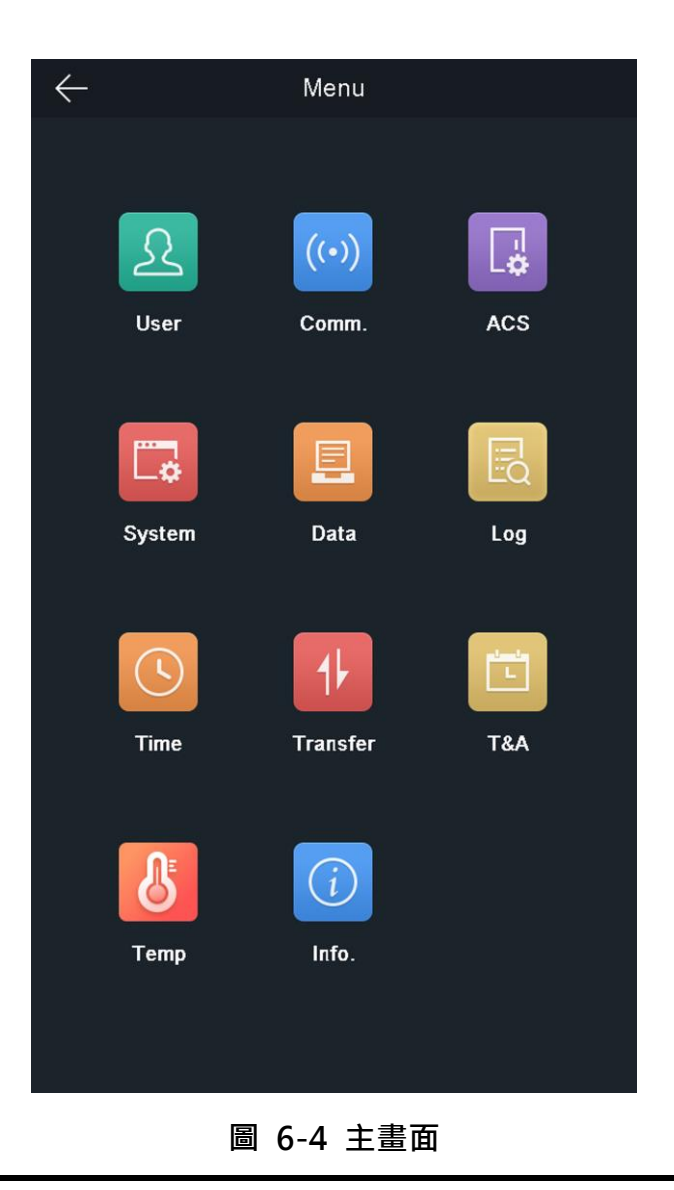

**說明**

- 若連續輸入5次臉辨錯誤或刷卡錯誤,將被鎖定30分鐘無法認證。
- 3. 可選:點選 6, 您可以輸入設備啟動密碼進行登入。
- 4. 可選:點選 ,可退出管理員登錄頁面。

# **6.3 通訊設定**

您可以在通訊設定頁面設置網路參數、RS-485 和韋根參數。

## **6.3.1 設定網路參數**

可以設定設備網路參數,包括IP位址、子網路遮罩和預設閘道。

#### **步驟**

- 1. 點選「通訊設定」進入設定頁面。
- 2. 在通信設定頁面,點選「有線網路」進入網路設定介面。

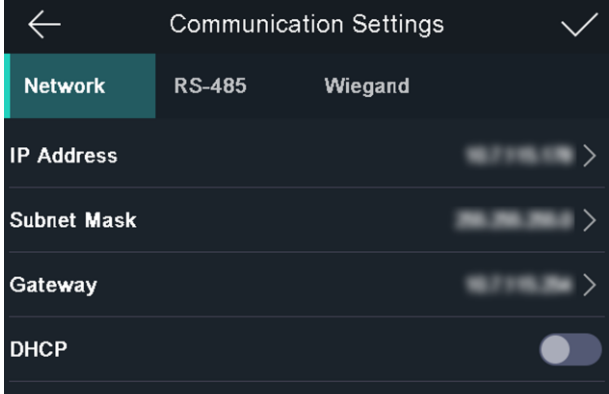

#### **圖 6-5 網路設定介面**

- 3. 點選 IP 位址、子網路遮罩或預設閘道並輸入參數。
- 4. 點擊「確認」儲存變更。

## **說明**

設備的IP位址和電腦的IP位址應該在同一個網段。

5. 點選  $\vee$  儲存網路參數。

## **6.3.2 設定 RS-485 參數**

臉辨測溫門禁主機可以透過RS-485介面連接外部門禁控制器、安全門控制單元或讀卡機。

### **步驟**

1. 點選「通訊設定」進入設定頁面。

2. 在通信設定頁面,點選「RS-485」進入RS-485設定介面。

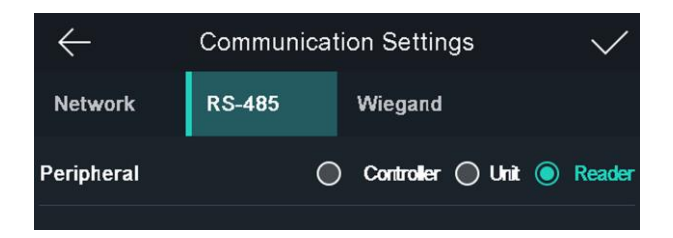

#### **圖 6-6 設定 RS-485 參數**

### 3. 點選 √ 儲存 RS-485 參數

## **說明**

選擇控制器: 如果設備透過 RS-485 介面連接主機, 則 RS-485 位址設定為 2。如果設備 連接控制器,則根據門號設定 RS-485 位址。 更換周邊設備,儲存設備參數後,設備會自動重啟。

## **6.3.3 設定韋根參數**

可以設定韋根傳輸方向.

### **步驟**

- 1. 點選「通訊設定」進入設定頁面。
- 2. 在通訊設定頁面,點選韋根進入韋根設定頁面。

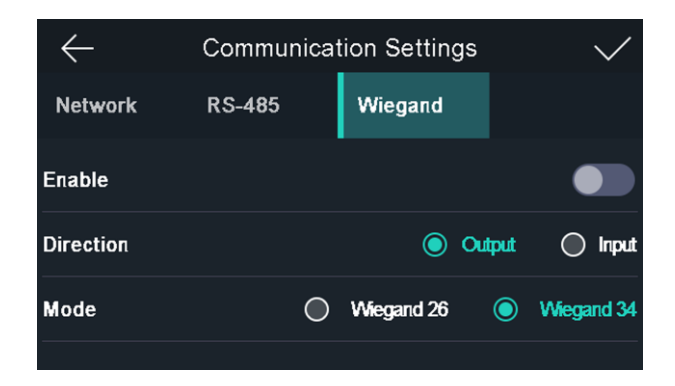

### **圖 6-7 韋根設定介面**

- 3. 啟用韋根功能。
- 4. 選擇傳輸方向
	- 輸入:臉辨測溫門禁主機可以連接韋根讀卡器。
- 輸出:臉辨測溫門禁主機可以外接門禁控制器。並且兩個設備將通過Wiegand 26或 Wiegand 34傳輸卡號。
- 5. 點選 √ 儲存設定參數。

## **說明**

更換周邊設備,儲存設備參數後,設備會自動重啟。

# **6.4 使用者管理**

在使用者管理界面,您可以新增、編輯、刪除和搜尋使用者。

## **6.4.1 新增管理員**

管理員可以登入設備後台,設定設備參數。

#### **步驟**

- 1. 用手指長按螢幕非按鍵區3秒鐘以上,根據界面上方圖示,手指向左或向右滑動進入登入頁 面。
- 2. 點選「使用者管理」→ 點選「+」 進入新增使用者頁面。
- 3. 編輯「員工編號」。

### **說明**

- 員工編號應少於 32 個字元。它可以是小寫字母、大寫字母和數字的組合。
- 員工編號不能重複。
- 4. 點選「姓名」, 在虛擬鍵盤上輸入使用者名稱。

**說明**

● 員工姓名應少於 32 個字元。它可以是小寫字母、大寫字母、特殊字元和數字的組合。

5. 可選:為管理員添加人臉圖片或卡片。

**說明**

- 添加人臉圖片請參考 **6.4.2 添加使用者人臉照片**。
- 新增卡片請參考 **6.4.3 新增卡片**。

6. 可選:設定管理員的認證模式。

## **Di說明**

設定認證模式請參考 **6.4.5 設定認證模式**。

7. 啟用管理員權限功能。

使用者是管理員。除了正常的考勤功能外,使用者還可以在驗證權限後進入首頁進行操作。 8. 點選 √ 儲存設定參數。

# **6.4.2 添加使用者人臉照片**

將使用者的臉部圖片添加到主機後,使用者可以使用人臉圖片進行身份驗證。

**步驟**

- 1. 用手指長按螢幕非按鍵區3秒鐘以上,根據界面上方圖示,手指向左或向右滑動進入登入頁 面。
- 2. 點選「使用者管理」→ 點選已存在的使用者或點選「+」 進入新增使用者頁面。
- 3. 點選「人臉」,進入人臉圖片新增頁面。

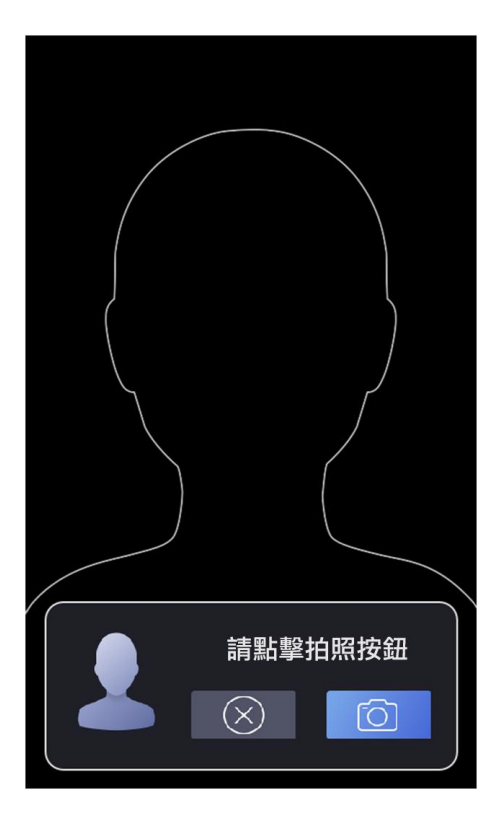

**圖 6-8 新增人臉照片**

4. 將你的臉對準螢幕中間光圈。

## $\begin{bmatrix} 1 \\ 1 \end{bmatrix}$  說明

- 新增人臉圖片時,請確認您的臉部在人臉圖片輪廓中。
- 確保捕獲的人臉圖片質量良好且準確。
- 新增人臉圖片的操作說明請參考 **附錄A 擷取臉部圖片的參考**。

添加完人臉圖片後,頁面左下角會顯示抓拍的人臉圖片。

- 5. 點選「儲存」以保存人臉圖片。
- 6. 可選:點選「重試」並調整您的臉部位置以重新添加臉部圖片。
- 7. 啟用或禁用管理員權限功能。

**啟用管理員權限:**使用者是管理員。 除了正常的考勤功能外,使用者還可以在驗證權限後 進入首頁進行操作。

**禁用管理員權限:**使用者是普通使用者。 使用者只能在初始頁面進行身份驗證或考勤。

8. 點選 √ 儲存設定參數。

## **6.4.3 新增卡片**

新增卡片,使用者可以通過添加的卡進行身份驗證。

### **步驟**

- 1. 用手指長按螢幕非按鍵區3秒鐘以上,根據界面上方圖示,手指向左或向右滑動進入登入頁 面。
- 2. 點選「使用者管理」→ 點選已存在的使用者或點選「+」 進入新增使用者頁面。
- 3. 點選「卡片」,進入卡片管理頁面。
- 4. 點選「+」 進入新增卡片頁面
- 5. 點選「卡號」,可直接刷卡或輸入卡號。

## **說明**

- 卡號不能為空。
- 卡號最多允許 20 個字符。
- 卡號不可重複。

6. 點選  $\vee$  儲存設定參數。

## **6.4.4 設定認證模式**

添加使用者人臉或其他認證後,需要設定認證模式,使用者可以設定認證模式進行身份認證。

#### **步驟**

用手指長按螢幕非按鍵區3秒鐘以上,根據界面上方圖示,手指向左或向右滑動進入登入頁面。 點選「使用者管理」→ 點選已存在的使用者 →「認證模式」 選擇「設備模式」或「自定模式」作為身份認證模式。

**設備模式:**如果要選擇設備模式,首先要在「門禁設定」中設定主機認證模式。 有關詳細 說明,請參閱 **門禁設定**。

**自訂模式:**您可以根據實際需要將不同的認證方式組合在一起。

點選 √ 儲存設定參數。

## **6.4.5 搜尋和編輯使用者**

新增使用者後,您可以搜尋使用者並對其進行編輯。

### **搜尋使用者**

在使用者管理頁面,點選搜尋欄位,進入搜尋使用者頁面,輸入員工編號、姓名、卡號或直接 刷卡進行搜尋。 輸入完畢後點選 Q 即可搜尋。

### **編輯使用者**

在使用者管理頁面,從使用者列表中選擇一個使用者,進入「使用者詳情」頁面。按照使用者 管理中的步驟編輯使用者參數,點選 √ 儲存設定參數。

## **說明**

員工編號無法編輯,請於首次新增時謹慎輸入。

# **6.5 溫度測量**

# **6.5.1 溫度測量設定**

在此頁面可設定測溫參數,包括溫度偵測、高溫警報閾值、溫度補償、溫度異常不開門、測溫 模式、溫度單位、測量區域校準、測量區域。

在首頁,點擊「測溫設定」,進入溫度設定頁面。 在此頁面編輯溫度測量參數並點擊 V 儲 存設定。

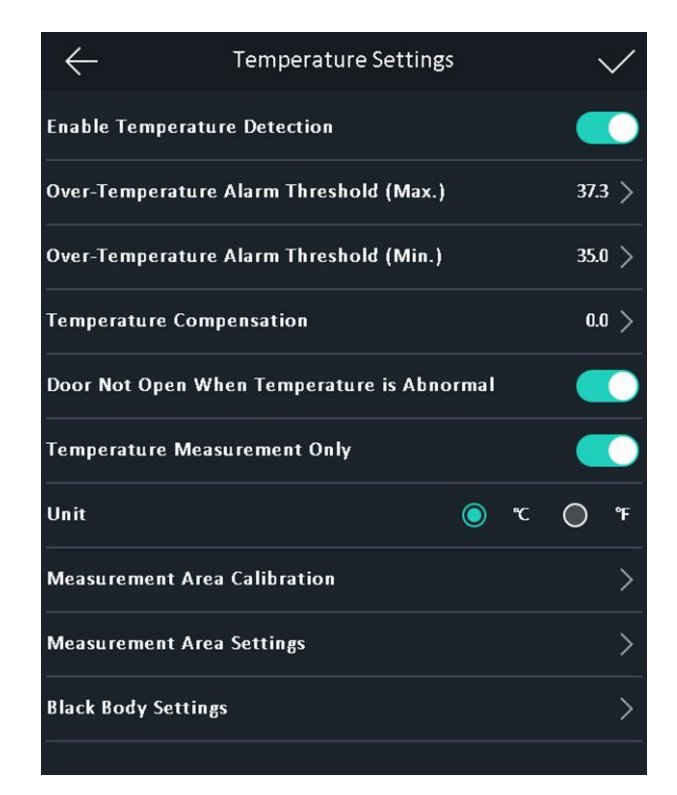

**圖 6-9溫度測量參數**

可用參數說明如下:

**表 6-1溫度測量參數說明**

| 參數             | 說明                                                    |
|----------------|-------------------------------------------------------|
| 啟用溫度偵測         | 開啟該功能後,設備會進行權限認證,同時測量體溫。<br>禁用<br>設備時,設備只進行驗證權限       |
| 體溫警報閾值 (上限/下限) | 根據實際情況設定閾值。如果偵測到的溫度高於或低於設定<br>的參數,則會觸發警報。出廠預設值為 37.3° |

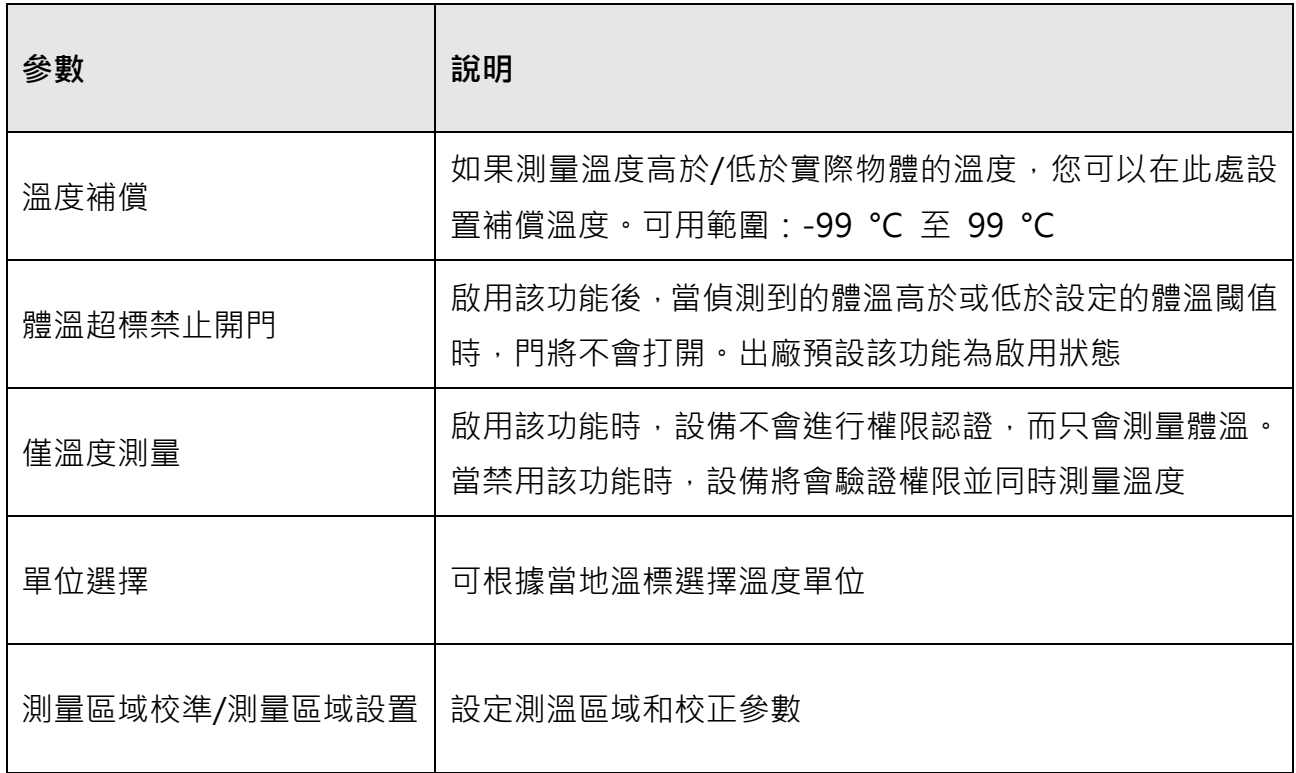

# **6.6 匯入和匯出數據**

在資料管理頁面,您可以將事件、使用者資料、人臉數據導出到隨身碟。 您也可以從隨身碟 中導入使用者資料和人臉數據。

## **6.6.1 匯出數據**

**步驟**

1. 在設定功能表點選「資料管理」,進入資料管理頁面。

2. 在資料管理頁面,點選「匯出數據」、導出事件數據、使用者資料、人臉數據。

3. 在彈出的對話框點擊「確認」, 數據將從主機匯出到隨身碟。

## **說明**

- 支援的隨身碟格式為 FAT32。
- 支援1G至32G容量的隨身碟。
- 使用時請確認隨身碟的可用空間大於 512M。
- 匯出的數據為 DB 文件,無法編輯。

## **6.6.2 匯入數據**

#### **步驟**

- 1. 將 USB 隨身碟插入主機。
- 2. 在匯入數據頁面上,點選「使用者資料」或「人臉數據」。

3. 在彈出的對話框點擊「確認」, 數據將從隨身碟匯入到主機中。

## **說明**

- 如果要將所有使用者資料從主機 A 轉移到另一台主機 B,則需要將主機 A 的使用者資 料匯出到隨身碟,然後從隨身碟匯入到設備 B。在這種情況下,必須先導入使用者資料後 再導入人臉照片。
- 導入的圖片應保存在隨身碟根目錄 ( enroll pic ) 中, 圖片文件名應遵循以下規則: 卡號 姓名 部門 員工編號 性別.jpg
- 員工編號應少於 32 個字元。它可以是小寫字母、大寫字母和數字的組合。不能重複,也 不能以 0 開頭。
- 人臉照片的要求應遵循以下規則: 應在全臉視圖中,直接面對相機拍攝。拍攝面部照片 時請勿戴帽子或頭罩。格式應為 JPEG 或 JPG。分辨率應為 640 × 480 像素或 640 × 480 像素以上。圖片大小應在 60 KB 到 200 KB 之間。

# **6.7 身份認證**

網路設定、系統參數設定、使用者設定完成後,即可返回主畫面進行身份認證。 系統會根據 設定的認證方式對人員進行認證。

您可以通過 1:1 對比或 1:N 對比來驗證身份。

**1:N 對比:**將拍攝到的人臉圖片與設備中儲存的所有人臉圖片進行比較。

**1: 1 對比:**將拍攝到的人臉圖片與使用者資料中儲存的人臉圖片進行比較。

## **6.7.1 透過多重憑證進行身份驗證**

#### **在開始之前**

認證前設定使用者認證類型。 詳情請參見 **6.4.4 設定認證模式**。

#### **步驟**

1. 請根據實時查看頁面上的說明對任何憑證進行認證。

2. 驗證前一個憑證後,繼續驗證其他憑證。

## **說明**

有關人臉認證的詳細訊息,請參考 **附錄A 擷取臉部圖片的參考**。

3. 如果認證成功, 會彈出「認證成功」提示。

## **6.7.2 透過單一憑證進行身份驗證**

認證前設定使用者認證類型。 詳情請參見 **6.4.5 設定認證模式**。

**人臉:**面向主機開始身份驗證。

**刷卡:**將卡片放置在讀卡區上方,進行卡片認證。

如果認證成功,會彈出「認證成功」提示。

# **6.8 基礎設定**

在基礎設定頁面,您可以設定系統基本參數。

## **6.8.1 設定基本參數**

可以設定認證界面快捷方式、主題、聲音設定、時間設定、語言設定、補光燈設定、期號、樓 號、單元號。

在設定功能表,點選「基礎設定」,進入設定頁面。

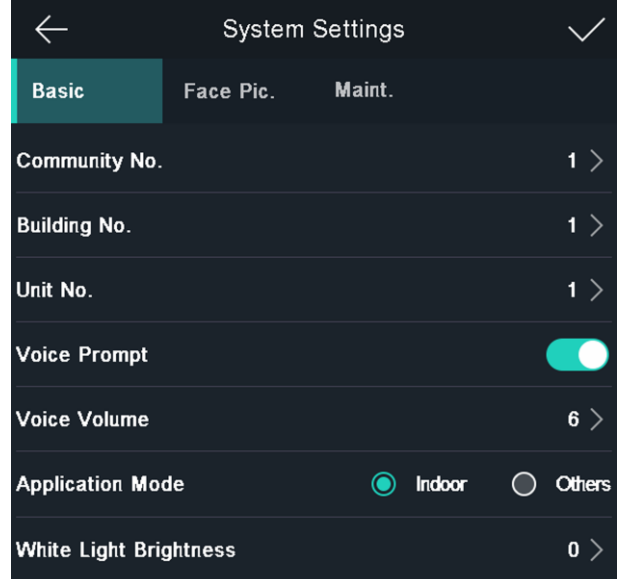

**圖 6-10 基本設定參數**

**表 6-2 基本設定參數說明**

| 參數       | 說明                               |  |  |  |  |  |
|----------|----------------------------------|--|--|--|--|--|
| 認證介面快捷方式 | 選項分為「呼叫功能」、「呼叫方式」、「密碼功能」         |  |  |  |  |  |
| 主題       | 選項分為「默認主題」和「簡潔主題」                |  |  |  |  |  |
| 聲音設定     | 點擊 ■ 或 ■ 禁用或啟用語音提示。              |  |  |  |  |  |
|          | 調整語音音量,數值越大,音量越大。                |  |  |  |  |  |
| 時間設定     | 設定系統時區與系統時間                      |  |  |  |  |  |
| 語言設定     | 有「中文」與「英文」可選擇                    |  |  |  |  |  |
| 補光燈設定    | 選項分為「關閉」、「開啟」、「定時」               |  |  |  |  |  |
|          | 設定白光補光燈的亮度。亮度範圍從 0 到 100 · 0 表示關 |  |  |  |  |  |
|          | 燈。 1代表最暗,100代表最亮                 |  |  |  |  |  |
| 期號       | 主機安裝的社區號                         |  |  |  |  |  |
| 樓號       | 主機安裝的樓層                          |  |  |  |  |  |
| 單元號      | 主機安裝單元號                          |  |  |  |  |  |

# **6.8.2 設定人臉圖片參數**

在設定功能表,點選「生物辨識」,進入設定頁面。

您可以設定環境模式、人臉偵測安全等級、辨識距離、辨識間隔、寬動態、人臉 1:N對比閾 值、人臉 1:1 對比閾值、環保設定、臉部口罩偵測。

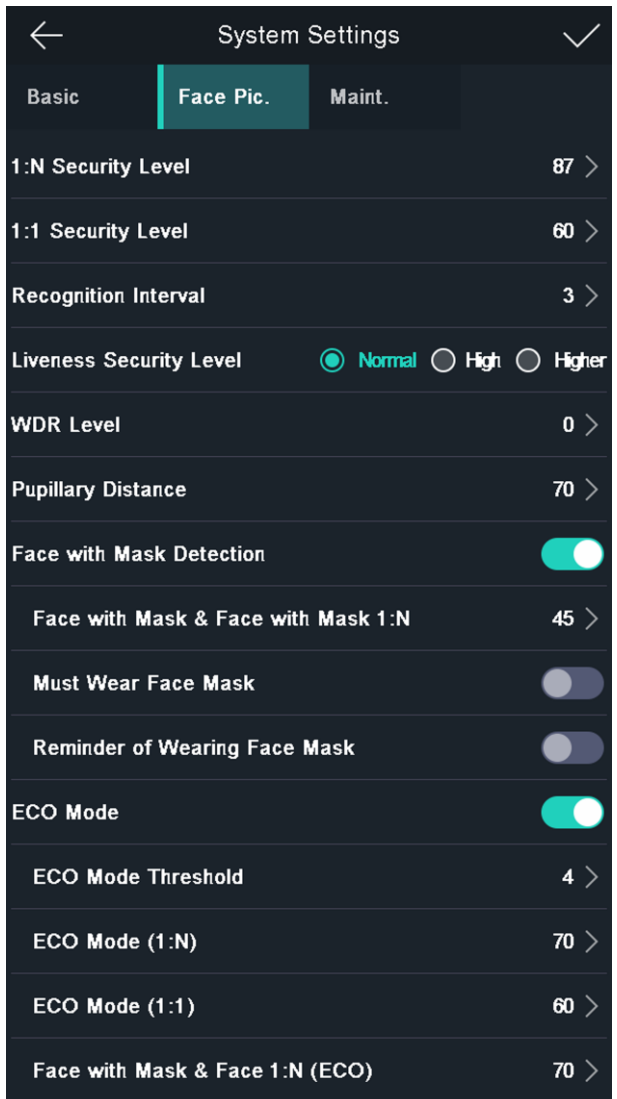

**圖 6-11 人臉圖片參數**

**表 6-3人臉圖片參數**

| 參數       | 說明                         |
|----------|----------------------------|
| 環境模式     | 主機安裝環境選擇,有「宰內」與「其他」可選      |
| 真人偵測安全等級 | 啟用真人人臉偵測功能後,您可以在進行真人人臉認證時設 |

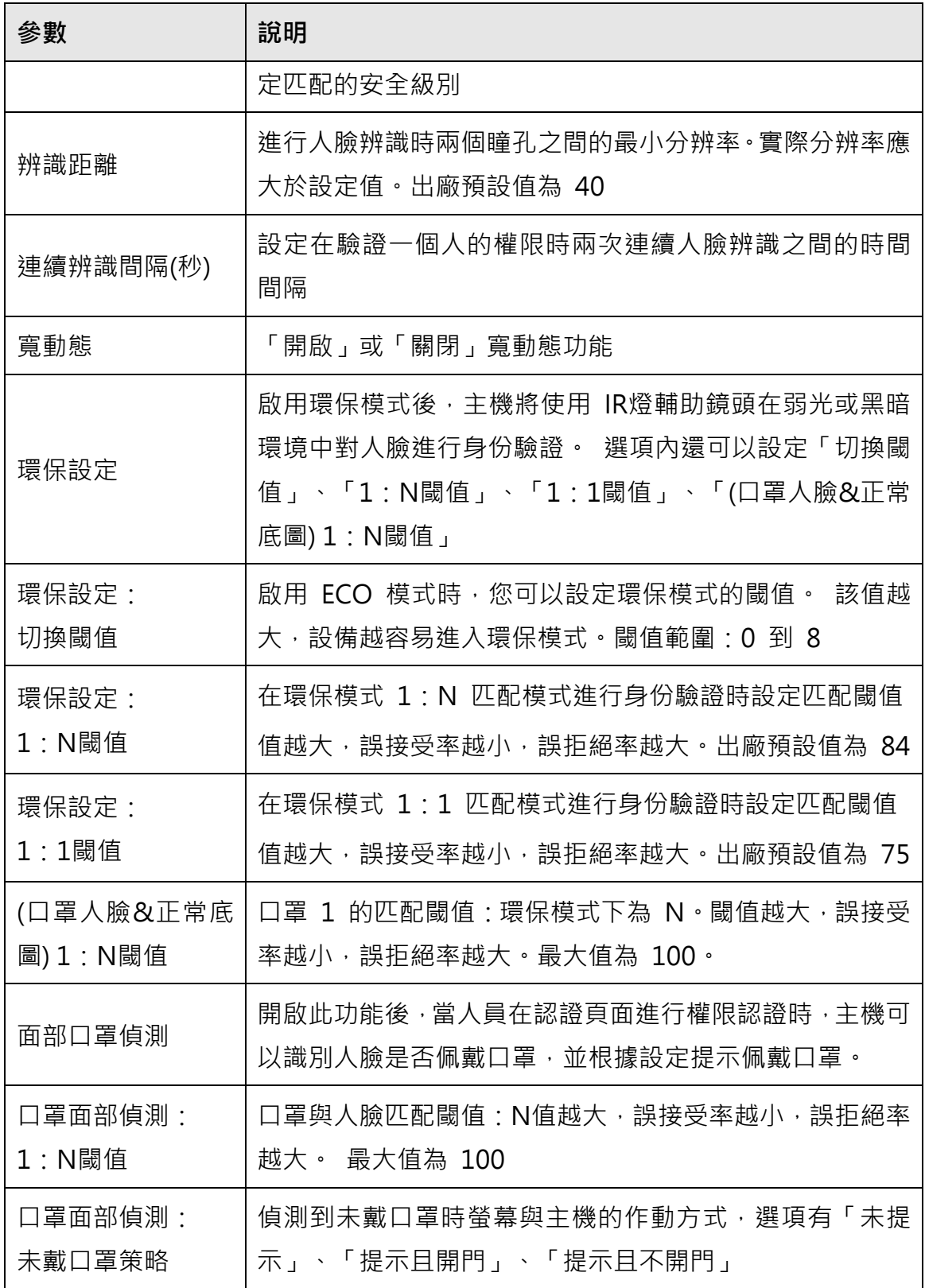

# **6.9 門禁設定**

在門禁設定頁面中,您可以設定主機認證設定、副讀卡機認證設定、是否啟用NFC卡、門磁狀 態、門鎖動作時間、重複認證間隔。

在設定功能表,點選「門禁設定」,進入門禁設定頁面。 在此頁面編輯門禁設定參數,點選 儲存變更。

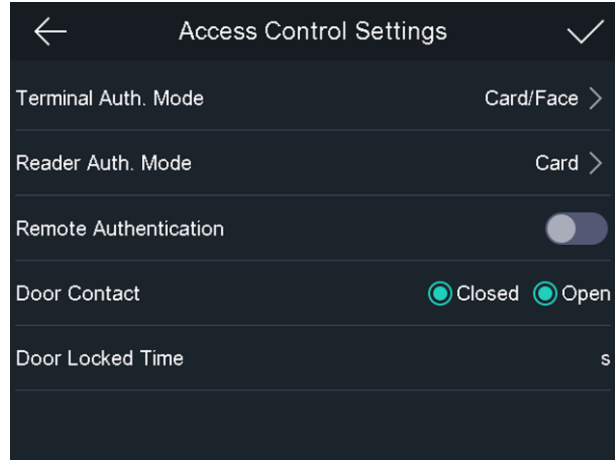

**圖 6-12 門禁設定參數**

可設定參數說明如下:

## **表 6-4 門禁設定參數說明**

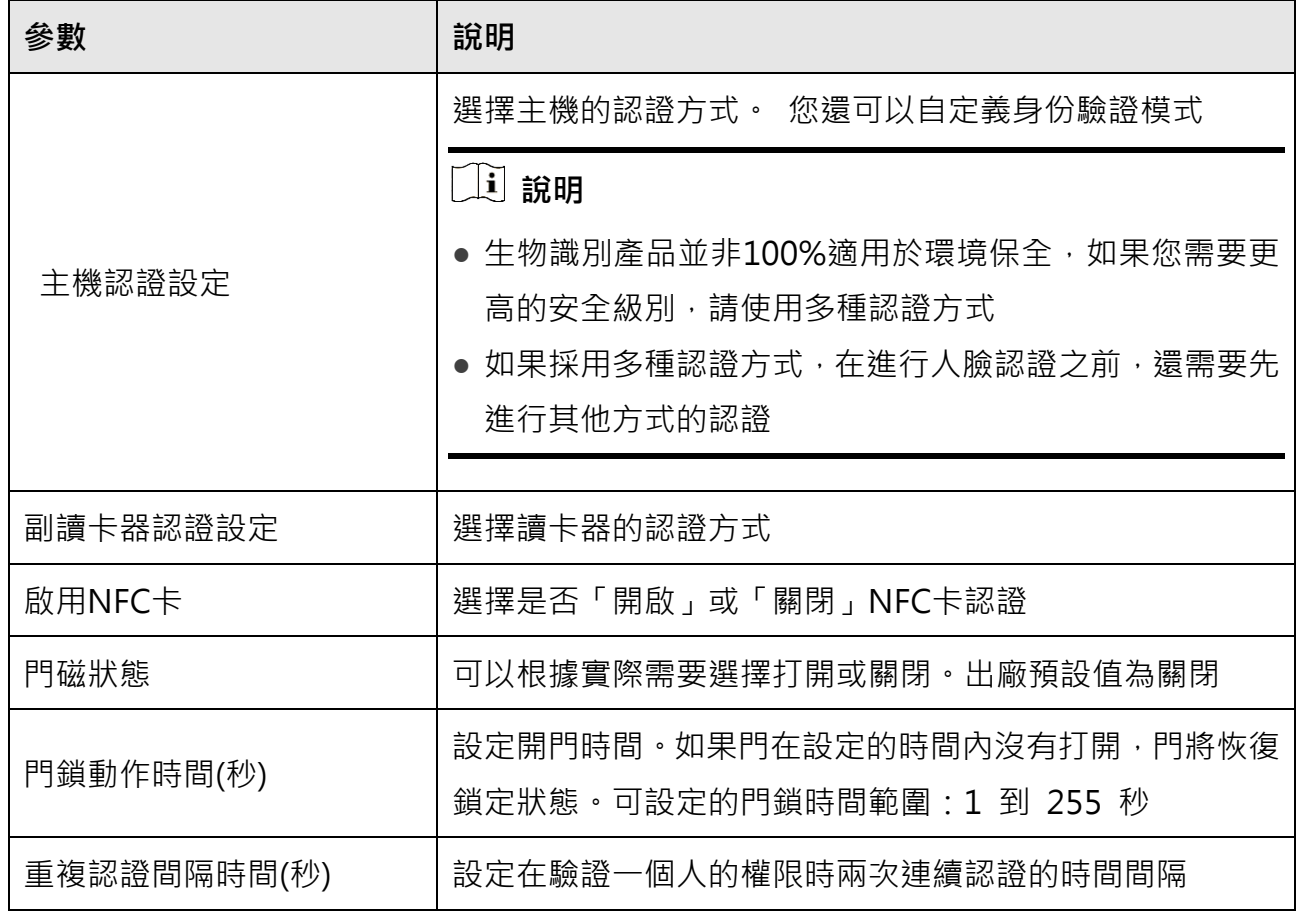

# **6.10 系統維護**

# **6.10.1 設備升級**

插入 USB 隨身碟。 點選「設備升級」,設備會自動讀取隨身碟中的升級軟體。

**說明**

- 設備升級過程中請勿斷電 。
- 升級文件應在隨身碟根目錄下。
- 升級文件名為 digicap.dav。

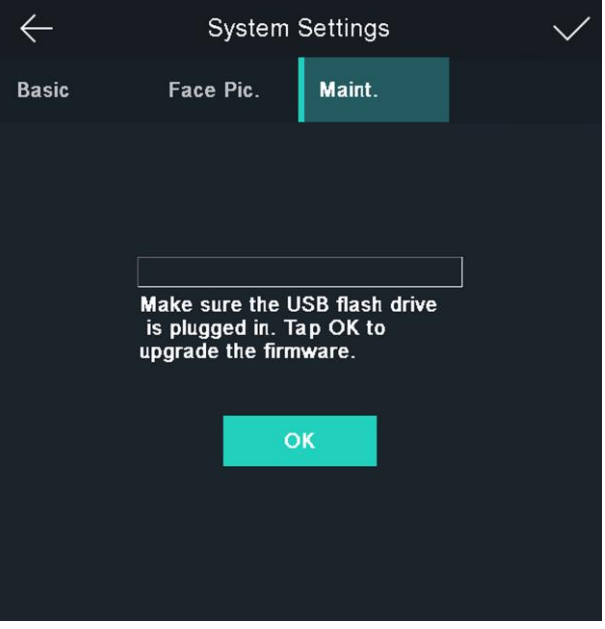

**圖 6-13 升級**

## **6.10.2 資料管理**

在系統維護頁面,您可以 APP 帳戶解綁、恢復預設值或恢復出廠設定。

點選「系統維護」進入管理頁面。 點擊頁面上的選項來管理數據。 在彈出的窗口中點擊「確 認」來完成設定。

可設定參數說明如下:

**表 6-5 資料說明**

| 參數       | 說明                                             |
|----------|------------------------------------------------|
| APP 帳戶解綁 | 當主機被APP使用者綁定時,可解除綁定功能                          |
| 恢復出廠設定   | 清空所有資料與設定恢復出廠預設值                               |
| 恢復默認設定   | 將系統恢復到默認設置。系統將保存網路設定和使用者資料,主機<br>上其他參數將恢復為默認值。 |

# **6.11 考勤狀態設定**

設定時間和考勤狀態。可根據自己的實際情況,將考勤模式設定為上班/下班、開始休息/結束 休息、開始加班/結束加班。

## **說明**

考勤功能需與使用者端軟體的考勤功能配合使用。

## **6.11.1 透過主機禁用考勤模式**

關閉考勤模式,系統在初始頁面不會顯示考勤狀態。 點選「考勤設定」 進入考勤設定頁面。

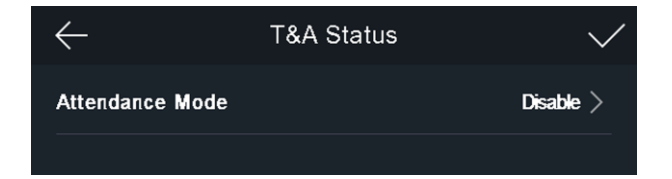

### **圖 6-14 禁用考勤模式**

將考勤模式設定為「禁用」,點選 √ 儲存設定參數。

您不會在初始頁面看到或設定考勤狀態。 並且系統會按照平台上設定的考勤規則執行。

## **6.11.2 透過設備設定自動模式**

將考勤模式設定為自動 ‧可以設定考勤狀態與週期 ‧系統會根據設定的參數自動改變考勤狀態 。

### **在開始之前**

添加至少一個使用者,並設定使用者的認證方式。詳情請參見 **使用者管理**。

### **步驟**

- 1. 點選「考勤設定」 進入考勤設定頁面。
- 2. 將考勤模式設定為「自動」。
- 3. 選擇考勤模式並設定其週期。

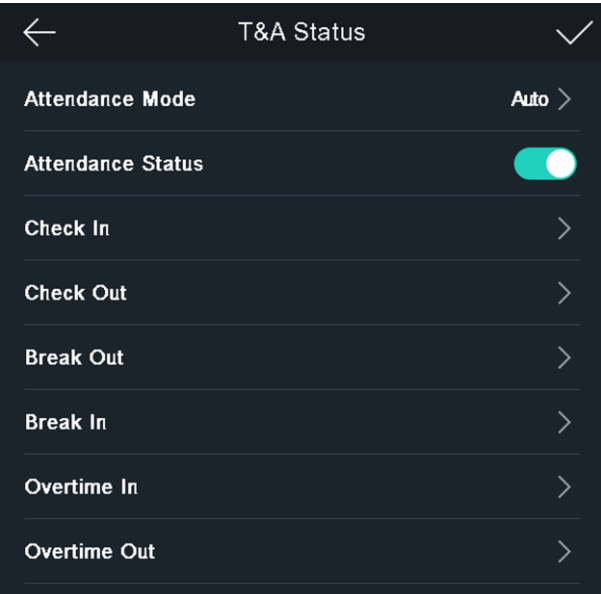

### **圖 6-15 考勤自動模式**

- 1) 考勤狀態選擇上班/下班、開始休息/結束休息、開始加班/結束加班。
- 2) 點選「切換週期」。
- 3) 選擇「星期一」、「星期二」、「星期三」、「星期四」、「星期五」、「星期六」、 「星期日」作為考勤時間。
- 4) 點選所選星期,設定所選考勤狀態的開始時間。
- 5) 點擊「確認」。
- 6) 根據實際需要重複步驟 2 至 5。

 $\left[\begin{matrix}\vdots\\ \mathbf{\end{matrix}\right]$ 說明

考勤狀態將在設定的週期內有效。

4. 點選 √ 儲存設定參數。

**結果:**在初始頁面進行認證時,認證將根據設定的週期時間表標記為設定的考勤狀態。

**舉例:**如果將「開始休息」設定為周一早上 11:00,結束休息設定為周一中午 12:00,則周一 11:00 到 12:00 的有效使用者認證將被標記為**休息**。

## **6.11.3 透過設備設定手動模式考勤**

### **步驟**

1. 點選「考勤設定」 進入考勤設定頁面。

2. 將考勤模式設定為「手動」。

3. 點選 √ 儲存設定參數。

**結果:**您應該在認證後手動選擇考勤狀態。

## **說明**

如果不選擇考勤狀態,則會認證失敗,不會被標記為有效考勤。

## **6.11.4 透過設備設定手動和自動模式考勤**

將考勤模式設定為「手動和自動模式」,系統會根據設定的參數自動改變考勤狀態。

#### **步驟**

1. 點選「考勤設定」 進入考勤設定頁面。

2. 將考勤模式設定為「手動和自動模式」。

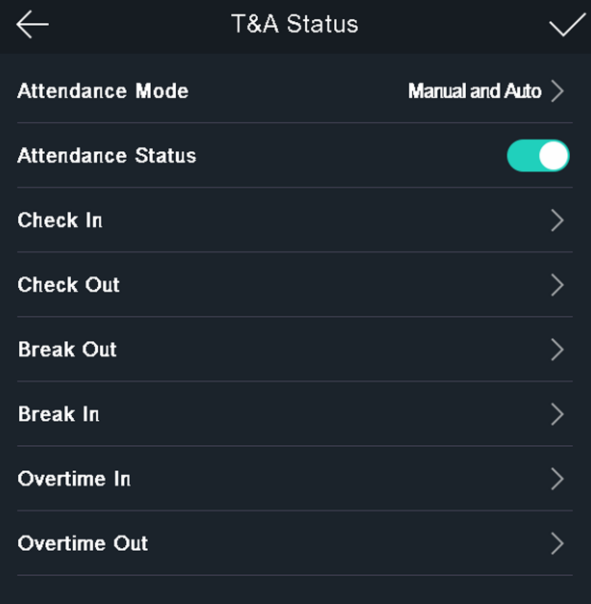

**圖 6-16 手動和自動模式**

- 3. 選擇考勤模式並設定其週期。
	- 1) 考勤狀態選擇上班/下班、開始休息/結束休息、開始加班/結束加班。
	- 2) 點選「切換週期」。
	- 3) 選擇「星期一」、「星期二」、「星期三」、「星期四」、「星期五」、「星期六」、 「星期日」作為考勤時間。
	- 4) 點選所選星期,設定所選考勤狀態的開始時間。
	- 5) 點擊「確認」。
	- 6) 根據實際需要重複步驟 2 至 5。

**說明**

考勤狀態將在設定的週期內有效。

4. 點選 √ 儲存設定參數。

**結果:**在初始頁面上並進行身份驗證。如果您不選擇考勤狀態,則認證將根據時間表標記 為原先設定的考勤狀態。如果點選一個考勤狀態進行考勤,認證將被標記為選擇的考勤狀 態。

**舉例:**如果將「開始休息」設定為周一早上 11:00,結束休息設定為周一中午 12:00,則 周一 11:00 到 12:00 的有效使用者認證將被標記為**休息**。

# **6.12 檢視系統資訊**

查看系統資訊、設備容量。

### **查看系統資訊**

您可以查看主機系統資訊。

點選「系統維護」→「系統資訊」進入頁面查看。

### **設備容量**

可以查看使用者、人臉圖片、卡片、事件的**已用數量**與總數量。 點選「系統維護」→「設備容量」進入頁面查看。

| $\leftarrow$    |              | System Information |             |             |  |                         |  |
|-----------------|--------------|--------------------|-------------|-------------|--|-------------------------|--|
| Capacity        |              | <b>Device</b>      |             |             |  |                         |  |
|                 |              |                    |             |             |  |                         |  |
| User:           | $\pmb{0}$    |                    | <b>Used</b> |             |  | <b>Total</b>            |  |
|                 |              |                    |             |             |  |                         |  |
| Used:<br>Total: | $\mathbf{0}$ | $\mathbf{0}$       |             | $\mathbf 0$ |  | $\overline{\mathbf{5}}$ |  |
|                 |              |                    |             |             |  |                         |  |
|                 |              |                    |             |             |  |                         |  |
|                 |              |                    |             |             |  |                         |  |
|                 |              |                    |             |             |  |                         |  |
|                 |              |                    |             |             |  |                         |  |
|                 |              |                    |             |             |  |                         |  |
|                 |              |                    |             |             |  |                         |  |
|                 |              |                    |             |             |  |                         |  |
|                 | Face         | Face(Mask)         |             | Card        |  | Event                   |  |
|                 |              |                    |             |             |  |                         |  |
|                 |              |                    |             |             |  |                         |  |

**圖 6-17 設備容量**

# **6.13 可視對講**

將主機添加到客戶端軟體後,可以從客戶端軟體對講,從主機對講管理室,從主機對講客戶端 軟體,或從主機對講室內機。

## **6.13.1 從主機對講客戶端軟體**

### **步驟**

1. 從供應商或官網下載客戶端軟體, 依照提示安裝。

- 2. 執行客戶端軟體,點選左上角視窗進入控制面板。
- 3. 點選「設備管理」,進入設備管理界面。
- 4. 將主機添加到客戶端軟體。

## **說明**

添加主機的詳細方法,請參考 **7.2.1 新增設備**。

#### 5. 對講客戶端軟體。

- 1) 在設備初始頁面點選話筒。.
- 2) 在輸入視窗中輸入0。
- 3) 點選呼叫客戶端軟體。

在客戶端軟體彈出的頁面點擊接聽,即可開啟主機與客戶端軟體的雙向對講。

# **說明**

如果主機添加了多個客戶端軟體,並且主機準備與客戶端軟體對講時,只有主機添加的第一 個客戶端軟體才會彈出對講呼叫視窗。

## **6.13.2 從主機呼叫管理室**

#### **步驟**

1. 從供應商或官網下載客戶端軟體, 依照提示安裝。

- 2. 執行客戶端軟體,點選左上角視窗進入控制面板。
- 3. 點選「設備管理」,進入設備管理界面。
- 4. 在客戶端軟體中添加管理室設備和主機。
- 5. 在遠端設定頁面設定管理室設備的IP位址
- 6. 接聽管理室電話並啟動雙向對講。

## **說明**

點選 <sup>8</sup> 時設備會優先呼叫管理室

## **6.13.3 從客戶端軟體呼叫主機**

#### **步驟**

- 1. 從供應商或官網下載客戶端軟體, 依照提示安裝。
- 2. 執行客戶端軟體,點選左上角視窗進入控制面板。
- 3. 點選「設備管理」,避入設備管理界面。
- 4. 將主機添加到客戶端軟體。

5. 進入即時瀏覽頁面,雙擊添加的設備開始即時瀏覽。

## **說明**

即時瀏覽頁面的設定請參見客戶端軟體使用手冊。

6. 點擊右鍵即時瀏覽視窗打開選單。

7. 點選「對講」,在主機和客戶端軟體之間啟動雙向對講。

## **6.13.4 從主機與室內機對講**

#### **步驟**

1. 從供應商或官網下載客戶端軟體, 依照提示安裝。

- 2. 執行客戶端軟體,點選左上角視窗進入控制面板。
- 3. 點選「設備管理」,避入設備管理界面。
- 4. 在客戶端軟體中添加主機與室內機。
- 5. 將使用者連結到室內機,並為室內機設定房號。
- 6. 在主機認證頁面點擊 。
- 7. 在撥號頁面輸入房號,點選 2 呼叫室內機。
- 8. 使用室內機接聽電話。

# **第七章 客戶端軟體設定**

# **7.1 客戶端軟體設定流程**

可依照下面的流程圖在客戶端軟體上進行設定。

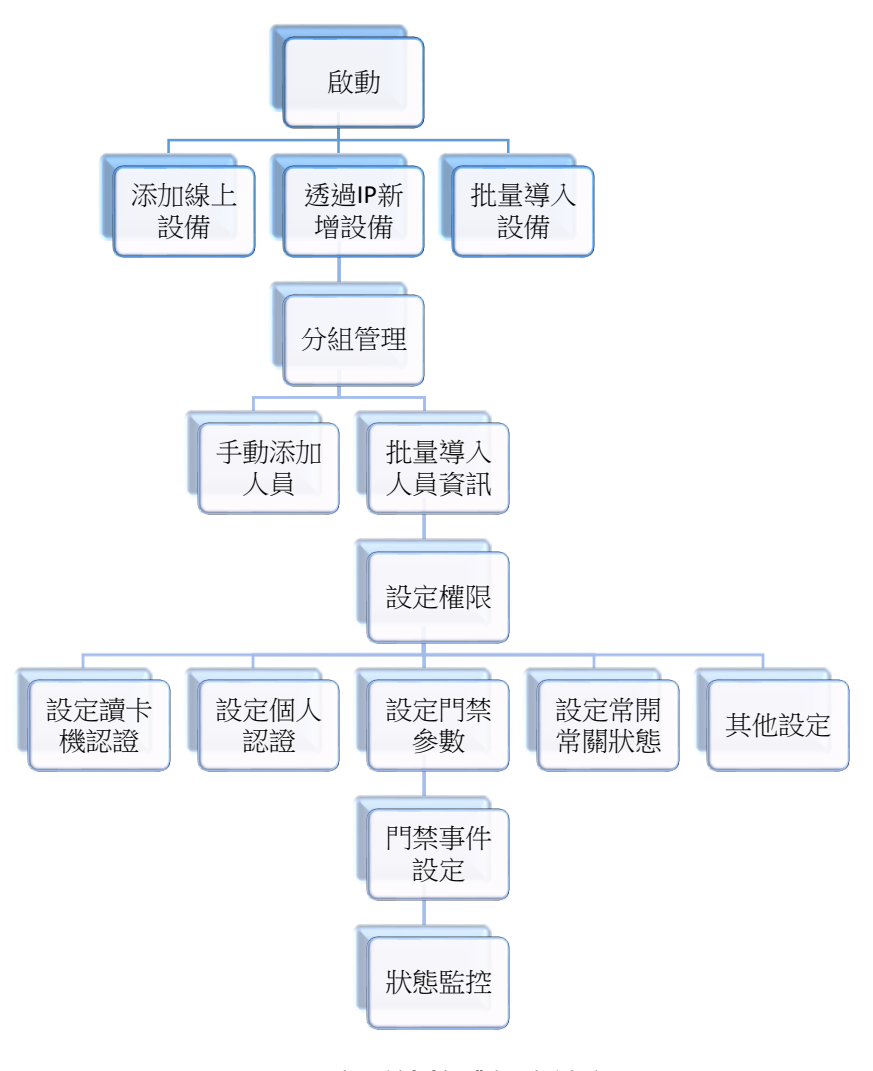

### **圖 7-1 客戶端軟體設定流程圖**

# **7.2 設備管理**

客戶端軟體支援管理門禁設備和可視對講設備。

**舉例:**

客戶端軟體添加門禁設備後,即可控制進出和考勤;另外可與室內機和主機進行雙向對講。

## **7.2.1 新增設備**

執行用戶端軟體後,將設備添加到用戶端,可以進行遠端設定和管理。

## **新增線上設備**

線上設備區域將顯示與客戶端軟體在同一網段中的設備。可點選「每60秒重新整理」,刷新線 上設備列表。

### **新增偵測到的線上設備**

您可以選擇線上設備列表中顯示的線上設備並將其添加到客戶端。

### **步驟**

1. 進入「維護與管理」頁面中。

2. 點選「線上設備」來顯示線上設備。

3. 會將搜尋到的線上設備顯示在列表中。

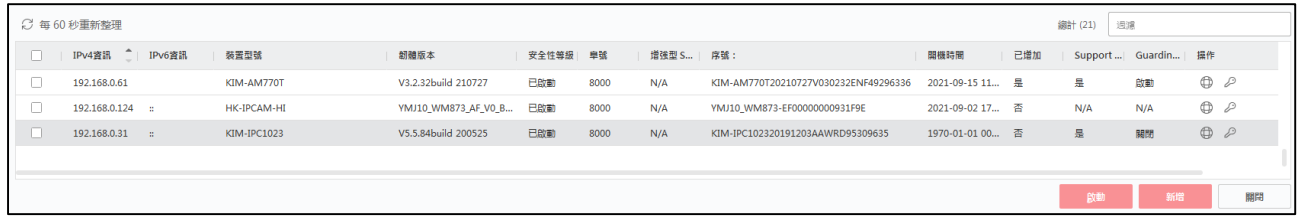

### **圖 7-2 選擇線上設備**

4. 在線上設備區域勾選設備,點選右下方「新增」,打開新增設備窗口。

## **說明**

對於未啟用設備,需要啟用後才能正確新增設備。

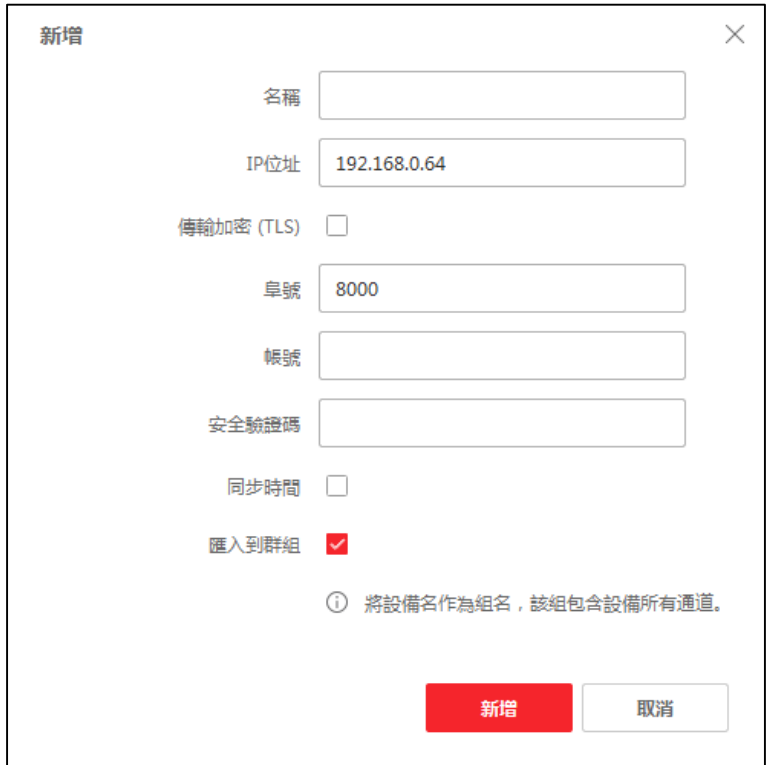

### **圖 7-3 新增線上設備**

#### 5. 輸入所需訊息。

**名稱:**設備的描述性名稱。

**IP 位址:**輸入設備的 IP 位址。自動新增方式系統會自動獲取設備的 IP 位址。

**埠號:**可以自行定義埠號。自動新增方式系統會自動獲取設備的埠號。

**帳號:**預設值為「admin」。

**密碼:**輸入設備密碼。

6. 可選操作:勾選傳輸加密 (TLS) 來實現資料傳輸安全目的。

7. 將設備添加到客戶端軟體, 勾選「同步時間」, 將設備時間與客戶端電腦同步。

8. 可選操作 : 勾選匯入到群組 , 按設備名稱建立一個群組 , 將設備的所有頻道導入到該組中。 **舉例:**對於門禁設備,其接入點、報警輸入/輸出和頻道(如果存在)將導入該組。 9. 點選「新增」,將設備添加進設備列表中。

### **新增多個偵測到的線上設備**

對於偵測到的帳號和密碼相同的線上設備,可以批量添加到客戶端。

#### **在開始之前**

確認要新增的設備在線上。

### **步驟**

1. 進入「維護與管理」頁面。

2. 點選「線上設備」來顯示線上設備。

- 3. 會將搜尋到的線上設備顯示在列表中。
- 4. 勾選多個設備。
- 5. 在線上設備區域勾選設備,點選右下方「新增」,打開新增設備窗口。
- 6. 輸入所需訊息。

**帳號:**預設值為「admin」。

**密碼:**輸入設備密碼。

7. 將設備添加到客戶端軟體,勾選「同步時間」,將設備時間與客戶端電腦同步。

8. 可選操作:勾選匯入到群組,按設備名稱建立一個群組,將設備的所有頻道導入到該組中。

9. 舉例:對於門禁設備,其接入點、報警輸入/輸出和頻道(如果存在)將導入該組。

10. 點選「新增」,將設備添加進設備列表中。

### **透過 IP 位址或網域名稱新增設備**

如果知道要新增設備的 IP 位址或網域名稱,可透過指定 IP 位址(或網域名稱)、帳號、密 碼等方式向客戶端新增設備。

#### **步驟**

1. 在客戶端軟體點選左上角視窗圖樣進入控制面板。

- 2. 點選「設備管理」進入維護與管理頁面。
- 3. 點選「新增」來手動添加設備。
- 4. 待右側視窗跳出後, 在添加模式中點選「IP/區域名稱」。

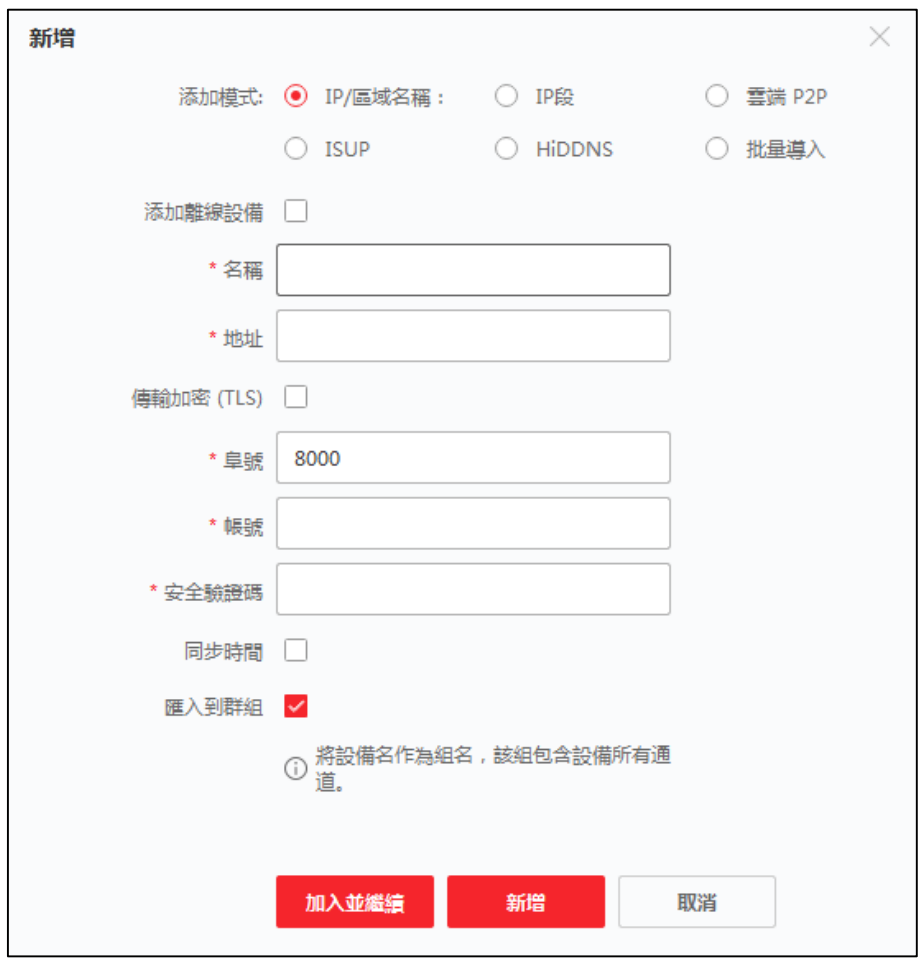

**圖 7-4 利用 IP 位址或網域名稱添加設備**

5. 輸入所需訊息。

**名稱:**設備的描述性名稱。例如,可以使用顯示設備位置或功能的暱稱。

**IP 位址:**輸入設備的 IP 位址或網域名稱。

**埠號:**要新增的設備的埠號。出廠預設值為 **8000**。

**帳號:**預設值為「admin」。

### **密碼:**輸入設備密碼。

- 6. 可選操作:勾選傳輸加密 (TLS) 來實現資料傳輸安全目的。
- 7. 可選操作:將設備添加到客戶端軟體,勾選「同步時間」,將設備時間與客戶端電腦同步。
- 8. 可選操作 : 勾選匯入到群組 , 按設備名稱建立一個群組 , 將設備的所有頻道導入到該組中 。 **舉例:**對於門禁設備,其接入點、警報輸入/輸出和頻道(如果存在)將導入該組。
- 9. 完成添加設備。
	- 點選「新增」來添加設備並返回設備列表。
	- 點選「加入並繼續」儲存設定並繼續新增其他設備。

### **依照 IP 區段新增設備**

如果設備共享相同的埠號、帳號和密碼,並且它們的 IP 位址在同一網段,則可以指定起始IP 位址和結束 IP 位址、埠號,設備的名稱、密碼等,將它們新增到客戶端軟體。

### **步驟**

- 1. 在客戶端軟體點選左上角視窗圖樣進入控制面板。
- 2. 點選「設備管理」進入維護與管理頁面。
- 3. 點選「新增」來手動添加設備。
- 4. 待右側視窗跳出後, 在添加模式中點選「IP 段」。
- 5. 輸入所需訊息。

**起始 IP 位址:**輸入起始 IP 位址。

- **結束 IP 位址:**輸入結束 IP 位址。
- **埠號:**要新增的設備的埠號。出廠預設值為 **8000**。
- **帳號:**預設值為「admin」。

**密碼:**輸入設備密碼。

- 6. 可選操作:勾選傳輸加密 (TLS) 來實現資料傳輸安全目的。
- 7. 可選操作:將設備添加到客戶端軟體,勾選「同步時間」,將設備時間與客戶端電腦同步。
- 8. 可選操作: 勾選匯入到群組, 按設備名稱建立一個群組, 將設備的所有頻道導入到該組中。
- 9. 完成添加設備。
	- 點選「新增」來添加設備並返回設備列表。
	- 點選「加入並繼續」儲存設定並繼續新增其他設備。

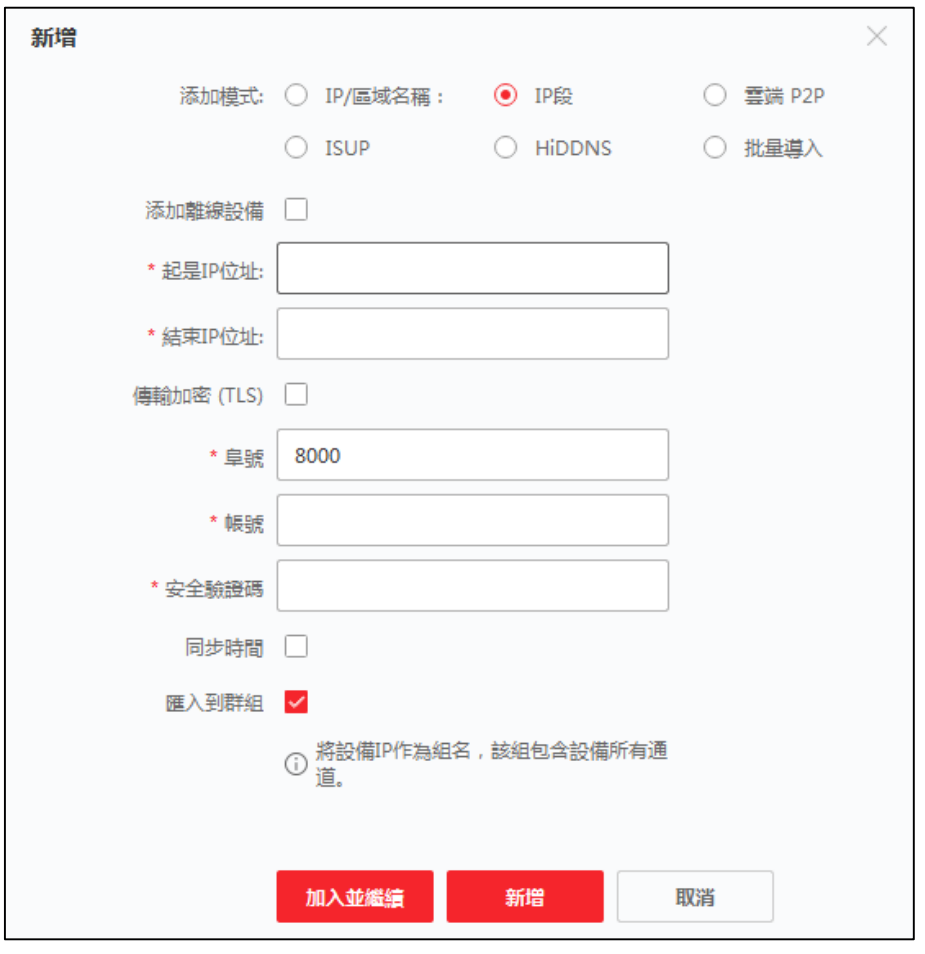

**圖 7-5 依照 IP 區段新增設備**

## **利用 ISUP 帳戶新增設備**

對於支援 ISUP 5.0 協議的門禁設備,如果已經設定了它們的伺服器位址、埠號和設備ID,則 可在輸入設備ID和密碼後透過 ISUP 協議將它們新增到客戶端軟體。

### **在開始之前**

確認設備已正確連接到網路。

### **步驟**

- 1. 在客戶端軟體點選左上角視窗圖樣進入控制面板。
- 2. 點選「設備管理」進入維護與管理頁面。
- 3. 點選「新增」來手動添加設備。
- 4. 待右側視窗跳出後, 在添加模式中點選「ISUP」。

#### 5. 輸入所需訊息。

**設備帳號:**輸入在 ISUP 協定上註冊的帳戶名稱。

ISUP 密碼: 對於 ISUP 5.0 設備,為設備如果在設定網路參數時設定了 ISUP 密碼,則輸 入 ISUP密碼。

6. 可選操作:勾選傳輸加密 (TLS) 來實現資料傳輸安全目的。

7. 可選操作:將設備添加到客戶端軟體,勾選「同步時間」,將設備時間與客戶端電腦同步。

8. 可選操作:勾選匯入到群組,按設備名稱建立一個群組,將設備的所有頻道導入到該組中。

9. 完成添加設備。

10. 點選「新增」來添加設備並返回設備列表。

11. 點選「加入並繼續」儲存設定並繼續新增其他設備。

12. 可選操作:可執行以下操作

**設備狀態:**點選操作欄的 ,查看設備狀態。

**修改:**點選操作欄的 可以編輯設備信息,如設備名稱、設備賬號、ISUP 密碼等。

查看線上使用者:點選操作欄的 A , 可以杳看連線設備的線上使用者 , 如使用者名稱 、使 用者類型、使用者 IP 位址、登入時間等。

重新整理:點選操作欄的 C 可以獲得最新的設備訊息。

**刪除設備:**勾選一台或多台設備,點選上方「刪除」,從設備列表中刪除勾選的設備。

## **批量導入設備**

可以透過在預定義的批次檔案( CSV )中匯入設備參數,將多個設備批量添加到設備列表。

### **步驟**

1. 在客戶端軟體點選左上角視窗圖樣進入控制面板。

2. 點選「設備管理」進入維護與管理頁面。

3. 點選「新增」來手動添加設備。

4. 待右側視窗跳出後, 在添加模式中點選「批量導入」。

5. 點選「匯出範本」,然後將定義好的範本(CSV 檔案)儲存在電腦中。

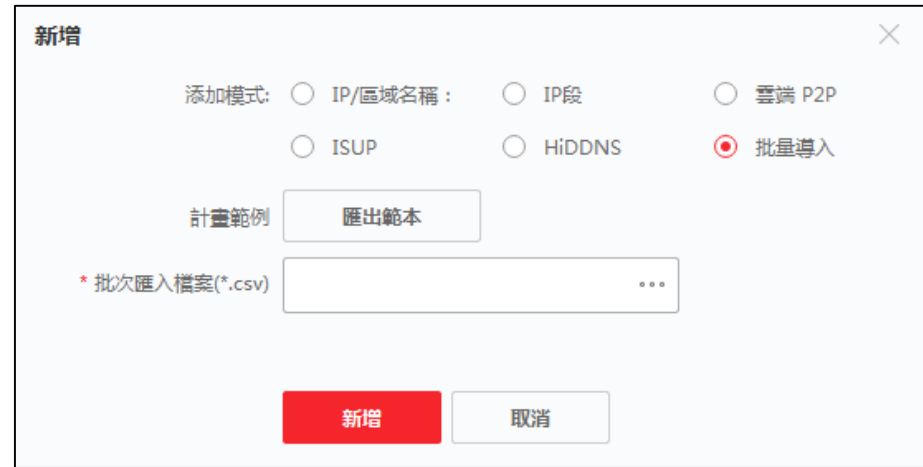

**圖 7-6 批量導入設備**

6. 打開匯出的範本, 在對應欄中輸入需要新增的設備訊息。

**新增模式:**輸入 0 或 1 或 2。

**位址:**編輯設備地址

**埠號:**要新增的設備的埠號。出廠預設值為 **8000**。

**帳號:**預設值為「admin」。

**密碼:**輸入設備密碼。

**匯入到群組:**輸入 1 使用設備名稱建立群組。 默認情況下,設備的所有通道都會導入到相 應的組中。 輸入 0 則停用此功能。

點選 … 選擇範本檔案。

點擊「新增」來導入設備。

## **7.2.2 重新設定設備密碼**

如果忘記了所偵測到的線上設備的密碼,可以透過客戶端軟體重新設定設備密碼。

#### **步驟**

1. 點選「設備管理」進入維護與管理頁面。

2. 點選「線上設備」,顯示線上設備。列表中將顯示在同一網段的所有線上設備。

- 3. 從列表中選擇要重置的設備並點選 2 操作列。
- 4. 重新設定設備密碼。

– 點選「二維碼」,將二維碼保存到您的電腦或手機,將圖片傳送給代理商或原廠技術人員。 –

### **說明**

重置密碼操作請聯繫代理商或原廠技術人員。

# **7.3 群組管理**

客戶端軟體可管理不同組中添加的設備。 您可以根據設備的位置將它們分到不同的組別中。

**舉例:**

例如,一樓安裝了16扇門,64個警報輸入,16個警報輸出,您可以將這些設備歸為一組(命 名為 1 樓),以便於管理。可以在分組管理設備後,控制門禁狀態,對設備設定一些其他操 作。

## **7.3.1 新增群組**

可以新增群組來組織添加的設備,方便管理。

#### **步驟**

- 1. 點選「設備管理」進入維護與管理頁面。
- 2. 在維護與管理頁面中,點選左方功能列中的「群組」。
- 3. 新增一個群組
	- 點選上方「新增群組」並根據需要輸入群組名稱。
	- 點選上方「以設備生成分組」, 選擇添加的設備來建立新群組。

## **說明**

該設備的資源(如報警輸入/輸出、接入點等)將導入到組中。

## **7.3.2 將資源導入至群組**

您可以將設備資源(如報警輸入/輸出、接入點等)批量導入到添加的群組中。

#### **在開始之前**

新增用於管理設備的群組。 請參考 **7.3.1 新增群組**。

#### **步驟**

點選「設備管理」進入維護與管理頁面。

在維護與管理頁面中,點選左方功能列中的「群組」。

從群組列表中選擇一個群組,並選擇資源類型為接入點、警報輸入、警報輸出等。

點選「匯入」

在待匯入列表中選擇要匯入的設備名稱。

## **說明**

您可以點選 : 或 : 言 將資源顯示模式切換為縮略圖視圖或列表視圖。

點選「匯入」將選定的資源導入到群組中。

## **7.3.3 編輯資源參數**

將資源導入群組後,可以編輯資源參數。 對於接入點,您可以編輯接入點名稱。 對於報警輸

入﹐您可以編輯報警輸入名稱。 這裡我們以接入點為例。

#### **在開始之前**

導入要分組的資源。

### **步驟**

1. 點選「設備管理」進入維護與管理頁面。

2. 在維護與管理頁面中,點選左方功能列中的「群組」,所有添加的群組都顯示在左側。

3. 在群組列表中選擇一個群組,然後單擊接入點,將顯示導入到組中的接入點。

4. 點選上方功能欄中的  $\boxtimes$ , 打開「編輯資源」窗口。

5. 編輯資源名稱。

6. 點選「確定」儲存變更。

## **7.3.4 從群組中刪除資源**

您可以從群組中刪除添加的資源。

### **步驟**

1. 點選「設備管理」進入維護與管理頁面。

2. 在維護與管理頁面中,點選左方功能列中的「群組」,所有添加的群組都顯示在左側。

3. 點選一個群組以顯示添加到該組中的資源。

4. 選擇資源並點選「刪除」群組中資源。

# **7.4 人員管理**

可以在系統中添加人員資訊,進行門禁、可視對講、考勤等進一步操作。對人員進行批量發卡、 批量導入導出人員資訊等管理。

## **7.4.1 新增組織**

您可以新增組織並將人員資訊導入組織,對人員進行有效管理。還可以為已存在的組織增加一 個附屬組織。

### **步驟**

1. 點選左上角 | |||||| 進入功能選單, 再點選「人員」, 進入人員管理介面。

2. 在左側欄位中選擇一個組織, 然後點選上方「新增」來增加一個組織。

3. 為新增的組織建立名稱。

### $\left[ \begin{matrix} 1 \end{matrix} \right]$ 說明

最多可以增加 10 個級別的組織。

4. 可選操作:可執行以下操作。

**編輯組織名稱:**將滑鼠停在新增的組織上,然後點選 ■ 來編輯組織名稱。 **刪除組織**:將滑鼠停在新增的組織上,然後點選 × 來刪除組織。

**說明**

- 如果您刪除一個組織,則該下級組織也會一併刪除。
- 請確認欲刪除組織下沒有人員資訊,否則組織無法刪除。

**顯示子組織中的人員:**選擇一組織,勾選上方「顯示子組織中的人員」來顯示其子組織中的 人員。

## **7.4.2 設定基本資訊**

您可以在客戶端軟體中新增人員,並輸入人員的姓名、性別、電話號碼等基本資訊。

#### **步驟**

- 1. 點選左上角 | |||||| 進入功能選單, 再點選「人員」, 進入人員管理介面。
- 2. 在左側欄位中選擇一個組織來新增人員。
- 3. 在右側視窗上方點擊「新增」彈出新增人員視窗。請留意, 人員 ID 系統將自動生成。
- 4. 輸入人員基本資訊,包括名稱、性別、郵箱、電話等。
- 5. 可選操作 : 設定此人的存取有效期 · 一旦過期 · 此人的憑據和連線控制設定將無效 · 此人將 無權限進出門禁。

**舉例:**如果此新增人為訪客,則他/她的存取有效期可能很短且暫時的。

- 6. 確認新增此人員。
	- 點選「新增」來增加人員並關閉新增人員窗口。
	- 點選「加入並繼續」來增加人員並繼續新增其他人員。

## **7.4.3 本機端發卡**

如果有卡片燒錄機,可以本機端發卡。讀取卡號需要透過USB或COM端將刷卡站連接到運行
客戶端軟體的電腦上,將卡放在卡片燒錄機上。

#### **步驟**

- 1. 點選左上角 | |||||| 進入功能選單, 再點選「人員」, 進入人員管理介面。
- 2. 在左側欄位中選擇一個組織來新增人員,在右側視窗上方點擊「新增」彈出新增人員視窗。

### **DE**

先輸入人員的基本資訊。 設定人員基本資訊請參考 **7.4.2 設定基本資訊**。

- $3.$  在憑證 → 卡片中,點選
- 4. 點選左下角 ⑥ 進入設定頁面。
- 5. 發卡方式選擇本機端。
- 6. 設定其他參數。

**卡片註冊站:**選擇卡片燒錄機的型號。

### **說明**

目前支援的卡片燒錄機型包含DS-K1F100-D8、DS-K1F100-M、DS-K1F100-D8E 和 DS-K1F180-D8E。

**卡片類型:**此欄僅在型號為 DS-K1F100-D8E 或 DS-K1F180-D8E 時可用。根據實際卡片 類型為 EM 卡或 Mifare 卡。

**蜂鳴:**開啟或關閉卡號讀取成功時的蜂鳴聲。

**卡號類型:**根據實際需要選擇卡號類型。

**M1卡加密:**此欄僅在型號為 DS-K1F100-D8、DS-K1F100-D8E 或 DS-K1F180-D8E 時 可用。如果卡片是M1卡,則可以開啟M1卡加密功能,選擇卡片的磁區進行加密。

7. 點選「確定」儲存變更。

8. 將卡片放在卡片註冊站上,點擊讀取, 獲取卡號, 卡號將自動顯示在卡號欄中。

9. 點選「新增」該卡片將發給該人員。

## **7.4.4 從電腦端上傳人臉照片**

新增人員時,您可以將儲存在電腦中的人臉照片上傳到客戶端軟體作為該人員的個人資料。

#### **步驟**

1. 點選左上角 | ||||||| 進入功能選單,再點選「人員」,進入人員管理介面。

2. 在左側欄位中選擇一個組織來新增人員,在右側視窗上方點擊「新增」彈出新增人員視窗。

- 3. 點選新增人員面板中的「新增臉部」。
- 4. 選擇「上傳」。
- 5. 從電腦中選擇一張圖片上傳。

## **說明**

上傳的圖片格式應為 JPG 或 JPEG 且檔案容量小於 200 KB。

- 6. 可選操作:開啟「藉由裝置驗證」,檢查客戶端管理的人臉識別設備是否可以識別照片中的 人臉。
- 7. 確認增加此圖片。
	- 點選「新增」來增加人員並關閉新增人員窗口。
	- 點選「加入並繼續」來增加人員並繼續新增其他人員。

## **7.4.5 透過客戶端軟體拍照**

新增人員時,可以透過客戶端軟體拍攝該員照片,並將這張照片設定為該員個人資料。

#### **在開始之前**

確認運行客戶端軟體的電腦有連接攝影機。

### **步驟**

- 1. 點選左上角 | ||||| 進入功能選單, 再點選「人員」, 進入人員管理介面。
- 2. 在左側欄位中選擇一個組織來新增人員,在右側視窗上方點擊「新增」彈出新增人員視窗。
- 3. 點選新增人員面板中的「新增臉部」。
- 4. 選擇「拍照」進入拍照視窗。
- 5. 可選操作:開啟「藉由裝置驗證」,檢查拍攝的人臉照片是否符合上傳要求。
- 6. 拍照。
	- 1) 面對相機並確認您的臉部位於拍照視窗的中間。
	- 2) 點選 拍攝人臉照片。
	- 3) 可選操作:點選 5 再次拍攝。
	- 4) 點選「確定」儲存拍攝的照片。
- 7. 確認新增此人員。

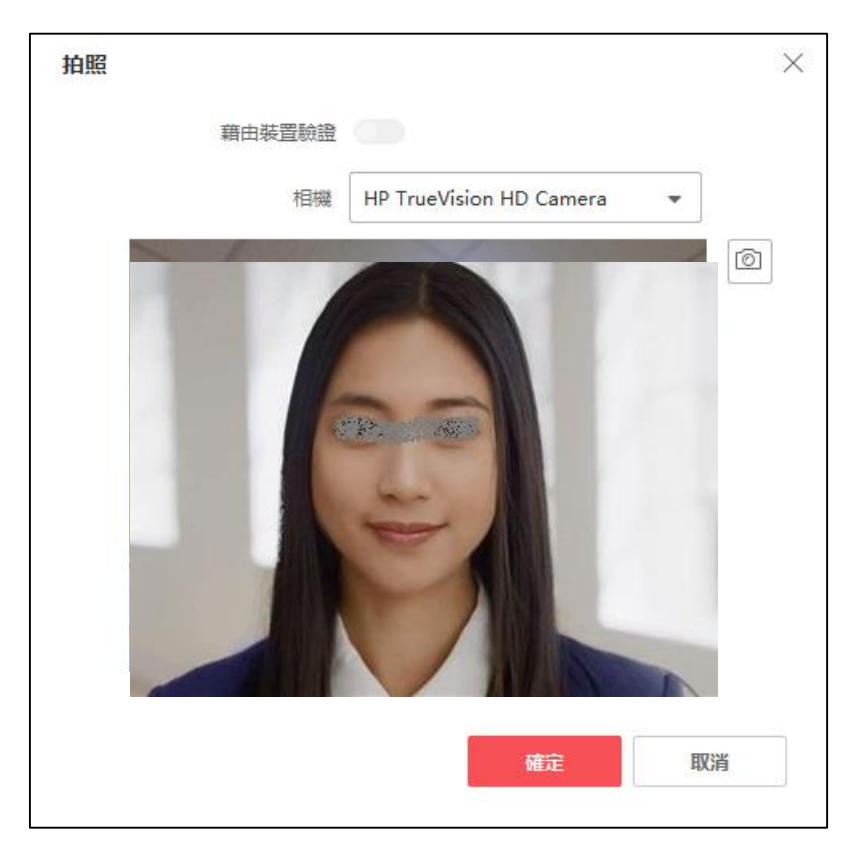

**圖 7-7 透過客戶端軟體拍照**

## **7.4.6 透過門禁主機擷取人臉**

新增人員時,可以透過門禁主機採集人臉,該主機需支援人臉辨識功能。

#### **步驟**

1. 點選左上角 | || 進入功能選單,再點選「人員」, 進入人員管理介面。

2. 在左側欄位中選擇一個組織來新增人員,在右側視窗上方點擊「新增」彈出新增人員視窗。

3. 點選新增人員面板中的「新增臉部」。

- 4. 選擇「遠端採集」進入拍照視窗。
- 5. 從選擇裝置下拉列表中選擇能採集人臉照片的門禁主機。

### 6. 採集人臉

- 1) 面對相機並確認您的臉部位於拍照視窗的中間。
- 2) 點選 拍攝人臉照片。
- 3) 點選「確定」儲存拍攝的照片。

## **7.4.7 設定存取控制資訊**

新增人員時,可以設定其存取控制資訊,如綁定存取群組、設定密碼、標記為訪客、標記為黑

名單、裝置操作員等。

### **步驟**

1. 點選左上角 | |||||| 進入功能選單, 再點選「人員」, 進入人員管理介面。

2. 在左側欄位中選擇一個組織來新增人員,在右側視窗上方點擊「新增」彈出新增人員視窗。 3. 在新增人員視窗,點選「門禁控制」。

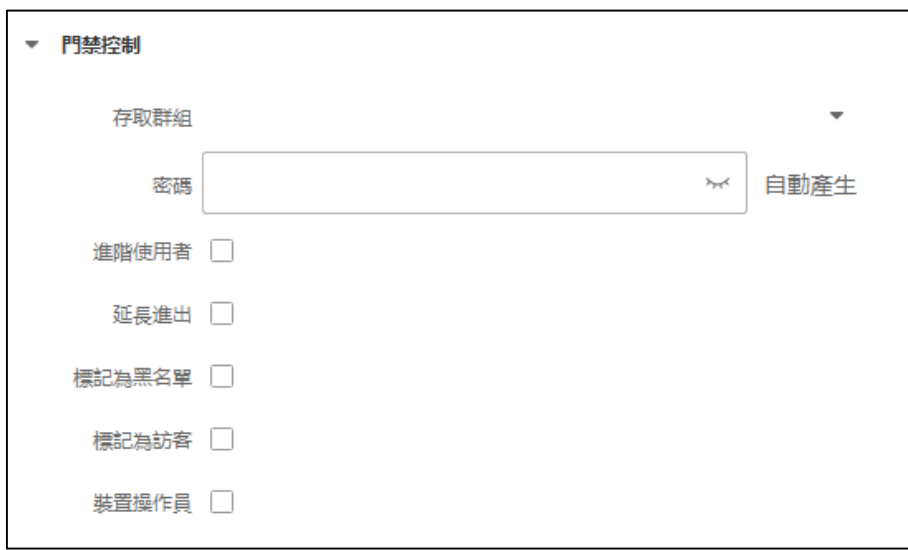

#### **圖 7-8 設定存取控制資訊**

4. 為人員設定唯一的密碼,可用於存取認證。

– 手動輸入包含 4 到 8 位數字的密碼。

## **說明**

每個人員的密碼不能重複。

– 點選「自動產生」,系統隨機生成一個 6 位數不重複的密碼。

**說明**

如果有重複數入的密碼,系統會彈出提示。 管理員可以生成新的密碼來替換重複的密碼 並通知相關人員。

5. 確認新增人員的操作權限。

**進階使用者:**如果此人員被設定為進階使用者,他/她將有權訪問所有門/樓層、反潛回,首 卡授權等驗證方式並且將不會有存取有效期限制。

**延長進出:**對行動不便的人使用此功能。進入門時,此人將比其他人有更多的時間通過門。 設定開門時間的詳細內容,請參考 **設定門參數。**

**標記為黑名單:**將該人加入黑名單,當該人試圖進入門/樓層時,將觸發事件並發送給客戶 端軟體來通知警衛**。**

**標記為訪客:**如果此人是訪客,應該要設定她/他的有效訪問時間。

### **门门 說明**

有效造訪次數在 1 到 100 之間。也可以選擇「無限制」,那麼訪問者訪問門/樓層的時 間沒有限制。

**裝置操作員:**對於勾選裝置操作員的人員,他/她有權操作存取控制設備。

**說明**

進階使用者、延長進出、標記為黑名單、標記為訪客無法同時啟用。例如,如果設定了一員 為進階使用者,則不能同時勾選延長進出、將其標記為黑名單或標記為訪客。

## **7.4.8 自訂人員資訊**

可以根據實際需要自訂客戶端軟體中未預先設置的人員資訊,例如出生地。 自訂資訊後,在 新增人員時,可以輸入自訂資訊,增加人員資訊完整度。

#### **步驟**

1. 點選左上角 | |||||| 進入功能選單, 再點選「人員」, 進入人員管理介面。

2. 點選右側欄位上方「自訂屬性」,設定自訂資訊。

- 1) 點選「新增」自定義屬性。
- 2) 輸入自訂名稱。
- 3) 按下「確定」儲存變更。

3. 新增人員時可輸入自訂資訊。

## **7.4.9 設定住戶資訊**

如果此員是常住人員,可設定該員的詳細居住資訊,綁定室內機、門口機等對講設備,即可在 界面中點選該員後呼叫綁定的室內機進行通話。

#### **步驟**

1. 點選左上角 | ||||||| 進入功能選單,再點選「人員」,進入人員管理介面。

2. 在左側欄位中選擇一個組織來新增人員,在右側視窗上方點擊「新增」彈出新增人員視窗。

3. 在新增人員視窗,點選「住戶資訊」。

4. 點選「綁定裝置」對應的下拉按鈕,選擇需要綁定的對講設備。

5. 輸入此人的房間號,按下「確定」儲存變更。

## **7.4.10 匯入與匯出人員資訊**

可以將單人或多人的資訊和臉部圖片導入客戶端軟體。同時,也可以導出人員資訊和臉部圖片 保存在電腦中。

## **7.4.11 匯入人員資訊**

您可以在預設的範本 ( CSV/Excel 文件 ) 中輸入多人資訊,將資訊批量導入客戶端軟體。

#### **步驟**

- 1. 點選左上角 –– 進入功能選單, 再點選「人員」, 進入人員管理介面。
- 2. 在組織列表中選擇一個要導入的組織,或者點選上方「新增」一個組織。
- 3. 點選右側上方「匯入」功能按鈕,彈出匯入視窗。
- 4. 選擇「人員資訊」作為導入方式。
- 5. 點選「下載用於匯入人員之範本」來下載範本。
- 6. 在下載的範本中輸入人員資訊。

## **】】說明**

- 如果此人有多張卡片,卡號之間用分號隔開。
- 預設情況下,聘用日期為當前日期。
- 7. 點選「…」從電腦中選擇已輸入人員資訊的 CSV/Excel 檔案。
- 8. 按下「匯入」將檔案匯至客戶端軟體中。

## [1] 說明

- 如果資料庫中已經存在人員資料,請在導入前刪除現有資料。
- 最多可導入2000人的資訊。

# **7.4.12 匯入臉部圖片**

將臉部圖片導入客戶端軟體後,可透過人臉辨識主機識別圖片中的人物。 您可以根據需要一

張一張導入臉部圖片,也可以一次導入多張圖片。

#### **在開始之前**

請務必先將人員資訊導入客戶端軟體。

#### **步驟**

- 1. 點選左上角 | | | 進入功能選單, 再點選「人員」, 進入人員管理介面。
- 2. 在組織列表中選擇一個要導入的組織, 或者點選上方「新增」一個組織。
- 3. 點選右側上方「匯入」功能按鈕,彈出匯入視窗。
- 4. 選擇「臉部」作為導入方式。
- 5. 可選操作:開啟「藉由裝置驗證」功能,檢查客戶端軟體管理的人臉辨識設備是否可以識別 照片中的人臉。
- 6. 點選「…」從電腦中選擇臉部圖片檔案。

### **說明**

- 臉部圖片壓縮檔案需為 zip 格式,且小於800Mb。
- 單張臉部圖片檔僅支援 jpg 格式, 不超過200 Kb
- 臉部圖片檔案名稱命名規則:**人員 ID\_姓名.jpg**,人員 ID 應與導入的人員資訊相同。

7. 按下「匯入」開始導入,系統將顯示導入進度和結果。

## **7.4.13 匯出人員資訊**

您可以將人員的資訊以 CSV/Excel 檔案的形式匯到電腦。

### **在開始之前**

確認您已將人員資訊輸入到組織中。

#### **步驟**

- 1. 點選左上角 | || 進入功能選單,再點選「人員」, 進入人員管理介面。
- 2. 在組織列表中選擇一個要備份的組織。

### **說明**

如果您不選擇任何組織,則將匯出所有人員的資訊。

- 3. 點選右側上方「備份」功能按鈕,彈出視窗。
- 4. 選擇「人員資訊」作為要匯出的內容。
- 5. 勾選需要匯出的項目。

6. 點選「備份」將匯出的檔案以 CSV/Excel 格式儲存電腦中。

## **7.4.14 匯出臉部圖片**

您可以將人員的臉部圖片檔案匯出並保存在您的電腦中。

#### **步驟**

1. 點選左上角 | | | 進入功能選單, 再點選「人員」, 進入人員管理介面。

2. 在組織列表中選擇一個要備份的組織。

## **說明**

如果您不選擇任何組織,則將匯出所有人員的臉部圖片

3. 點選右側上方「備份」功能按鈕,彈出視窗。選擇「臉部」作為要匯出的內容。

4. 點選「備份」開始匯出臉部圖片。

# **說明**

- 匯出的檔案為 zip 檔。
- 導出的人臉圖片命名為 人員 ID 姓名 0 (「0」代表臉部正面)。

## **7.4.15 從設備主機獲取個人資訊**

如果門禁主機已經設定了人員資訊 (包括人員詳細資料和發卡資訊),您可以從主機中獲取人 員資料並導入到客戶端軟體進行下一步操作。

#### **步驟**

**DE** 

- 如果主機中儲存的姓名為空白, 導入到客戶端軟體後, 姓名欄將填入人員 ID。
- 人員性別預設值為男性。
- 如果客戶端軟體資料庫中已經有主機上儲存的卡號或人員 ID(員工 ID),則不會將具有 該卡號或人員 ID 的人員導入軟體資料庫中。
- 1. 點選左上角 | |||||| 進入功能選單, 再點選「人員」, 進入人員管理介面。
- 2. 在組織列表中選擇一個要導入的組織。
- 3. 點選「取得人員」。
- 4. 從「選擇裝置」下拉列表中選擇要導入的門禁設備。

5. 點選「匯入」將個人資訊導入客戶端軟體。

## **說明**

- 最多可匯入 2,000 筆個人資訊和 5,000 張卡片。
- 個人資訊,包括個人詳細資料和連結的卡片(如果已設定),將匯入到選定的組織中。

## **7.4.16 將人員轉移到另一個組織**

如有需要,可將人員移動到另一個組織。

#### **在開始之前**

- 確認至少有兩個以上組織。
- 確認已導入人員資訊。

#### **步驟**

- 1. 點選左上角 | ||||| 進入功能選單,再點選「人員」, 進入人員管理介面。
- 2. 在組織列表中選擇一個組織。
- 3. 選擇要轉移的人。
- 4. 點選「變更組織」。
- 5. 選擇要將人員移動到的組織。
- 6. 點選「確定」儲存變更。

## **7.4.17 批次發卡**

客戶端軟體提供了一種向多人大量發卡的便捷方式,透過發卡機自動下發卡片,一人一卡。

#### **步驟**

- 1. 點選左上角 | ||||| 進入功能選單, 再點選「人員」, 進入人員管理介面。
- 2. 點選「批次發卡」。所有未發卡的人員將顯示在右側面板中。
- 3. 可選動作:點選「設定」,設置發卡參數,詳細操作請參考 **7.4.3 本機端發卡**
- 4. 點選「初始化」, 初始化發卡機, 準備發卡。
- 5. 點擊「卡號」欄,輸入卡號。
	- 將卡放在發卡機上。
	- 在讀卡器上刷卡。
	- 手動輸入卡號並按Enter鍵。

## **7.4.18 卡片掛失**

卡片遺失後﹐可即時對卡片進行掛失﹐禁用相關門禁許可權﹐防止被不法利用﹐

#### **步驟**

- 1. 點選左上角 | |||||| 進入功能選單, 再點選「人員」, 進入人員管理介面。
- 2. 選擇需要掛失卡片的人員,然後點選「修改」。
- 3. 在「憑證」→「卡片」,將滑鼠指標移至該卡片,點選 將此卡片設定為掛失狀態。掛 失後,該卡的訪問權限將失效,拿到這張卡的人將無法透過這張卡通過任何門禁。
- 4. 可選操作:若卡片尋獲,可再次點選 2 取消掛失狀態。取消卡片掛失後,此卡權限將恢 復有效狀態。

## **7.4.19 設定發卡參數**

客戶端軟體提供兩種讀卡方式:透過讀頭或門禁主機的讀卡器。如果有發卡機,經過USB或 COM連接到運行客戶端軟體的電腦,可將卡放在卡機上讀取卡號。因此,在給一個人發卡之 前,需要設定發卡參數,包括發卡方式和相關參數。

人員新增卡片時,點選「設定」來打開卡片設定視窗。

#### **本地發卡:辦卡機發卡**

將發卡機連接到運行客戶端軟體的電腦。 可將卡片放在發卡機上來獲取卡號。

**發卡機:**選擇連接的卡註冊站的型號

**說明**

目前支援的發卡機型號有 DS-K1F100-D8、DS-K1F100-M、DS-K1F100-D8E和DS-K1F180-D8E.

**卡片類型:**此欄僅在型號為 DS-K1F100-D8E 或 DS-K1F180-D8E 時可用。根據實際卡片 類型為 EM 卡或 Mifare 卡。

**連接埠:**僅當型號為 DS-K1F100-M 時可用,選擇發卡機連接到的 COM 埠。

**蜂鳴:**開啟或關閉卡號讀取成功時的蜂鳴聲。

**卡號類型:**根據實際需要選擇卡號類型。

**M1卡加密:**此欄僅在型號為 DS-K1F100-D8、DS-K1F100-D8E 或 DS-K1F180-D8E 時 可用。如果卡片是M1卡,則可以開啟M1卡加密功能,選擇卡片的磁區進行加密。

# **遠端發卡:讀卡機發卡**

選擇客戶端軟體內現有的門禁設備,在讀卡器上刷卡讀取卡號。

# **7.5 設定計畫範例**

在客戶端軟體進行人員管理後,再來設定門禁控制、狀態監控、出席管理等相關功能與操作。

# **7.5.1 新增假日**

您可以建立假期並設定假期的天數,包括開始日期、結束日期和一天的假期持續時間。

#### **步驟**

## **說明**

最多可設定64個假日計畫,一個假日最多可設定8個時段。

- 1. 點選左上角 ■■ 進入功能選單,點選「門禁控制」→「計書範例」→「假日」進入假日設 定頁面。
- 2. 點選左側面板上的「新增」
- 3. 在名稱欄中為新增假期命名。
- 4. 可選操作:在備註框中輸入該假期的說明或描述。
- 5. 在假期列表中新增假期時間段並設定假期時間長短。
	- 1) 點選新增假日列表中的「新增」。
	- 2) 拖動滑鼠游標繪製假日持續時間。

**說明**

最多可以將 8 個時間段設定為一個假日。

- 3) 可選動作:可利用以下操作來編輯持續時間。
	- 將滑鼠游標移至時間段,當游標變為 ↓ 時,將時間軸欄上的時間段拖曳到所需位置。
	- 點選持續時間,在彈出的對話框中直接編輯開始/結束時間。
	- 將游標移動到持續時間的開始或結束處,當光標變為 FS〒> 時拖動以延長或縮短持續 時間。
- 4) 可選操作:選擇需要刪除的時間段,然後在右側操作列中點選 × 刪除選中的時間段。
- 5) 可選操作:點選右側操作列中的 清除時間欄中的所有時間段。
- 6. 點選「儲存」變更設定

## **7.5.2 新增計畫範例**

計畫範例包含「周計畫」和「假日計畫」。設定周計畫,透過計畫範例可為不同組織或人員設 定門禁許可權的時間點。

### **說明**

最多可以在系統中添加 255 個計劃範例。

#### **步驟**

1. 點選左上角 | |||||| 進入功能選單,點選「門禁控制」→「計畫範例」。

**說明**

有兩個預設計畫範例:「全天授權」和「全天拒絕」,它們無法被編輯或刪除。

**全天授權:**存取權限在一周中的每一天都有效且不關聯假期設定。

**全天拒絕:**存取權限在一周中的每一天都無效,並且沒有假期。

- 2. 點選左側面板的「新增」來建立新計畫。
- 3. 為計書建立一個名稱,可在下方欄位增加「備註」。
- 4. 編輯週計劃將其應用到計畫範例。
	- 1) 點選下方面板上的「週計劃」選項。
	- 2) 選擇一周中的某一天並在時間軸欄上繪製持續時間。
	- 3) 可選動作:可利用以下操作來編輯持續時間。
		- 將滑鼠游標移至時間段 ·當游標變為 『 時 ·將時間軸欄上的時間段拖曳到所需位置 ·
		- 點選持續時間, 在彈出的對話框中直接編輯開始/結束時間。
		- 將游標移動到持續時間的開始或結束處,當光標變為 FST> 時拖動以延長或縮短持續 時間。
	- 4) 重複上面的步驟以在一周的其他天繪製持續時間。
- 5. 新增一個假日將其應用於範例。

### **其記明**

一個範例最多可以加入 4 個假日計畫。

- 1) 在「選擇週排程/假日」頁面中選擇點選「假日」。
- 2) 假日清單中選擇一個假期,它將被添加到右側面板的選定列表中。
- 3) 可選操作:點選「新增」來增加新假日。

### **說明**

有關新增假日的詳細說明,請參考 **7.5.1 新增假日**。

4) 可選:在右側列表中選擇一個選中的假期並單擊 刪除選中的一個,或單擊清除以清除 右側列表中的所有選中的假期。

6. 點選「儲存」變更設定並完成新增範例。

# **7.6 分配門禁許可權**

新增人員並設定人員資訊後,可以建立存取群組來定義哪些人員可以通行哪些門,然後將存取 群組應用到門禁設備上使其生效。

#### **步驟**

更改存取群組設定後,需要再次將存取群組套用到設備上才能生效。門禁群組變更包括計畫範 例、門禁群組設定、人員門禁群組設定、相關人員詳細資訊(包括卡號、臉部圖片、卡號聯動、 卡片有效期限等等)的更改。

- 1. 點選左上角 進入功能選單,點選「門禁控制」→「授權」→「存取群組」,進入存取 群組界面。
- 2. 點選「新增」打開「新增」窗口。
- 3. 在「名稱」欄中,依據需求為存取群組建立一個名稱。
- 4. 為存取群組選擇計畫範例。

## **說明**

應該在存取群組設定之前先設定範例。有關詳細說明,請參考 **7.5 設定計畫範例**。

- 5. 在左側列表中「選取人員」欄位,選擇要分配存取權限的人員。
- 6. 在左側列表中「選擇存取點」欄位,選擇要存取的門、門站或樓層。
- 7. 點選「儲存」,可以在新增界面右側查看選定的人員和選定的存取點。

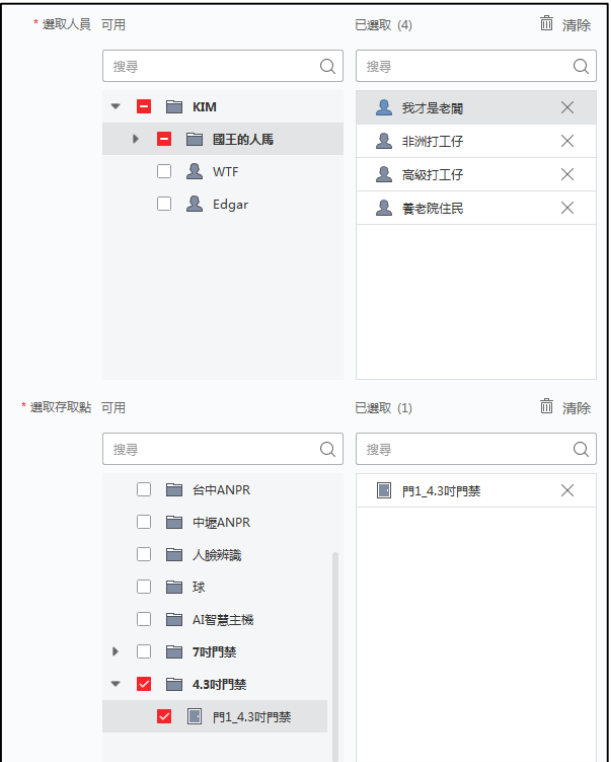

**圖 7-9 顯示所選人員和存取點**

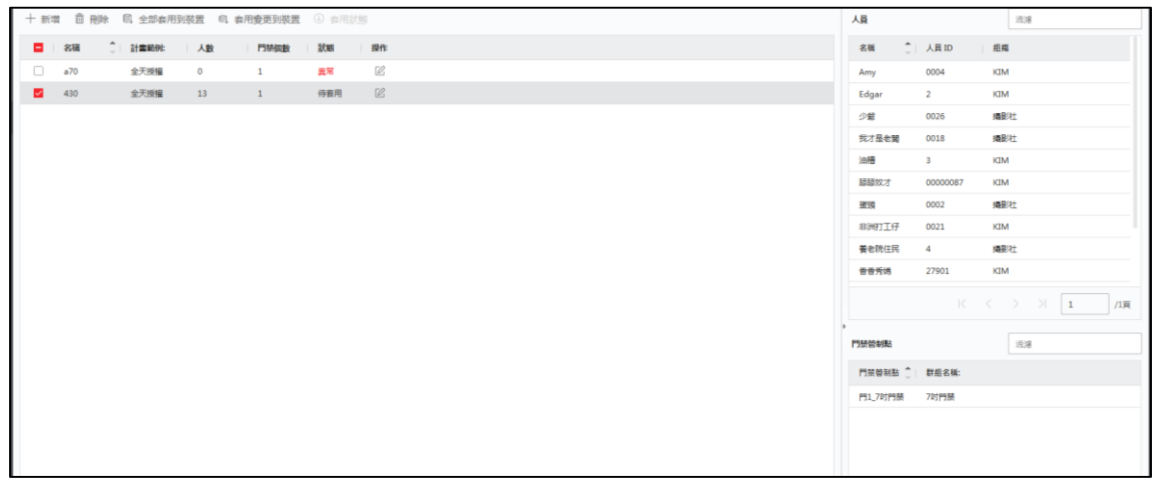

**圖 7-10 顯示所選人員和存取點**

- 8. 新增存取群組後,需將其套用到存取控制設備上才能生效。
	- 1) 選擇要應用於訪問控制設備的訪問組。
	- 2) 點選「全部套用到裝置」開始將所有選定的存取群組套用到門禁控制設備或門禁系統。

**全部套用於裝置:**此選項將會清除所選設備的現有全部存取群組,然後將新的存取群組套 用到設備。

**套用變更到裝置:**此選項不會清除所選設備的現有存取群組,只會將所選群組的變更套用 到設備。

在狀態欄查看套用狀態或點選「套用狀態」查看所有申請的權限群組。

### **說明**

在「套用狀態」視窗中,可以勾選「僅顯示故障」來過濾套用結果。

3) 所套用的門禁組中的選定人員將有權使用其關聯的卡進出選定的門站。

 $9.$  可選操作: 如有必要, 點選 × 編輯訪問組。

**說明**

- 如果要變更人員的存取資訊或其他相關資訊,您將在客戶端的右上角看到要套用的存取權 限群組的提示。
- 可以點選提示將更改的資訊套用到設備。您可以選擇立即套用或稍後套用。

# **7.7 設定進階功能**

您可以設定門禁的進階功能,來滿足不同場景下的一些特殊要求。

**门门 說明** 

- 對於卡片相關功能(門禁卡類型), 新增卡片時只列出應用了門禁組的卡。
- 設備需支援進階功能。
- 將滑鼠遊標停在進階功能上,點選 23 自定義要顯示的進階功能。

## **7.7.1 設定設備參數**

新增門禁設備後,可以設定門禁設備、門禁點的參數。

## **設定門禁設備參數**

新增門禁設備後,可以設定其參數,包含語音提示、連結拍攝後上傳圖片、儲存圖片、臉部辨 識模式…等功能。

#### **步驟**

- 1. 點選左上角 | | | 進入功能選單, 點選「門禁控制」→「進階功能」→「設備參數」。
- 2. 選擇要設定的設備, 在右側頁面顯示設備資訊。
- 3. 將功能開關撥至 ON 來啟用該功能。

#### **說明**

- 不同的門禁設備顯示的參數可能不同。
- 下列介紹說明參數定義未在「設備參數」頁面中列出時,請點選「更多參數」。

**語音提示:**開啟此功能後,在設備中操作時可以聽到語音提示。

**連結拍攝後上傳圖片:**自動將鏡頭所拍攝的圖片上傳至系統。

**連結拍攝後儲存圖片:**開啟此功能後,可將鏡頭所拍攝的圖片保存到設備中。

#### **臉部辨識模式:**

**普通模式:**正常透過鏡頭識別人臉。

**深度模式:**與正常模式相比,該設備可以識別更廣泛的人群。這種模式適用於更複雜的環 境。

**啟用 NFC 卡:**開啟此功能後,設備可以識別 NFC 卡。

**啟用 M1 卡:**開啟此功能後,設備可以識別 M1 卡。

**啟用 EM 卡:**開啟此功能後,設備可以識別 EM 卡。

**啟用 CPU 卡:**開啟此功能後,設備可以識別 CPU 卡。

**啟用 ID 卡:**開啟此功能後,設備可以識別 ID 卡。

4. 點選「確定」儲存變更。

5. 可選操作:點選右上角「複製到」,然後選擇門禁設備,將頁面中的參數複製到所選設備。

#### **設定門參數**

新增門禁設備後,可以設定其接入點(門)參數。

#### **步驟**

1. 點選左上角 –––––––––––––––––––––––––點選單, ™射選「門禁控制」→「進階功能」→「設備參數」。

2. 在左側面板中選擇一個門禁設備,然後點擊 】 出現所選設備下面的門或樓層。

3. 選擇門或樓層,在右側頁面顯示其資訊。

#### 4. 編輯門或樓層參數。

## **說明**

不同的門禁設備顯示的參數可能略有不同。

**名稱:**根據需要編輯讀卡器名稱。

**門動接點:**可以將門磁設定為保持關閉或保持打開狀態。

**出門按鈕類型:**可以將出門按鈕設定為開啟或關閉狀態。

**鎖門時間:**正常刷卡後鎖門定時器開始計時,時間到後鎖門,時間範圍可設定1~255秒。

**延長開放時間:**在需要延長存取權限的人刷卡後,可以適當延長門動接點開放時間。

**門未關逾時警報:**如果門在設定的時間段內沒有關閉,則會觸發警報,時間範圍可設定1~255 秒。如果設定為 0,則不會觸發警報。

**脅迫密碼**: 有脅迫時輸入脅迫密碼即可開門。同時在客戶端可以警報脅迫事件。

**超級密碼:**特定人員可以通過輸入超級密碼來開門。

## **說明**

- 脅迫密碼和超級密碼不能設定相同密碼。
- 脅迫密碼和超級密碼建議與認證密碼設定不同密碼。
- 脅迫密碼和超級密碼可設定長度為 4~8 字元。

5. 點選「確定」儲存變更。

6. 可選操作:點選右上角「複製到」 , 可將頁面中的參數複製到選定的門或樓層。

### **】】說明**

參數列表內持續時間設定也將複製到所選門或樓層。

#### **設定讀卡機參數**

新增門禁設備後,可以設定其讀卡機參數。

#### **步驟**

- 1. 點選左上角 ––––––––––––––––––––––––––點選單, トール禁控制」→「進階功能」→「設備參數」。
- 2. 在左側的設備列表中,點選 | 展開門,再點選 | 展開讀卡器,在右側「讀卡機資訊」可 以編輯讀卡機的參數。

### **說明**

- 不同的門禁設備顯示的參數可能略有不同。
- 進階參數請點選「進階」,於右側跳出視窗後編輯參數。

**基本訊息**

**名稱:**根據需要編輯讀卡器名稱。

**最小刷卡間隔時間:**如果刷卡間隔小於設定值,則刷卡無效。間隔時間可設定範圍為 0 到 255。

**最多嘗試次數失敗警報:**讀卡次數失敗超過設定值時上傳警報。

**讀卡機型號/讀卡機說明:**顯示讀卡機型號與說明。它們是惟讀無法變更的。

**進階參數**

**啟用讀卡機:**啟用讀卡機功能

**OK LED 極性 / Error LED 極性/ 蜂鳴器極性:**根據讀卡器參數設定極性,一般採用預設 值,

**輸入密碼時最大時間間隔:**在讀卡器上輸入密碼時,如果按下兩位數的間隔大於設定值, 之前按下的數字將被自動清除。

**篡改偵測:**開啟讀卡器防篡改功能。

**控制器連線偵測:**當門禁設備長時間無法與讀卡機連線時,讀卡機將自動離線。

臉部 1 : N 比對閾值 : 在 1 : N 比對模式進行身份驗證時設定比對閾值。該值越大,認 證時的誤判成功率越小,誤判失敗率越大。

**臉部辨識間隔時間:**身份驗證時連續兩次人臉辨識別的時間間隔。預設為間隔2秒。

**真人偵測:**啟用該功能,設備可以辨識是否為真人。

**臉部 1:1 比對閾值:**在 1:1 比對模式進行身份驗證時設定比對閾值。該值越大,認證 時的誤判成功率越小,誤判失敗率越大。

**應用模式:**可以根據實際環境選擇「室內」或「其他」應用模式。

**鎖定認證失敗的臉部:**開啟真人偵測功能後,若人臉偵測失敗,系統將鎖定使用者臉部5 分鐘。同一使用者無法在 5 分鐘內以非真人臉部進行身份驗證。 5分鐘內,該使用者需 要連續兩次以真人臉部認證解鎖。

**即時臉部偵測安全等級:**啟用真人偵測功能後,可以在進行真人人臉認證時設定比對的安全級 別。

3. 點選「確定」儲存變更。

4. 可選操作:點選右上角「複製到」,然後選擇讀卡機,將頁面中的參數複製到所選設備。

#### **設定警報輸出參數**

新增門禁設備後,如果設備可連接到警報輸出,就可以設定參數。

#### **步驟**

1. 點選左上角 | | | 進入功能選單, 點選「門禁控制」→「進階功能」→「設備參數」。

2. 在左側面板中選擇一個門禁設備,然後點擊 】 出現所選設備下面的門或樓層,選擇一個 警報輸出,您可以在右側編輯警報輸入的參數。

**名稱:**根據需要編輯警報輸出名稱。

**警報輸出作用時間:**觸發後報警輸出將持續多長時間。

- 3. 點選「確定」儲存變更。
- 4. 可選操作:將右上角的開關設置為「開啟」,模擬觸發警報輸出。

## **7.7.2 設定保持開啟/關閉**

可將門禁設定為開啟或關閉狀態。例如,設定假日門禁保持關閉狀態,在工作日指定時段門禁 保持開啟狀態。

#### **在開始之前**

將門禁設備新增到系統中。

#### **步驟**

- 1. 點選左上角 進入功能選單,點選「門禁控制」→「進階功能」→「保持開啟/關閉」
- 2. 在左側面板選擇需要設定的門。
- 3. 要設定工作日的門禁狀態,點選「周計畫」進行以下操作。
	- 1) 點選「常開」或「常閉」。
	- 2) 拖動滑鼠游標繪製持續時間,表示在該時間內,設定的門禁將保持開啟/關閉狀態。

## **說明**

最多可以為每天設定 8 段持續時間。

- 3) 可選操作:可執行以下操作來編輯持續時間。
	- 將滑鼠游標移至時間段 ·當游標變為 8 時 ·將時間軸欄上的時間段拖動到所需位置 ·
	- 點擊持續時間, 在彈出的對話框中直接編輯開始/結束時間。
	- 將游標移動到持續時間的開始或結束處,當游標變為 時拖動以延長或縮短持續 時間。
- 4) 點選「儲存」變更設定

#### **相關操作**

**複製到整週:**在時間條上選擇一個持續時間,點選上方「複製到整週」,將這個時間條上的 所有持續時間設定複製到其他時間條。

**刪除所選:**在時間條上選擇一個時段,點選「刪除所選」可刪除該時段。

**清除:** 點選「清除」可完全清除週計劃中的所有時段。

設定假日門禁狀態,點選「假日」進行如下操作。

- 1) 點選「常開」或「常閉」。
- 2) 點選「新增」
- 3) 輸入「開始日期」和「結束日期」。
- 4) 拖動滑鼠游標繪製持續時間,表示在該時間內,設定的門禁將保持開啟/關閉狀態。
- 5) 執行以下操作來編輯持續時間。
	- 將滑鼠游標移至時間段 ·當游標變為 R 時 ·將時間軸欄上的時間段拖動到所需位置。
	- 點擊持續時間, 在彈出的對話框中直接編輯開始/結束時間。
	- 將游標移動到持續時間的開始或結束處,當游標變為 G-D 時拖動以延長或縮短持續 時間。
- 6) 可選操作:選擇需要刪除的時間段,在右側操作列中點選 3 刪除所選的時間段。
- 7) 可選操作:點選右側操作列中的 而 清空時間欄內的所有時間段。
- 8) 可選操作:點選右側操作列中的 X , 從假日列表中刪除該假日。
- 9) 點選「儲存」變更設定。

可選操作:點選右上角「複製到」,然後選擇其他門,將頁面中的參數複製到所選設備。

## **7.7.3 設定多重認證**

可以對人員進行分組管理,設定一個門禁點 ( 門 ) 的多人認證。

#### **在開始之前**

設定存取群組並將其應用於存取控制設備。有關詳細說明,請參考 **7.6 設定門禁許可權**。 當需要為一個存取控制點(門)的多張卡片設定身份驗證時,請執行此設定。

#### **步驟**

- 1. 點選左上角 進入功能選單,點選「門禁控制」→「進階功能」→「多重認證」
- 2. 在左側設備列表中選擇一個門禁設備。
- 3. 為門禁設備新增一位人員/卡片。
	- 1) 點選右側面板上方的「新增」。
	- 2) 根據需要為群組建立一個名稱。
	- 3) 可設定人員/卡片有效期間的開始時間與結束時間。
	- 4) 在可選取列表中選擇人員或卡片,選擇的人員或卡片將被添加到已選取列表中。

### **說明**

- 確認有發給選中人員的卡片。
- 確認已設定存取群組並成功將其應用於存取控制設備。
- 5) 點選「儲存」變更設定。
- 6) 可選操作:選擇人員/卡片,然後點擊「刪除」將其刪除。
- 7) 可選操作:選擇人員/卡片,然後點擊「套用」將之前套用失敗的存取群組重新套用到門 禁設備。
- 4. 在左側面板上選擇一個門禁設備,然後點擊 出現所選設備下面的存取控制點 (門)。
- 5. 輸入密碼認證時間間隔。
- 6. 為選定的存取控制點新增驗證組別。
	- 1) 點選「驗證群組」面板上的「新增」。
	- 2) 從計畫範例下拉列表中選擇已設定的範例作為認證範例。

## [1] 說明

範例設定請參考 **7.5 設定計畫範例**。

- 3) 從驗證類型下拉列表中選擇「本機驗證」、「本機驗證和遠端開門」或「本機驗證和超 級密碼」的驗證類型。
	- **本機驗證:**由存取控制設備進行身份驗證。
	- **本機驗證和遠端開門:**由存取控制設備和客戶端軟體進行身份驗證。 當人員在設備上刷 卡時,會彈出一個視窗。此時可透過客戶端軟體解鎖門禁。

**說明**

當門禁設備無法與客戶端軟體連線時,可以勾選「離線認證」開啟超級密碼認證。

**本機驗證和超級密碼**:透過存取控制設備和超級密碼進行身份驗證。

- 4) 在成員列表中選擇人員/卡片,它將作為認證組別添加到右側的已選取列表中。
- 5) 在已選取列表中新增的認證組別,點選「數量」來設定認證次數。

 $\left( \begin{matrix} 1 \\ 1 \end{matrix} \right)$ 說明

- 認證次數應大於 0 目小於群組中增加的人員數量。
- 認證次數的最大值為 16。

6) 點選「儲存」變更設定。

**說明**

● 每個存取控制點 ( 門 ) 最多可以新增四個認證組別。

- 對於認證類型為「本機認證」的認證組別,最多可以添加 8 個人員/卡片到認證組別中。
- 對於認證類型為「本機驗證和遠端開門」或「本機驗證和超級密碼」的認證組別,最多可 添加 7 個人員/卡片。

## **7.7.4 設定讀卡器驗證模式和時間表**

您可以根據實際需要設定門禁設備讀卡機的通行規則。

#### **步驟**

- 1. 點選左上角 進入功能選單,點選「門禁控制」→「進階功能」→「認證」。
- 2. 選擇左側的讀卡機進行設定。
- 3. 設定讀卡機認證方式。
	- 1) 在驗證模式點選「設定」。

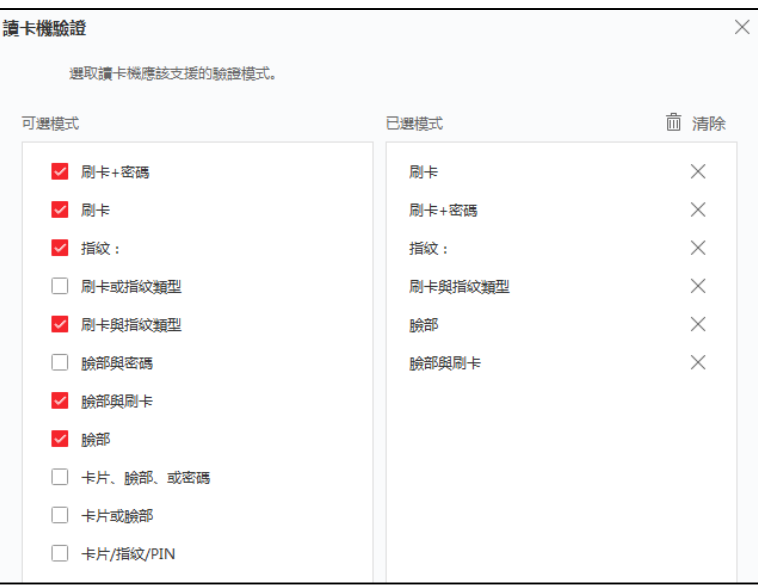

**圖 7-11 選擇讀卡機認證模式**

## **說明**

PIN 是指設定的開門密碼。請參考 **7.4.7 設定存取控制資訊**。

- 2) 勾選可選模式列表中的模式,它們將被添加到已選模式列表中。
- 3) 勾選完後,點選「確定」。
- 4. 點選圖標選擇讀卡機驗證方式,拖動滑鼠游標在日程表上繪製時間條,表示在該時間段內, 讀卡機驗證有效。
- 5. 重複以上步驟設定其他時間段。

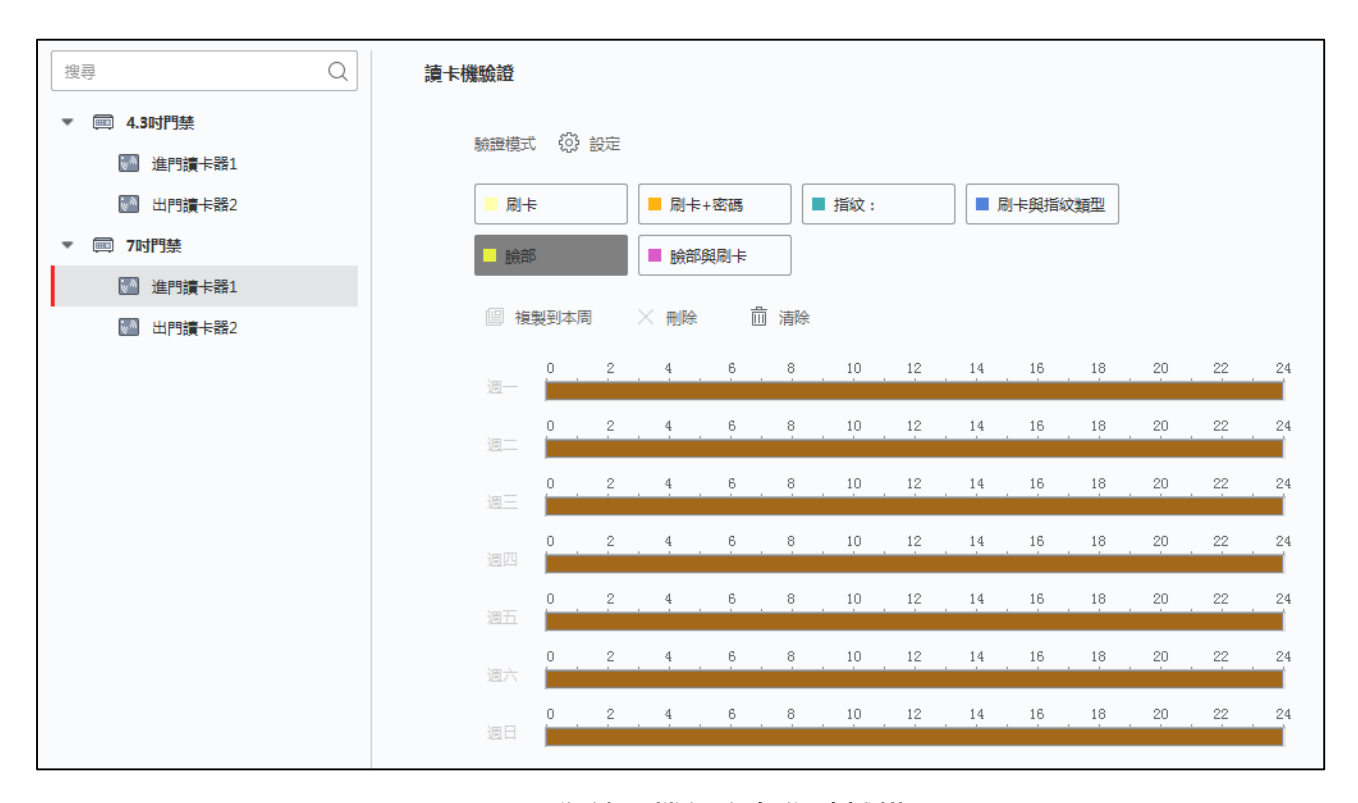

### **圖 7-12 為讀卡機設定身份驗證模式**

6. 可選操作 · 選擇設定的日期並點選「複製到本周」將相同的設定複製到整周。

7. 可選操作:點選右上角「複製到」將設定複製到其他讀卡器。

8. 點選「儲存」變更設定。

## **7.7.5 設定開門第一人員**

可以為一個存取控制點設定多個第一人員。 第一人員授權後,允許多人進門或其他身份驗證 動作。

#### **在開始之前**

設定存取群組並將之應用於存取控制設備。有關詳細說明,請參閱 **7.6 分配門禁許可權**。

#### **步驟**

- 1. 點選左上角 | | | 進入功能選單, 點選「門禁控制」→「進階功能」→「開門第一人員」。
- 2. 在設備列表中選擇存取控制設備。
- 3. 從所選設備的每個存取控制點下拉列表中選擇目前模式為「停用在第一人員之後保持開啟」 或「開門第一人員」。

**開門第一人員:**第一人員獲得授權後,門在設定的時間內保持開啟狀態,直到保持開啟時間 結束。如果選擇此模式,則應設定保持開啟時間。

#### **說明**

保持開啟時間可設定從 0 到 1440 分鐘之間。保持開啟時間預設值為 10 分鐘。

**停用在第一人員之後保持開啟:**停用第一人員功能,即普通認證。

4. 點選第一人員清單面板上的「新增」。

5. 在右側列表中選擇人員, 該人員將作為門的第一人員新增到清單內。

6. 可選操作:從清單中選擇人員,然後點選「刪除」從第一人員清單中刪除該人。

7. 點選「儲存」變更設定。

## **7.7.6 設定反潛回**

設定按照指定路徑通過門禁點,刷卡後只有一個人可以通過門禁點。

### **在開始之前**

開啟門禁設備的防潛回功能。

#### **步驟**

- 1. 點選左上角 | || 進入功能選單,點選「門禁控制」→「進階功能」→「反潛回」。
- 2. 在設備列表中選擇一個存取控制設備。
- 3. 在「以下讀卡機」列表中選擇一個讀卡機作為路徑的起點。
- 4. 點選「後續讀卡機」 2 打開對話框。
- 5. 為起始讀卡機選擇後面的讀卡機。

### **說明**

最多可以選擇四個讀卡機作為起始讀卡機的後續。

6. 點選「確定」保存變更。

7. 在反潛回設定頁面中點選「儲存」變更設定。

#### **舉例**

如果選擇 Reader In 01 作為刷卡路徑開頭,選擇 Reader In 02、Reader Out 04作為後續 的讀卡機。設定完成後只能按照 Reader In\_01、Reader In\_02、Reader Out\_04 的順序刷卡 通過門禁點。

## **7.7.7 設定更多參數**

新增門禁設備後,可以設定其他更多參數,如下所示。

### **設定多個網卡參數**

如果設備主機支援多個網路孔,可以透過客戶端軟體設定這些網卡的網路參數,如 IP 位址、 MAC、埠號等。

#### **步驟**

- 1. 點選左上角 | | | 進入功能選單,點選「門禁控制」→「進階功能」→「更多參數」。
- 2. 在設備列表中選擇存取控制設備,點選「NIC」, 進入設定頁面。
- 3. 從 NIC欄位下拉列表中選擇要設定的網卡。
- 4. 設定其他網路參數, 如 IP 位址、子網路遮罩、預設閘道等。

**MAC 位址:**媒體存取控制位址,它是一個用來確認網路裝置位置的位址。

**MTU:**網路傳輸埠的最大傳輸單元。

5. 點選「儲存」變更設定。

### **設定網路參數**

新增門禁設備後,可以設定設備日誌上傳方式,透過有線網路建立ISUP帳號。

#### **設定日誌上傳方式**

您可以設定透過ISUP協議上傳日誌的方式。

#### **步驟**

- 1. 點選左上角 | | | 進入功能選單,點選「門禁控制」→「進階功能」→「更多參數」。
- 2. 在設備列表中選擇一個門禁設備,點選右側上方「網路」→「上傳模式」。

3. 從群組中心下拉列表中選擇中心組。

- 4. 點選「啟用」來啟用上傳模式。
- 5. 從主頻道下拉列表中選擇上傳模式。
- 啟用主頻道或備用頻道的 N1 或 G1。
- 選擇關閉來禁用主頻道或備用頻道

### **】**<br>【1】說明

主頻道和備用頻道不能同時啟用 N1 或 G1。

6. 點選「儲存」變更設定。

### **有線通訊方式建立ISUP帳號**

可以在有線通信模式下設定 ISUP 協議的帳戶。就可透過 ISUP 協議添加設備了。

#### **步驟**

- 1. 點選左上角 ––––––––––––––––––––––––––點選「門禁控制」→「進階功能」→「更多參數」。
- 2. 在設備列表中選擇一個門禁設備,點選右側上方「網路」→「網路中心」。
- 3. 從中心組下拉列表中選擇中心組。
- 4. 選擇「IP位址」或「區域名稱」作為位址類型,根據地址類型輸入 IP 或域名。

#### 5. 輸入埠號。

### **】**<br>【】說明

有線網路和無線網路的埠號應與 ISUP 的埠號一致。

- 6. 選擇「ISUP」為協議類型。
- 7. 設定網路中心的帳戶名。
- 8. 點選「儲存」變更設定。

### **設定擷取參數**

可以設定門禁設備的擷取參數,包括連結擷取和手動擷取。

## **說明**

- 設備需支援擷取功能。
- 在設定擷取參數之前,首先要設定圖片儲存,定義事件觸發圖片的保存位置。詳細說明請參 考客戶端軟體使用手冊中的設定圖片存儲。

### **設定觸發擷取參數**

當事件發生時,可以觸發門禁設備的鏡頭進行擷取,記錄事件發生時的情況。事後可以在事件 中心查看當時的截圖。在此之前,您需要設定擷取的圖片品質、數量等參數。

#### **在開始之前**

在設定擷取參數之前,首先要設定圖片儲存,定義事件觸發圖片的保存位置。詳細說明請參考 客戶端軟體使用手冊中的設定圖片存儲。

#### **步驟**

1. 點選左上角 | ||||| 進入功能選單,點選「門禁控制」→「進階功能」→「更多參數」。

2. 在設備列表中選擇一個門禁設備,點選右側上方「擷取」。

3. 設定照片大小和品質。

4. 設定觸發一次的截圖次數, 定義一次擷取幾張圖片。

5. 如果擷取次數大於 1,請設定每次擷取間隔。

6. 點選「儲存」變更設定。

#### **設定手動擷取參數**

#### **步驟**

1. 點選左上角 | || 進入功能選單, 點選「門禁控制」→「進階功能」→「更多參數」。

2. 在設備列表中選擇一個門禁設備,點選右側上方「擷取」→「手動抓拍」。

3. 從照片大小下拉列表中選擇擷取圖片的解析率。

4. 選擇圖片品質為「高」、「中」或「低」。圖片品質越高,圖片的尺寸就越大。

5. 點選「儲存」變更設定。

#### **設定臉部識別終端參數**

對於人臉識別終端參數,包括儲存人臉驗證圖片庫等。

#### **步驟**

1. 點選左上角 | | | 進入功能選單,點選「門禁控制」→「進階功能」→「更多參數」。

2. 在設備列表中選擇一個門禁設備,點選右側上方「臉部終端辨識機」。

3. 設定參數。

**】】說明** 

列表上的參數根據不同的設備型號而有所不同。

**臉部運算:**選擇「深度學習」作為人臉圖片資料庫。

**儲存認證人臉圖片:**如果啟用,則認證時擷取的人臉圖片將儲存在設備上。

**節能模式:**啟用 ECO 模式後,設備可以在弱光或黑暗環境中進行人臉認證。

**節能模式( 1:1 ):**透過 ECO 模式 1:1 比對模式進行身份驗證時設定比對閾值。該值越 大,認證時的誤判成功率越小,誤判失敗率越大。

**節能模式( 1:N ):**透過 ECO 模式 1:N 比對模式進行身份驗證時設定比對閾值。該值越

大,認證時的誤判成功率越小,誤判失敗率越大。

**節能模式閾值:**該值越大,設備越容易進入 ECO 模式。可設定範圍:0 到 8。

**工作模式:**進出控制模式為設備普通模式。您應該驗證您的訪問憑據。

4. 點選「儲存」變更設定。

#### **啟用 M1 卡加密驗證**

M1 卡加密驗證可以提高認證的安全級別。

#### **步驟**

# **說明**

此功能需要有門禁設備和讀卡機的支援。

- 1. 點選左上角 ■■ 進入功能選單,點選「門禁控制」→「進階功能」→「更多參數」。
- 2. 在設備列表中選擇一個門禁設備,點選右側上方「M1 卡加密驗證」。
- 3. 開啟M1卡加密功能,設定磁區 ID。

### **說明**

- 磁區 ID 的範圍為 1 到 100。
- 預設情況下﹐磁區 13 是加密的。建議加密磁區 13。

4. 點選「儲存」變更設定。

#### **設定 RS-485 參數**

可以設定門禁設備的RS-485參數,包括鮑率、數據元率、停止元率、同位類型、流控類型、通 訊模式、連接方式等。

#### **步驟**

**DE** 

設備需支援 RS-485 裝置。

- 1. 點選左上角 ––––––––––––––––––––––––––點選「門禁控制」→「進階功能」→「更多參數」。
- 2. 在設備列表中選擇一個門禁設備,點選右側上方「RS-485」。
- 3. 從序號下拉列表中選擇連接埠號,說定RS-485 參數。

4. 在下拉列表中設定鮑率、數據元率、停止元率、同位類型、流控類型、通訊模式、連接方式。

## **說明**

當連接方式為「連接讀卡機」時,可以選擇卡號或人員身份作為輸出類型。

- 5. 點選「儲存」變更設定。
	- 設定的參數會自動應用到設備上。
	- 當改變通訊模式或連接方式時,設備會自動重啟。

## **設定 Wiegand 參數**

可以設定門禁設備的韋根通道和通訊方式。設定好韋根參數後,設備可以透過韋根通訊連接韋 根讀卡機。

#### **步驟**

# **說明**

設備需支援 Wiegand 功能。

- 1. 點選左上角 進入功能選單,點選「門禁控制」→「進階功能」→「更多參數」。
- 2. 在設備列表中選擇一個門禁設備,點選右側上方「Wiegand」。
- 3. 從下拉列表中選擇韋根編號和通訊方向。
- 4. 勾選啟用設備的韋根功能。

## **DE**

如果將通信方向設定為發送,則需要設定韋根模式為「Wiegand 26」或「Wiegand 34」。

- 5. 點選「儲存」變更設定。
	- 設定的參數會自動應用到設備上。
	- 當改變通訊方向時,設備會自動重啟。

# **7.8 為設備設定連接操作**

可以為門禁設備偵測到的事件設定不同的聯結動作。一旦事件發生,就會觸發聯結動作。該機

制用於將事件通知安全人員,或即時觸發自動存取控制。

支援兩種類型的聯結動作:

- 客戶端動作:當偵測到事件時,會觸發客戶端系統的動作,例如發出聲音警告。
- **設備動作** :當偵測到事件時 ·會觸發特定的設備動作 ·例如蜂鳴器的嗡嗡聲 ·開門/關門 ·錄 製/擷取影像…等等。

## **7.8.1 為事件設定客戶端軟體操作**

即使離門禁存取點很遠,仍然可以透過在客戶端軟體設定事件的聯結動作來了解發生了什麼及 事件的緊急程度。一旦事件觸發,您將在客戶端收到通知,以便立即反應。還可以一次批量設 定存取點的客戶端操作。

#### **步驟**

### **說明**

這裡的聯結動作是指客戶端軟體自身動作的聯動,如聲音警告、發送郵件等。

- 1. 點選左上角 ■■ 進入功能選單,點選右側「維護與管理」列表 →「事件配置」→「門禁事 件」,已添加的門禁設備將顯示在設備列表中。
- 2. 從設備列表中選擇一個資源 (包括設備、門、警報輸入或讀卡器),選取後將顯示所選資源 支援的事件類型。
- 3. 選擇事件並點選上方「編輯優先順序」來定義事件的優先等級,可用於過濾「事件中心」中 的事件。
- 4. 設定事件的聯結動作。
	- 1) 選擇事件類型並點選上方「編輯連結」設定事件觸發時的聯動客戶端動作。

**聲音警告:**觸發警報時,客戶端軟件會發出聲音警示。 您可以選擇聲音警示的警報聲。

**發送電子郵件:**向一個或多個接收者發送警報訊息的電子郵件通知,設定郵件參數請參考 客戶端軟體使用手冊中的設定郵件參數。

- 2) 點選「確定」儲存變更。
- 5. 啟動事件,當偵測到事件時,會將事件發送給客戶端並觸發聯結動作。
- 6. 可選動作:點選上方「複製到」將事件設定複製到其他門禁設備、門、警報輸入或讀卡器。

### **7.8.2 為存取事件設定設備操作**

可以為門禁設備的觸發事件設定門禁設備的聯結動作。 當事件被觸發時,可以在同一設備上

觸發報警輸出、主機蜂鳴器等動作。

#### **步驟**

- 1. 點選左上角 | | | 進入功能選單,點選「門禁控制」→「連結設定」。
- 2. 在設備列表中選擇一個門禁設備,點選列表上方「新增」添加新的聯結。
- 3. 選擇「事件聯動」作為連結類型。
- 4. 選擇「事件類型」和「詳細事件」進行聯動。
- 5. 在「聯動目標」區塊中,設定聯動目標來啟用此操作。

**控制器上的蜂鳴器:**將觸發門禁設備的聲音警告。

**擷取:**事件觸發時即時擷取照片。

**存取點:**將觸發開啟、關閉、保持開啟和保持關閉的門狀態。

## $\begin{bmatrix} 1 \\ 1 \end{bmatrix}$ 說明

聯動目標門和事件來源門不能是同一個。

- 6. 點選「儲存」變更設定。
- 7. 可選操作:新增設備聯動後,可以進行以下一項或多項操作:

**編輯聯動設置:**在設備列表中選擇已設定好的聯動,可以編輯其事件來源參數,包括「事件 來源」和「聯動目標」。

**刪除聯動設置:**在設備列表中選擇已設定好的聯動,點選列表上方「刪除」將其刪除。

### **7.8.3 為刷卡設定設備操作**

可以為指定的刷卡設定門禁設備的聯結動作。當您刷指定卡時,它可以觸發主機蜂鳴器和同一 設備上的其他動作。

#### **步驟**

- 1. 點選左上角 ■■ 進入功能選單,點選「門禁控制」→「連結設定」。
- 2. 在設備列表中選擇一個門禁設備,點選列表上方「新增」添加新的聯結。
- 3. 選擇「卡號聯動」作為連結類型。
- 4. 輸入卡號或從下拉列表中選擇卡號。
- 5. 選擇刷卡觸發聯結動作的讀卡機。
- 6. 在「聯動目標」區塊中,設定聯動目標來啟用此操作。

**控制器上的蜂鳴器:**將觸發門禁設備的聲音警告。

**擷取:**事件觸發時即時擷取照片。

**存取點:**將觸發開啟、關閉、保持開啟和保持關閉的門狀態。

7. 點選「儲存」變更設定。

8. 可選操作: 新增設備聯動後, 可以進行以下一項或多項操作:

**編輯聯動設置:**在設備列表中選擇已設定好的聯動,可以編輯其事件來源參數,包括「事件 來源」和「聯動目標」。

**刪除聯動設置:**在設備列表中選擇已設定好的聯動,點選列表上方「刪除」將其刪除。

## **7.8.4 為員工編號設定設備操作**

可以為指定的員工編號設定門禁設備的聯結動作。 當門禁設備偵測到指定人員身份時,可觸 發讀卡器蜂鳴器和同一設備上的其他動作。

#### **步驟**

1. 點選左上角 | | | 進入功能選單,點選「門禁控制」→「連結設定」。

2. 在設備列表中選擇一個門禁設備,點選列表上方「新增」添加新的聯結。

3. 選擇「員工編號」作為連結類型。

4. 輸入員工編號或從下拉列表中選擇人員 ID。

- 5. 選擇刷卡觸發聯結動作的讀卡機。
- 6. 在「聯動目標」區塊中,設定聯動目標來啟用此操作。

**控制器上的蜂鳴器:**將觸發門禁設備的聲音警告。

**擷取:**事件觸發時即時擷取照片。

**存取點:**將觸發開啟、關閉、保持開啟和保持關閉的門狀態。

7. 點選「儲存」變更設定。

8. 可選操作:新增設備聯動後,可以進行以下一項或多項操作:

**編輯聯動設置:**在設備列表中選擇已設定好的聯動,可以編輯其事件來源參數,包括「事件 來源」和「聯動目標」。

**刪除聯動設置:**在設備列表中選擇已設定好的聯動,點選列表上方「刪除」將其刪除。

# **7.9 門禁控制**

在狀態監控頁面中,您可以查看已添加的門禁設備的即時狀態。還可以透過客戶端遠端控制門 的開/關,或保持門的開/關狀態。 該頁面可顯示即時存取事件。您可以查看存取詳細資訊和人 員詳細資訊。

## **說明**

對於有權限的用戶,可以進入狀態監控頁面進行控制。 否則在功能選單用於狀態監控的圖標 將不會有作用。 用戶權限設定請參考 **7.4 人員管理**。

## **7.9.1 控制門狀態**

您可以控制單一門禁狀態,包括開門、關門、常開和常閉。

#### **步驟**

1. 點選左上角 | | 進入功能選單, 點選「狀態監控」。

2. 在右上角選擇一個門禁設備。

## **說明**

設備維護與管理請參考客戶端軟體使用手冊中的 **維護與管理**。

- 3. 點選門圖示來選擇一扇門,或按住 Ctrl 鍵選擇多個門。
- 4. 點擊以下按鈕控制門。

**開門:**當門上鎖時,點選此按鈕,它會再打開一次。 打開持續時間後,門將自動關閉並再 次鎖定。

- **關門:**當門解鎖時,點選此按鈕,門就會關閉。擁有權限的人可以使用憑證開門。
- **常開:**門將被解鎖(無論是關閉還是打開)。 所有人都可以進入大門,無需憑證。
- **常閉:**門將關閉並鎖定。 除超級用戶外,任何人即使擁有授權憑證也無法進入該門。
- **截圖:**手動拍攝照片。

## **說明**

當設備支援截圖功能時,此按鈕可用。圖片會儲存在運行客戶端軟體的電腦中。儲存路徑 的設定請參考客戶端軟體使用手冊中的 **存儲計畫**。

**結果:**以上選項操作成功後,門的圖示會根據操作即時變化。

## **7.9.2 查看即時存取記錄**

存取記錄會即時顯示,包括刷卡記錄、人臉辨識記錄、對比記錄等。您可以查看人員資訊,查 看存取時拍攝的圖片。

#### **步驟**

- 1. 點選左上角 | || 進入功能選單, 點選「狀態監控」, 然後選擇一個門組。所選門組所觸發 的存取記錄將即時顯示。可以查看記錄的詳細訊息,包括卡號、人名、組織、活動時間等。
- 2. 可選操作:檢查「事件類型」和「事件狀態」,以便在偵測到事件時將這些事件顯示在列表 中。未選中類型或狀態的事件不會顯示在列表中。
- 3. 可選操作:勾選「顯示最新事件」,最新的訪問記錄將被選中並顯示在記錄列表的頂部。
- 4. 可選操作:點選事件查看存取的人員資訊,包括人員截圖、人員卡號、人名、組織等。

#### **其前**說明

可以點兩下截圖將其放大以查看詳細訊息。

# **7.10 事件中心**

顯示客戶端收到的事件資訊(例如設備離線)。在事件中心,可以查看即時和歷史事件的詳細 資訊,查看事件聯結影像,處理事件等。

在客戶端接收到設備的事件資訊之前,需要先開啟資源的事件並布防設備。 有關詳細說明, 請參考和啟用從設備接收事件。

## **7.10.1 從設備接收事件**

在客戶端軟體可以從設備接收事件通知,但是先需要對設備進行布防。

#### **步驟**

- 1. 點選右上角  $\equiv$  → 「工具」→ 「對講佈防控制」打開設備布防控制頁面, 所有添加的設備 都顯示在此頁面上。
- 2. 在自動布防欄中,打開開關以啟用自動布防。開啟後,設備將被布防。並且關於被布防設備 觸發的事件的通知將自動即時發送到客戶端軟體。

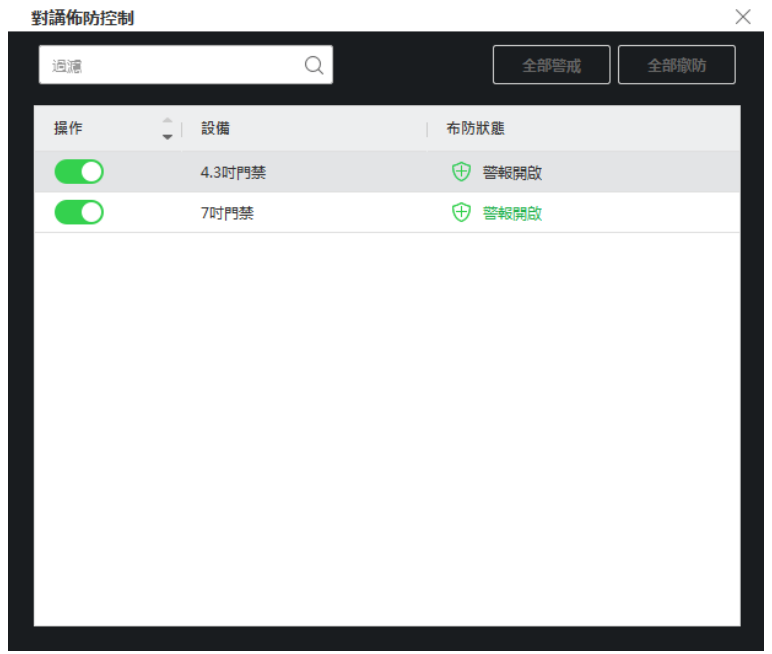

**圖 7-13 裝置佈防**

## **7.10.2 查看即時事件**

顯示連接設備的客戶端接收到的即時事件訊息。可以查看即時事件訊息,包括事件來源、事件 時間、優先等級。

**步驟**

1. 點選「事件中心」→「即時事件」,進入即時事件頁面,可以查看客戶端軟體接收到的即時 事件。

**事件時間:**在設備類型列,「編碼設備」的事件時間是客戶端軟體接收到事件的時間。 對 於其他設備類型,譬如「警報主機」、「視訊對講」、「存取控制裝置」...等,事件時間是 事件被觸發的時間。

**優先順序:**代表事件的緊急程度。

2. 過濾事件

**按設備類型和(或)優先級過濾:**選擇設備類型和(或)優先級以過濾事件。

**按關鍵字過濾:**輸入關鍵字以過濾事件。

- 3. 可選操作: 右鍵點擊事件列表表頭,可以選擇事件列表中顯示項目。
- 4. 查看活動詳情。
	- 1) 在事件列表中勾選一個事件。
	- 2) 點擊頁面右下角的「展開」。
3) 查看事件的詳細描述和處理記錄。

5. 可選操作:根據需要進行以下操作。

**批次確認:**選擇需要處理的事件,然後點選「批次確認」,輸入備註,然後點選「確定」。 **啟用/禁用音訊開啟:**點擊「音訊開啟」/「靜音」來啟用/停用事件提示音。

**清除:**點選「清除」可清除事件列表中的所有事件。

**自動選擇最新事件:**勾選「自動選取最新事件」,自動選擇最新事件,顯示事件訊息。

**發送電子郵件:**選擇一個事件,然後點選「發送電子郵件」,該事件訊息將透過電子郵件發 送。

# **7.10.3 搜索歷史事件**

在事件中心的「事件搜尋」頁面中,可以根據時間、設備類型,事件類型等條件搜索歷史事件, 並對事件進行處理。

| <b>Guarding Vision</b> |                                                                                                    |                                  |                                                              |                      | 要看用的存取   △ 未登入 三 区 admin ▼   台 _ 日 × |  |  |  |  |
|------------------------|----------------------------------------------------------------------------------------------------|----------------------------------|--------------------------------------------------------------|----------------------|--------------------------------------|--|--|--|--|
| 88<br>◎ 事件中心           | ■ 門菜控制<br>(6) 状態監控                                                                                             |                                  |                                                              |                      |                                      |  |  |  |  |
| $\equiv$               | 時間                                                                                                    | 图 批次確認 L3 備份 L3 全部匯出             |                                                              |                      |                                      |  |  |  |  |
| 图 即時事件                 | 2021-10-19 00:00:00-2021-10-1                                                                                  | □ 無號<br>事件频型<br>設備名稱:            | 發生時間                                                         | 設備類型<br>群组名称:<br>封象名 | 封象類型<br>優先順序<br>事件詳細資料               |  |  |  |  |
|                        | 搜尋方式                                                                                                    | $\Box$ 1<br>4.3时門禁<br>遠端手動校時     | 2021-10-19 11:36:01                                          | 存取控制装置<br>4.3时門禁     | 4.3时門禁<br>存取控<br>未分鐘                 |  |  |  |  |
| 图 书件搜寻                 | ● 装置 ○ 群組                                                                                                    | $\Box$ 2<br>4.3时門禁               | 已速端即時發出<br>2021-10-19 11:35:52                               | 存取控制装置<br>4.3时門前     | 存取控。<br>4.3时門禁<br>未分理                |  |  |  |  |
|                        | 設備類型                                                                                                    | $\Box$ 3<br>4.3时門禁               | 已遗端即時解除 2021-10-19 11:35:47                                  | 存取控制装置<br>4.3时門禁     | 存取控。<br>4.3时門禁<br>未分理                |  |  |  |  |
|                        | 全部<br>$\;$                                                                                                    | $\Box$ 4<br>4.3时門禁               | 已造演即時發出 2021-10-19 11:35:41                                  | 4.3时門禁<br>存取控制装置     | 存取控。<br>未分類<br>4.3时門禁                |  |  |  |  |
|                        | 設備                                                                                                    | $\Box$ 5<br>4.3时門禁               | 已造满即時解除 2021-10-19 11:35:36                                  | 存取控制装置<br>4.3时門禁     | 存取控。<br>4.3时門禁<br>未分類                |  |  |  |  |
|                        | $\Omega$<br>搜尋                                                                                                 | $\Box$ 6<br>4.3时門禁               | 已造端即時發出 2021-10-19 11:35:08                                  | 4.3时門禁<br>存取控制装置     | 存取控<br>未分開<br>4.3时門禁                 |  |  |  |  |
|                        | 2 包含子節點                                                                                                    | 0.<br>$\overline{7}$<br>4.3时門禁   | 已造演即時解除 2021-10-19 11:35:03                                  | 存取控制装置<br>4.3时門禁     | 存取控。<br>4.3时門禁<br>未分類                |  |  |  |  |
|                        | □ 全部                                                                                                    | $\Box$ 8<br>4.3时門禁               | 已遭骗即時發出<br>2021-10-19 11:34:58                               | 4.3时門禁<br>存取控制装置     | 4.3时門禁<br>存取控。<br>未分冊                |  |  |  |  |
|                        | $\triangleright$ $\Box$ $\blacksquare$ $\triangle$ $\triangle$ $\triangle$ $\triangle$ $\triangle$ $\triangle$ | $\bullet$<br>4.3时門禁              | 已造流即時解除  2021-10-19 11:34:53                                 | 4.3时門禁<br>存取控制装置     | 存取控。<br>4.3时門禁<br>未分隔                |  |  |  |  |
|                        | $\triangleright$ $\Box$ $\boxplus$ NI                                                                          | $\Box$<br>10<br>4.3时門禁<br>遠端手翻校時 | 2021-10-19 11:34:16                                          | 4.3时門禁<br>存取控制装置     | 存取控<br>朱分類 4.3四同業                    |  |  |  |  |
|                        | ▶ □ 国 人胎辨滅                                                                                                    |                                  |                                                              |                      |                                      |  |  |  |  |
|                        | ▶ 2 □ 4.3时門禁                                                                                                   | 共 1425 筆記錄 50 -                  | $K \leftarrow \rightarrow \rightarrow \rightarrow 1$<br>/29頁 |                      |                                      |  |  |  |  |
|                        | ▶ □ □ AI智慧主機                                                                                                   | 事件詳細資料                           |                                                              |                      | 發送電子翻件<br>處理                         |  |  |  |  |
|                        | $\triangleright$ $\Box$ $\Box$ NK                                                                              |                                  |                                                              |                      | 陽藏                                   |  |  |  |  |
|                        | ▶ □ 图 7时門禁                                                                                                    | 影片                               | □ 白動描放影片 日片                                                  |                      | 處理記錄                                 |  |  |  |  |
| ▶ □ 图 中堀ANPR           |                                                                                                    |                                  |                                                              |                      |                                      |  |  |  |  |
|                        |                                                                                                    |                                  |                                                              |                      |                                      |  |  |  |  |
|                        | 優先順序<br>2 高 2 中<br>$ \Omega$                                                                                   |                                  |                                                              |                      |                                      |  |  |  |  |
|                        | ■ 未分類                                                                                                    |                                  |                                                              |                      |                                      |  |  |  |  |
|                        | 事件類型                                                                                                    | $\overline{\mathbf{D}}$          |                                                              | $\boxed{R}$          |                                      |  |  |  |  |
|                        | 0 便事件已满取<br>٠                                                                                                  |                                  |                                                              |                      |                                      |  |  |  |  |
|                        | 狀態                                                                                                    | 無影片.                             |                                                              | 無因片                  | 沒有處理記錄。                              |  |  |  |  |
|                        | 全部<br>$\overline{\phantom{a}}$                                                                                 |                                  |                                                              |                      |                                      |  |  |  |  |
|                        | 開證字擦尋                                                                                                    |                                  |                                                              |                      |                                      |  |  |  |  |
|                        |                                                                                                    |                                  |                                                              |                      |                                      |  |  |  |  |
|                        |                                                                                                    |                                  |                                                              |                      |                                      |  |  |  |  |
|                        | 搜尋                                                                                                    |                                  |                                                              |                      |                                      |  |  |  |  |

**圖 7-14 事件搜尋**

### **步驟**

1. 點選「事件中心」→「事件搜索」進入事件搜索頁面。

2. 設定過濾條件,只顯示需要的事件。

**時間:**事件開始時的客戶端時間。

### **搜索方式:**

**裝置:**搜索所選設備上發生的事件。

**群組:**搜索所選群組中發生的事件。

**設備類型:**發生事件的設備類型。

**全部:**所有設備類型,可以設定以下過濾條件:群組、優先順序和狀態。

**視訊對講:**對於視訊對講的事件,需要選擇搜索範圍:「全部」和「上鎖紀錄」。

**全部:**可以過濾所有視訊對講事件中的事件,需要設定以下過濾條件:設備、優先順序、 狀態。

**上鎖紀錄:**可以過濾所有視訊對講事件中的上鎖紀錄,需要設定以下過濾條件:設備、解 鎖類型。

**門禁:**對於門禁事件,您可以設置以下過濾條件:設備、優先級、狀態、事件類型、讀卡 器類型、人名、卡號、組織。

**說明**

點選藍色字樣「顯示更多」可設定事件類型、讀卡器型號、人名、卡號、組織。

**群組:**發生事件的設備群組。當您勾選「設備類型」為「全部」時,才應將群組設定為條件。

**裝置:**發生事件的設備。

**優先順序:**優先級包括高、中、一般和未分類,表示事件的緊急程度。

**狀態:**事件的處理狀態。

3. 點選紅色「搜尋」按鈕來根據設定條件搜索事件。

4. 可選操作: 右鍵點擊事件列表表頭, 可以選擇事件列表中顯示項目。

| □ 備份<br>└♪ 全部匯出<br>F.<br>批次確認 |                |                                |                                  |    |      |                     |  |  |  |
|-------------------------------|----------------|--------------------------------|----------------------------------|----|------|---------------------|--|--|--|
| ΙI                            | 編號             | 事件類型                           | 培丰1月 : 上版                        | 溫度 | 溫度異常 | 發生時間                |  |  |  |
|                               | $\mathbf{1}$   | 遠端手動校時                         | 選取要題示的項目                         |    |      | 2021-10-19 13:27:49 |  |  |  |
|                               | $\overline{2}$ | 已遠端即時發出                        | $\checkmark$<br>編號               |    |      | 2021-10-19 13:26:56 |  |  |  |
|                               | 3              | 已遠端即時解除                        | 事件類型<br>$\checkmark$             |    |      | 2021-10-19 13:26:51 |  |  |  |
|                               | 4              | 已遠端即時發出                        | ■ 持卡人員:<br>√ 卡號                  |    |      | 2021-10-19 13:26:50 |  |  |  |
|                               | 5              | 已遠端即時發出                        | 溫度<br>$\checkmark$               |    |      | 2021-10-19 13:26:45 |  |  |  |
|                               | 6              | 已遠端即時解除                        | 溫度異常<br>$\checkmark$             |    |      | 2021-10-19 13:26:44 |  |  |  |
|                               | 7              | 已遠端即時解除                        | 發生時間                             |    |      | 2021-10-19 13:26:40 |  |  |  |
|                               | 8              | 已遠端即時發出                        | 佩戴口罩<br>$\overline{\mathcal{L}}$ |    |      | 2021-10-19 13:26:39 |  |  |  |
|                               | 9              | 已遠端即時解除                        |                                  |    |      | 2021-10-19 13:26:34 |  |  |  |
|                               | 10             | 遠端手動校時                         | 確定                               |    |      | 2021-10-19 13:25:14 |  |  |  |
|                               | 共 1662 筆記錄     | 50<br>$\overline{\phantom{a}}$ |                                  |    |      |                     |  |  |  |

**圖 7-15 自定義要顯示的事件相關項目**

- 5. 可選操作:處理事件。
	- 處理單一事件:勾選一個需要處理的事件,在事件詳細資料欄中點選「處理」, 輸入處理 紀錄。
	- 批次處理事件: 勾選需要處理的事件,點選「批次確認」, 輸入處理紀錄。

# **說明**

處理單一事件後,處理按鈕將變為「新增備註」,點擊「新增備註」可為該事件添加更多備 註。

6. 可選操作:勾選一事件,然後點選「發送電子郵件」,該事件的詳細資料將透過電子郵件發 送。

# **說明**

發送電子郵件之前需要先設定郵件參數,設定郵件參數請參考客戶端軟體使用手冊中的 **設 定郵件參數**。

- 7. 可選操作:點選「備份」,將事件日誌或事件圖片以 CSV 格式導出到電腦。可以手動設定 保存路徑。
- 8. 將滑鼠游標停在相關圖片上,然後點擊圖片右上角的下載圖示,將其下載到電腦。可以手動 設定保存路徑。

# **7.11 時間和出勤**

考勤模組提供多種功能來記錄員工何時開始與停止工作,可以控制員工的工作時間,例如遲到、 早退、休息和缺勤。

**[1]**說明

在本節中,我們將介紹獲取考勤報告之前的設定。 經過設定後出勤記錄將計算後列於統計表 格中。

# **7.11.1 設定考勤參數**

可以設定考勤參數,包括總則、加班參數、考勤點、假期、休假類型等。

# **設定週末**

週末的天數可能因國家而異。 客戶端軟體提供週末定義功能。 您可以根據實際需要選擇一天 或多天作為周末,並為周末與工作日設定不同的考勤規則。

### **步驟**

1. 點選左上角 | ||||||| 進入功能選單, 點選「出席管理」→「出席設定」→「一般規則」。

2. 非工作日設定:選擇星期幾作為周末,譬如星期六和星期日。

3. 點選「儲存」變更設定。

## **設定加班參數**

可以設定工作日和非工作日的加班規定,包括加班等級、工資率、加班出勤狀態等。

### **步驟**

1. 點選左上角 H 進入功能選單, 點選「出席管理」→「出席設定」→「加班設定」。

2. 可設定以下參數:

**工作日加班等級:**在工作日表定下班時間後繼續工作,會有不同的加班等級:加班等級 1、 加班等級 2 和加班等級 3。可以分別為三個加班等級設定不同的工資率。

**工資率:**工資率用於乘以加班時間來計算薪水。在工作日表定下班時間後繼續工作,會有不 同的加班等級。可以依照勞基法為三個加班等級設定不同的加班費率(1-10,可以有小數 點)。譬如有效加班時間為1小時 ( 加班等級1), 加班等級1的工資率設定為2, 則該期間內 的薪水按工作日2小時計算。

**週末加班規定:**可以啟用周末加班規則並設定薪水計算模式。

3. 點選「儲存」變更設定。

### **設定考勤點**

可以將設備的讀卡機設定為考勤點,以便進行考勤記錄。

### **在開始之前**

在設定考勤點之前,應該添加門禁設備。有關詳細說明,請參考 **7.2.1 新增設備**。

### **步驟**

## **說明**

系統預設情況下,已添加的門禁設備所有讀卡機都會設定為考勤點。

- 1. 點選左上角 | || 進入功能選單, 點選「出席管理」→「出席設定」→「出席檢核點設定」。
- 2. 可選操作:可將上方「將所有讀卡機都設定為檢查點」功能開關關閉, 此時只有在列表中的 讀卡器才會被設定為考勤點。
- 3. 在設備列表中檢查所需的讀卡機作為考勤點。
- 4. 設定下方「檢查點功能」為「上班」、「下班」、「上班/下班」。
- 5. 點選紅色「設定為檢查點」,此時設定的考勤點將顯示在右側列表中。

### **新增固定假日**

可以設定一個每年定期生效的假日,譬如元旦、勞動節、清明節、國慶日等。

### **步驟**

- 1. 點選左上角 | 8 | 進入功能選單,點選「出席管理」→「出席設定」→「假日」。
- 2. 點選上方「新增」,跳出右側設定視窗
- 3. 點選「固定假日」作為假日類型。
- 4. 輸入假日名稱。
- 5. 設定開始日期。
- 6. 輸入假日天數。
- 7. 設定放假時出勤員工的工資率。
- 8. 可選操作:勾選「每年重複一次」以使該假期設置每年生效。
- 9. 點選「確定」儲存變更,添加的假日將顯示在假期列表和日曆中。
- 10. 如果同一日期(天)被選擇為不同的假期,當日將被記錄為第一個添加的假期。
- 11. 可選操作:新增假期後,可執行以下操作。

**編輯假期:**點選 可編輯假日資訊。

**刪除假期:**勾選一個或多個假日,然後點選上方「刪除」從假日列表中刪除該假期。

**新增非固定假日**

可以設定一個假期,該假期沒有固定日期,譬如農曆新年、端午節、中秋節。

### **步驟**

- 1. 點選左上角 | |||| 進入功能選單,點選「出席管理」→「出席設定」→「假日」。
- 2. 點選上方「新增」,跳出右側設定視窗
- 3. 點選「非固定假日」作為假日類型。
- 4. 輸入假日名稱。
- 5. 設定開始日期。

**例如:**如果您想將 2020 年 1 月的第四個星期五設定為農曆年除夕,則應從四個下拉列表 中選擇 2020 年、1 月、第 4 個和星期四。

- 6. 輸入假期天數。
- 7. 設定放假時出勤員工的工資率。
- 8. 點選「確定」儲存變更,添加的假日將顯示在假期列表和日曆中。
- 9. 如果同一日期(天)被選擇為不同的假期,當日將被記錄為第一個添加的假期。
- 10. 可選操作:新增假期後,可執行以下操作。

**編輯假期:**點選 可編輯假日資訊。

**刪除假期:**勾選一個或多個假日,然後點選上方「刪除」從假日列表中刪除該假期。

### **設定請假類型**

可以根據實際需要自定義休假類型。還可以編輯或刪除休假類型。

#### **步驟**

1. 點選左上角 | || 進入功能選單, 點選「出席管理」→「出席設定」→「請假類型」。

- 2. 點選上方「新增」來增加請假主要類型。
- 3. 可選操作:對請假主要類型可執行以下操作。

**編輯**: 滑鼠游標停留在想要修改的主要類型上,點選 2 可編輯類型名稱。

**刪除:**點選一種主要類型,點選上方的「刪除」,刪除主要類型。

- 4. 選擇一主要類型後,點選右側上方的「新增」,增加請假類型的子項目。
- 5. 可選操作:對子項目可執行以下操作。

**編輯**:子類型視窗中點選 可編輯類型名稱。

**刪除:**勾選一子類型,點選上方的「刪除」,刪除該類型。

### **將考勤記錄同步到第三方資料庫**

客戶端軟體中記錄的考勤資料可以被其他系統用於計算或其他操作。您可以啟用同步功能,將 客戶端軟體的考勤記錄自動同步到第三方資料庫中。

### **步驟**

1. 點選左上角 | | | 進入功能選單, 點選「出席管理」→「出席設定」→「第三方資料庫」。 2. 將「套用到資料庫」開關開啟來啟用同步功能。

3. 選擇資料庫類型為「SQLServer」或「MySql」。

# **门门 說明**

如果選擇 MySal,則需要從電腦導入設定檔案 (libmysql.dll)。

- 4. 設定第三方資料庫所需的其他參數,包括伺服器 IP 位址、資料庫名稱、帳號和密碼。
- 5. 根據實際情況設定資料庫參數。
	- 1) 輸入第三方資料庫的名稱。
	- 2) 設定客戶端軟體與第三方資料庫之間的對照表格欄位。
- 6. 點選「儲存」,測試是否可以連接資料庫,並保存連接成功的設定。
	- 考勤數據將寫入第三方資料庫。
	- 在同步過程中,如果客戶端軟體與第三方資料庫斷開連接,客戶端軟體將自動每 30 分鐘 重新連接一次。客戶端軟體重新連接後,會將斷開時間段內記錄的數據同步到第三方資料 庫中。

# **7.11.2 時間表**

在時間表頁面,可以為員工增加通用時間表,設定固定的開始工作時間和結束工作時間。另外 還可以設定休息時間,允許遲到早退的時間表。

# **設定工作時間**

### **步驟**

1. 點選左上角 | ||||| 進入功能選單,點選「出席管理」→「時間表」。

2. 點選組織列表中的某組織 · 開始設定該組織的工作時間 · 或是點選上方 「新增」 按鈕 · 建立 一個新組織的時間表。

 $\lceil$ ] 說明

可以點擊基礎設定中的「名稱」的顏色圖示,為設定結果區域的時間欄上的自訂顏色。

3. 選擇「時間表類型」為「常規」。

4. 選擇「計算方法」。

**首次簽到後最後簽退時間**:第一次簽到時間記錄為開始工作時間,最後一次簽出時間記錄為 結束工作時間。

**每次簽到/簽退**:每次簽到和簽退均有效,相鄰的簽到和簽退之間的所有時段總和將記錄為 有效工作時長。但是需要為此計算方法設定有效驗證間隔。例如,同一張卡的刷卡間隔小於 設定值,則刷卡無效。

- 5. 可選操作:將「從裝置取得簽到/簽狠」功能打開, 將根據設備的考勤狀態進行計算。
- 6. 設定相關出勤時間參數如下:

**上班/結束工作時間**:設定開始工作時間和結束工作時間。

**有效簽到/簽出時間**:在時間欄內,輸入時間來設定簽到或簽出有效的時間表。

**計算為**:將計算的工作時間設定為實際工時。

**允許遲到/早退:**設定遲到或早退的分鐘數。

7. 設定缺勤參數。

**登記遲到多久為缺席**:可以為已簽到但上班遲到的員工設定遲到時間。如果員工超過規定時 間,該員的出勤資料將被標記為缺勤。

**登記早退多久為缺席:**可以為比正常下班時間提前簽退的員工設定早退時間。如果員工超過 規定時間,其出勤資料將被標記為缺勤。

**沒有簽到**:如果員工沒有簽到,該員的出勤資料可能會被標記為「缺席」或「遲到」。

**沒有簽退**:如果員工沒有簽退,該員的出勤資料可能會被標記為「缺席」或「早退」。

8. 點選「儲存」變更設定。

9. 可選操作:設定完時間表後,可執行以下操作。

**編輯時間表:**從組織列表中選擇一個組織來編輯時間表。

**刪除時間表:**從組織列表中選擇一個組織,然後點選上方「刪除」將其刪除。

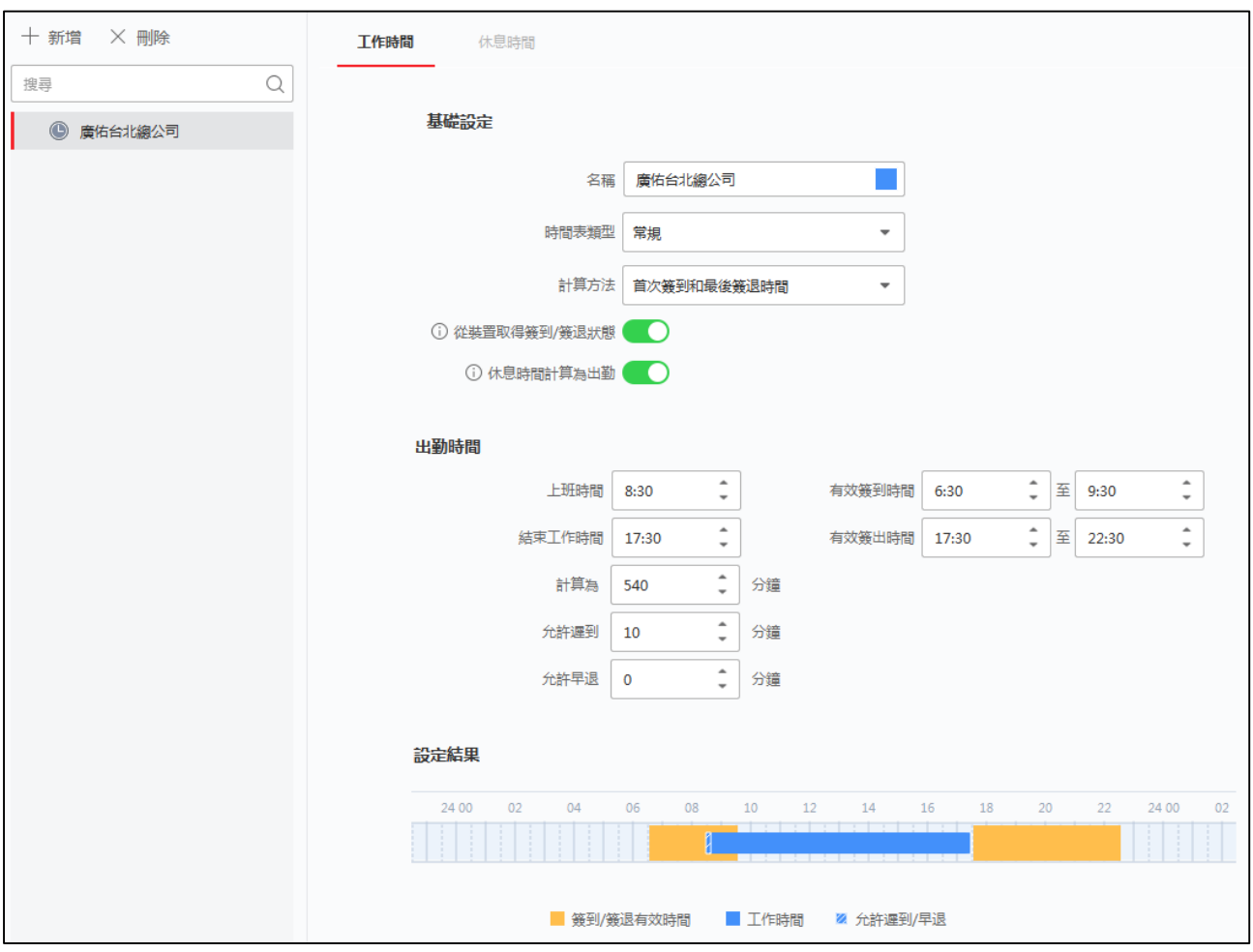

**圖 7-16 設定工作時間表**

# **設定休息時間**

可以新增休息時間並設定休息的開始時間、結束時間、持續時間、計算模式等參數。新增的休 息時間也可以編輯或刪除。

## **步驟**

- 1. 點選左上角 | H 進入功能選單, 點選「出席管理」→「時間表」。
- 2. 點選組織列表中的某組織, 開始設定該組織的工作時間, 或是點選上方「新增」按鈕, 建立 一個新組織的時間表。
- 3. 點選右側上方「休息時間」進入設定休息時間頁面。
- 4. 點選「休息時間設定」,右側跳出休息時間設定視窗。
- 5. 點選「新增」,增加休息時間。
- 6. 輸入休息時間的名稱。
- 7. 設定休息時間的相關參數。

**開始時間 / 結束時間:**設置休息開始和結束的時間。

**不早於 / 不晚於**:設置開始休息的最早刷卡時間和結束休息的最晚刷卡時間。

**休息期間**:從休息的開始時間到結束時間的持續時間。

### **計算**

**自動**:固定休息時間將被排除在工作時間之外。

**簽到/簽退**:休息時間將根據實際簽到和簽退時間計算並排除在工作時間之外。

# **說明**

如果選擇「簽到/簽退」作為計算方式,需要設定遲到或早退的考勤狀態。

8. 點選「儲存」變更設定。

# **7.11.3 輪班設定**

可以為員工設定班次,包括設定每日、每週、每月班次和有效出勤時間。根據實際需要,可以 為員工設定一個班次的多張時間表,要求他們為每個時間表簽到和簽退。

### **在開始之前**

已有時間表設定。有關詳細設定,請參考 **7.11.2 時間表**。

# **步驟**

1. 點選左上角 - - - 進入功能選單,點選「出席管理」→「輪班設定」。

- 2. 輸入班次名稱。
- 3. 從下拉列表中選擇班次。
- 4. 選擇添加的時間表,點擊時間欄,應用時間表。

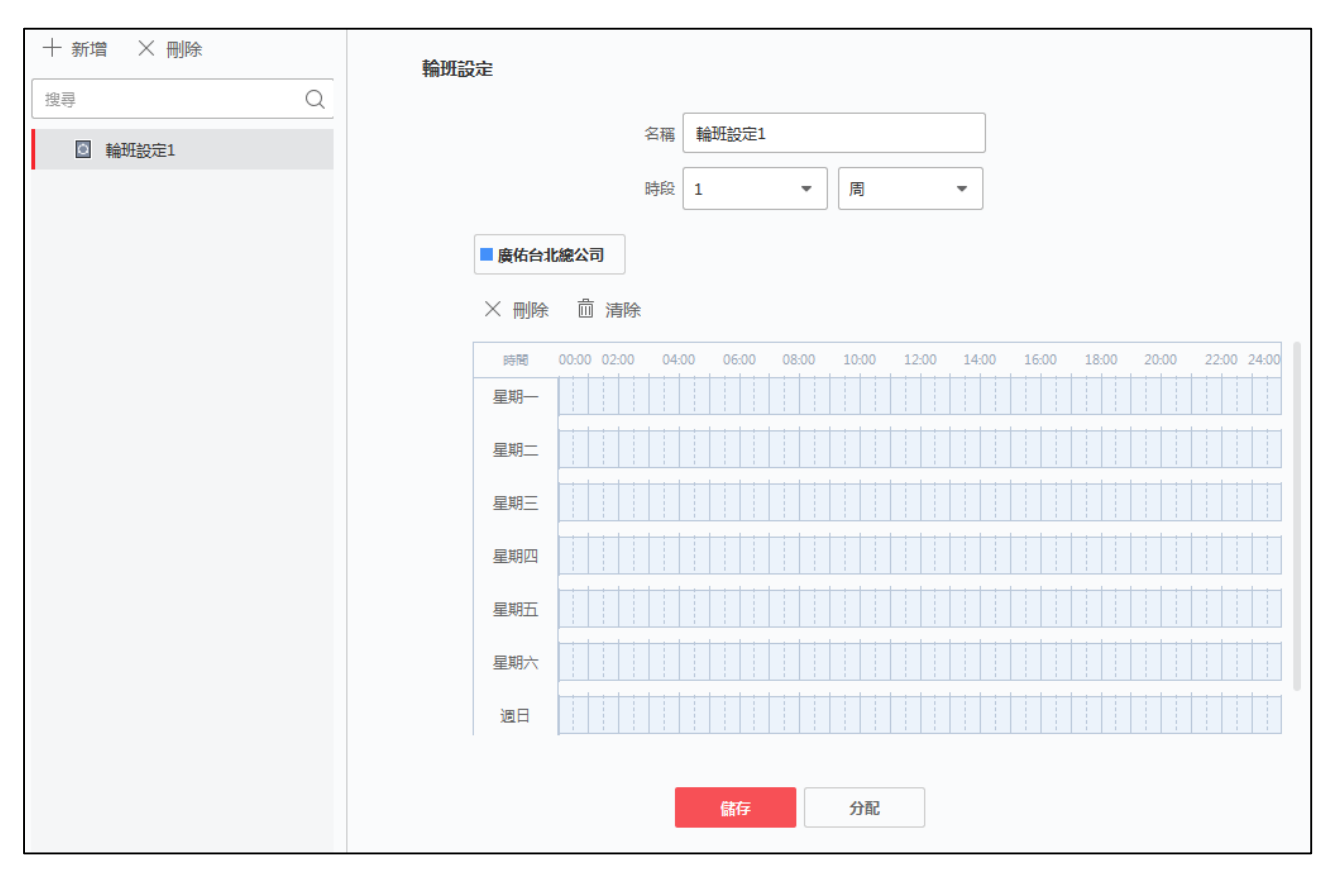

**圖 7-17 輪班設定**

# **說明**

您可以選擇多個時間表。 不同時間表中的上下班時間和有效簽到簽退時間不能重疊。

- 5. 點選「儲存」變更設定。在班次列表,最多可添加 64 個班次。
- 6. 可選操作:將班次分配給組織或個人,以便快速安排班次。
	- 1) 點選「分配」。.
	- 2) 選擇組織或人員並選中所需的組織或人員框。選定的組織或個人將列在右側頁面上。
	- 3) 設定輪班計劃的截止日期。
	- 4) 設置時間表的其他參數。

**無須簽到:**此時間表中的人員來上班時無需簽到。

**無須簽退:**此時間表中的人員在結束工作時無需簽退。

**適用於假日:**在假日此時間表仍然有效,人員需要按照時間表上/下班。

**適用於加班:**這些人的加班時間將被記錄在這個時間表中。

5) 點選「儲存」變更設定。

# **7.11.4 輪班排程管理**

輪班工作是一種僱傭做法,旨在利用每一天的 24 小時。 這種做法通常將一天分為幾個班次, 設定不同班次履行職責的時間段。

可以設定部門排班、人員排班和臨時排班。

### **設定部門時間表**

可以為一個部門設定排班,該部門的所有人員都會被分配到排班。

### **在開始之前**

在考勤計算,部門列表與組織相同。應該先在人員管理頁面中設定組織和人員。有關詳細說明, 請參考 **7.4 人員管理**。

### **步驟**

1. 點選左上角 進入功能選單,點選「出席管理」→「輪班排程管理」。

2. 在右側上方點選「部門排程」, 在下方組織列表中選擇部門。

**說明**

如果該部門有包含子組織,則勾選該部門時,會同時包含其子組織。

3. 在「班次」下拉列表中選擇班次。

4. 可選操作:可啟動「多個輪班表」並從人員時間表中選擇有效時間段。

# **說明**

這僅適用於只有一個時間表的班次。

**多班制**:它包含不止一個時間表。此人可以在任何時間表中簽到/簽出,出勤將有效。如 果多班制包含三個時間表:「0000 - 0800」、「0800 - 1600」和「1600 - 2400」。採 用這種多班制的人的出勤在三個時間表中的任何一個中都是有效的。如果此人在 0750 簽到,則將應用最近的「0800 - 1600」 時間表來計算此人的出勤情況。

5. 設定開始日期和結束日期。

6. 設定排程管理的其他參數。

**無須簽到:**此時間表中的人員來上班時無需簽到。

**無須簽退:**此時間表中的人員在結束工作時無需簽退。

**適用於假日:**在假日此時間表仍然有效,人員需要按照時間表上/下班。

**適用於加班:**這些人的加班時間將被記錄在這個時間表中。

7. 點選「儲存」變更設定。

### **設定人員時間表**

可以將輪班排程分配給一個或多人。還可以查看和編輯人員日程詳細訊息。

### **在開始之前**

在人員管理頁面中編輯部門和人員。有關詳細說明,請參考 **7.4 人員管理**。

### **步驟**

# **DE**

人員排程的優先順序高於部門排程。

- 1. 點選左上角 –– 進入功能選單,點選「出席管理」→「輪班排程管理」。
- 2. 在右側上方點選「人員排程」,在下方組織列表中選擇人員。
- 3. 在「班次」下拉列表中選擇班次。
- 4. 可選操作:可啟動「多個輪班表」並從人員時間表中選擇有效時間段。

# **說明**

這僅適用於只有一個時間表的班次。

**多班制**:它包含不止一個時間表。此人可以在任何時間表中簽到/簽出,出勤將有效。如果 多班制包含三個時間表:「0000 - 0800」、「0800 - 1600」和「1600 - 2400」。採用這 種多班制的人的出勤在三個時間表中的任何一個中都是有效的。如果此人在 0750 簽到, 則將應用最近的「0800 - 1600」 時間表來計算此人的出勤情況。

- 5. 設定開始日期和結束日期。
- 6. 設定排程管理的其他參數。

**無須簽到:**此時間表中的人員來上班時無需簽到。

- **無須簽退:**此時間表中的人員在結束工作時無需簽退。
- **適用於假日:**在假日此時間表仍然有效,人員需要按照時間表上/下班。
- **適用於加班:**這些人的加班時間將被記錄在這個時間表中。
- 7. 點選「儲存」變更設定。

# **設定臨時排程**

可以為人員增加一個臨時排程,該人員將被臨時分配輪班排程。還可以查看和編輯臨時排程詳 細資訊。

### **在開始之前**

在人員管理頁面中編輯部門和人員。有關詳細說明,請參考 **7.4 人員管理**。

### **步驟**

# **說明**

臨時排程的優先順序高於人員排程和部門排程。

- 1. 點選左上角 - 進入功能選單, 點選「出席管理」→「輪班排程管理」。
- 2. 在右側上方點選「臨時排程」,在下方組織列表中選擇組織或人員。
- 3. 點選一個日期或點擊並拖動為臨時計劃選擇多個日期。
- 4. 從「類型」下拉列表中選擇工作日或非工作日。

如果選擇「非工作日」,則需要設置以下參數:

**計算為:**選擇正常或加班級別來標記臨時時間表的出勤狀態。

**時間表:**從下拉列表中選擇一個時間表。

**多班制**:它包含不止一個時間表。此人可以在任何時間表中簽到/簽出,出勤將有效。如果 多班制包含三個時間表:「0000 - 0800」、「0800 - 1600」和「1600 - 2400」。採用這 種多班制的人的出勤在三個時間表中的任何一個中都是有效的。如果此人在 0750 簽到, 則將應用最近的「0800 - 1600」 時間表來計算此人的出勤情況。

**規則:**為日程設置其他規則,例如不需要簽入和不需要簽出。

5. 點選「儲存」變更設定。

# **檢查輪班排程**

可以在日曆或列表模式中查看輪班時間表。還可以編輯或刪除輪班計劃。

**步驟**

點選左上角 H- 進入功能選單,點選「出席管理」→「輪班排程管理」。

選擇組織和人員。

點選 # (日曆模式)或 | = (列表模式)查看班次安排。

**日曆模式:**在日曆模式下,您可以查看一個月內每天的班次安排。可以點選一天的臨時日程

進行編輯或刪除。

**列表模式:**在列表模式下,可以查看人員或組織的排班詳細資料,例如班次名稱、類型、有 效期等。檢查排班,然後點擊「刪除」來刪除選定的排班。

# **7.11.5 手動更正簽到/簽退記錄**

如果考勤狀態不正確,您可以手動更正簽到或簽退記錄。還可以編輯、刪除、搜索或導出簽到 或簽退記錄。

### **步驟**

- 1. 點選左上角 H- 進入功能選單,點選「出席管理」→「出席處理」。
- 2. 點選「改正簽到 / 簽退」, 進入改正簽到/簽退更正頁面。
- 3. 從左側列表中選擇要更正的人員。
- 4. 選擇更正日期, 從「改正簽到 /簽退」下拉式視窗選擇修正項目。

### **說明**

您可以點擊 → 來增加多個簽到/簽退項目。最多可增加 8 個簽到/簽退項目。

- 5. 可選操作:根據需要在備註欄中輸入附註文字。
- 6. 點選「儲存」變更設定。
- 7. 可選操作:增加簽到/簽退更正後,可執行以下操作。

查看:點選 **■ 或 国 以日曆或列表方式查看增加的考勤資訊**。

**】** 說明

在日曆模式下,您需要點選「重新整理」來獲取該人一個月內的出勤情況。

**編輯:**

- 在日曆模式下,點擊日期上的相關標籤可編輯詳細訊息。
- 在列表模式下, 雙擊日期、處理類型、時間或備註欄中的相關字段進行文字編輯。

**刪除:**刪除所選項目。

**備份:**將考勤處理明細備份到電腦。

## **說明**

備份的詳細訊息以 CSV 格式保存。

# **7.11.6 新增申請請假和出差**

當員工想請假或出差時,可以新增休假和出差。

### **步驟**

- 1. 點選左上角 | ||||| 進入功能選單,點選「出席管理」→「出席處理」。
- 2. 點選「申請請假和出差」,進入申請請假和出差頁面。
- 3. 從左側組織列表中選擇人員。
- 4. 點選休假或出差的日期。
- 5. 從「主要搜尋類型」和「次要搜尋類型」下拉列表中選擇休假類型。

# **i**說明

您可以在出勤設定中設定休假類型,詳細說明請參考 **7.11.1 設定考勤參數**。

- 6. 設定休假時間。
- 7. 可選操作:根據需要在備註欄中輸入附註文字。
- 8. 點選「儲存」變更設定。
- 9. 可選操作: 增加休假或出差後, 可執行以下操作。

查看:點選 <sup>圖</sup> 或 <sup>国</sup> 以日曆或列表方式查看增加的考勤資訊。

# **說明**

在日曆模式下,您需要點選「重新整理」來獲取該人一個月內的出勤情況。

**編輯:**

- 在日曆模式下,點擊日期上的相關標籤可編輯詳細訊息。
- 在列表模式下, 雙擊日期、處理類型、時間或備註欄中的相關字段進行文字編輯。

**刪除:**刪除所選項目。

**備份:**將考勤處理明細備份到電腦。

**說明**

備份的詳細訊息以 CSV 格式保存。

# **7.11.7 出勤統計**

您可以查看原始考勤記錄,根據計算出的考勤數據生成並導出考勤報表。

# **獲取人員出勤紀錄**

您可以在客戶端軟體搜尋和查看人員的出勤記錄,包括出勤時間、出勤狀態、考勤點等。

### **步驟**

- 1. 點選左上角 H 進入功能選單, 點選「出席管理」→「出席統計」→「出勤紀錄」。
- 2. 設定要查詢的「開始時間」和「結束時間」。
- 3. 設定其他搜索條件,包括「部門」、「名稱」、「人員 ID」。
- 4. 可點選「資料來源」作為「裝置原始記錄」或「手動考勤處理」或「全部」。
- 5. 可選操作:點選「從裝置取得事件」, 從設備獲取考勤資料。
- 6. 可選操作:點選「重置」重置所有搜尋條件並重新設定搜尋條件。
- 7. 點選「搜尋」,搜尋結果會顯示在頁面上。您可以查看人員的出席狀態和考勤點。
- 8. 可選操作:搜尋結果後,可執行以下操作。

**生成報告:**點選「報告生成考勤報告。

**導出報告:**點選「備份」將報告導出到電腦。

### **生成即時報告**

支援手動生成一系列考勤報表,查看員工的考勤結果。

### **在開始之前**

計算出勤資料。

### **說明**

您可以手動計算出勤數據 也可以設定時間表 讓系統每天自動計算出勤數據 有關詳細說明, 請參考 **自動/手動計算出勤數據。**

### **步驟**

1. 點選左上角 | - | 進入功能選單,點選「出席管理」→「出席統計」→「報告」。

2. 在「出席統計」選擇報告類型。

- 3. 在畫面下方選擇「組織」或人員查看考勤報告。
- 4. 設定出勤數據在報表中顯示的「開始時間」和「結束時間」。

5. 點選右下角「報告」生成並打開統計報表。

# **自動計算出勤數據**

您可以設定一個時間表,讓客戶端軟體在每天設定的時間自動計算前一天的出勤數據。

### **步驟**

1. 點選左上角 | | | 進入功能選單, 點選「出席管理」→「出勤設定」→「一般規則」。 2. 在「自動計算出勤」,設定系統計算數據的時間。

3. 點選「儲存」變更設定。系統將從設定的時間開始計算前一天的出勤數據。

## **手動計算出勤數據**

您可以透過設定數據範圍來手動計算出勤數據。

### **步驟**

1. 點選左上角 | | | 進入功能選單, 點選「出席管理」→「出勤統計」→「計算出勤」。

2. 設定開始時間和結束時間,定義出勤數據範圍。

3. 設定其他條件,包括「部門」、「名稱」、「人員 ID」和「出席狀態」。

4. 點選「計算」。

# **說明**

只能計算三個月內的出勤數據。

計算完成後,可執行以下操作

**改正簽到/簽退:**點選「改正簽到/簽退」來修正簽到/簽退時間。

選**擇要顯示的項目:**點選最右側 <sup>發 </sup>圖示,選擇想要顯示的項目。

**產生報告:**點選「報告」將自動生成出勤詳細資料報告。

**備份:**點選「備份」可將出勤數據以 .CSV 格式導出到電腦。

### **自訂考勤報告**

客戶端軟體支援多種報告類型,您可以預先自訂報告內容,並自動將報告發送到設定好的電子

郵件地址。

### **步驟**

# [其]說明

啟用自動發送電子郵件功能之前先設定電子郵件參數。詳細說明請參考客戶端軟體使用手冊 中 **設定郵件參數**。

- 1. 點選左上角 進入功能選單,點選「出席管理」→「出席統計」→「定時傳送報表」。
- 2. 點選「新增」自訂報告,右側會跳出新增視窗。
- 3. 設定報表內容。

**報表名稱:**輸入報表名稱。

**報表類型:**選擇一種報表類型,將生成此報告。

**報表時間:**選擇的時間可能因不同的報告類型而異。

**人員:**選擇要為報告生成考勤記錄的添加人員。

- 4. 可選操作:設定自動將報告傳送到電子郵件地址。
	- 1) 勾選「自動傳送電子郵件」啟用此功能。
	- 2) 設定在選定的發送日期傳送報告的有效期。
	- 3) 勾選傳送報告的日期。
	- 4) 設定發送報告的時間。

**舉例:**如果設定「有效期」為 2018/3/10 到 2018/4/10,「傳送日期」勾選星期五,「發 送時間」設定為 20:00:00,客戶端軟體會在 2018/3/10 至 2018/4/10 期間的周五晚上8 點發送報告。

### **說明**

為了確保在傳送時間之前計算出勤記錄。您可以手動計算考勤數據,也可以設定時間表, 讓系統每天自動計算出勤數據。有關詳細說明請參閱 **7.11.7 出勤統計**。

5. 輸入收件人電子郵件地址。

**說明**

可以點擊「+」增加新的電子郵件地址。最多允許 5 個電子郵件地址。

6. 可選操作:點擊「預覽」查看電子郵件詳細資訊。

7. 點選「確定」儲存變更。

- 8. 可選操作: 新增自訂報告後, 可以執行以下操作:
	- **編輯報告:**選擇一個新增的報告並點選上方「編輯」來編輯其設定。
	- **刪除報告:**選擇一個新增的報告並點選上方「刪除」將其刪除。
	- **生成報告:**選擇一個新增的報告,點選右側「報告」,立即生成報告預覽,可以查看報告的 詳細訊息。

# **設定報告顯示**

可以設定考勤報表的顯示內容,如公司名稱、英文代號、日期格式、時間格式、標記等。

### **步驟**

- 1. 點選左上角 進入功能選單,點選「出席管理」→「出席統計」→「報告顯示」。
- 2. 設定考勤報表的顯示內容。

**公司名稱:**輸入公司名稱以在報告中顯示該名稱。

**出勤狀態標記:**輸入標記,報表中與考勤狀態相關的代號會以標記顯示。

**報告中的周末標記:**輸入標記,報告中的周末時間將顯示標記。

3. 點選「儲存」變更設定。

# **第八章 網頁端操作說明**

# **8.1 登入**

可通過網頁端、客戶端軟體遠端登入。

# **說明**

請確認設備已啟動,並連接網路線。

### **通過網頁端登入**

在瀏覽器位址欄中輸入裝置 IP 位址進入登入界面。輸入用戶名和密碼,點選登入。

# **通過用戶端軟體遠端登入**

下載並安裝用戶端軟體,添加設備後,點選 @ 進入網頁端設定界面。

# **8.2 預覽**

預覽設備拍攝的畫面,可進行截圖、錄影等操作。 登入後進入預覽頁面,可進行畫面預覽、截圖、錄影等操作。

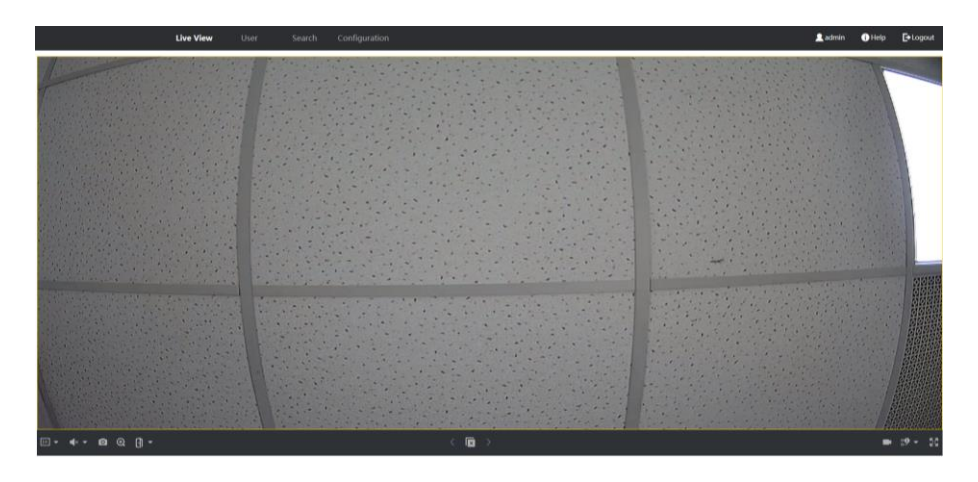

**圖 8-1 預覽**

# **功能說明:**

- :選擇預覽時的畫面大小。
- :設定預覽時的音量大小。

# **說明**

音量調節條僅用於調節預覽環境的音量,如果打開了語音對講,再調節音量條,會導致聽 到重複的聲音。

- :預覽時截圖照片。
- **4 · 放大預覽畫面。**
- ▶ : 預覽畫面開啟和關閉。
- ■■: 預覽時錄影功能開啟和關閉。
- **: <br>2 : 2 :** 預覽時碼流類型選擇。可選擇主碼流或子碼流。
	- :全螢幕預覽。

# **8.3 人員管理**

### **新增人員基本資訊**

點選「User」→「Add」進入新增人員頁面。

輸入人員「ID」、「姓名」、「性別」、選擇用戶類型,有效認證起始時間與結束時間。

### **設定認證類型**

**Same as Device Custom (與設備相同**)**:**該人員驗證身份時,需使用設備驗證方式進行驗 證。新增人員時預設採用主機認證模式。此模式方便大量修改人員驗證方式。

**Custom (自訂):**若該員需要使用有別於設備驗證模式的特殊驗證方式,可選用自訂驗證。 該人員在設備端認證時優先使用該設定的驗證方式進行身份驗證。此模式方便設定單獨需要 有特殊許可權的人員。

## **新增人員卡片**

在「Card Settings」欄位中點選「Add」,進入發卡頁面。輸入卡號或是將卡片靠近讀卡機自 動讀取卡號並選擇卡片類型。

### **新增人臉照片**

點選「+」,並從本機電腦選擇照片上傳。

**說明**

圖片格式為JPEG,且小於200K。

# **8.4 事件查詢**

點選「事件查詢」進入查詢頁面。

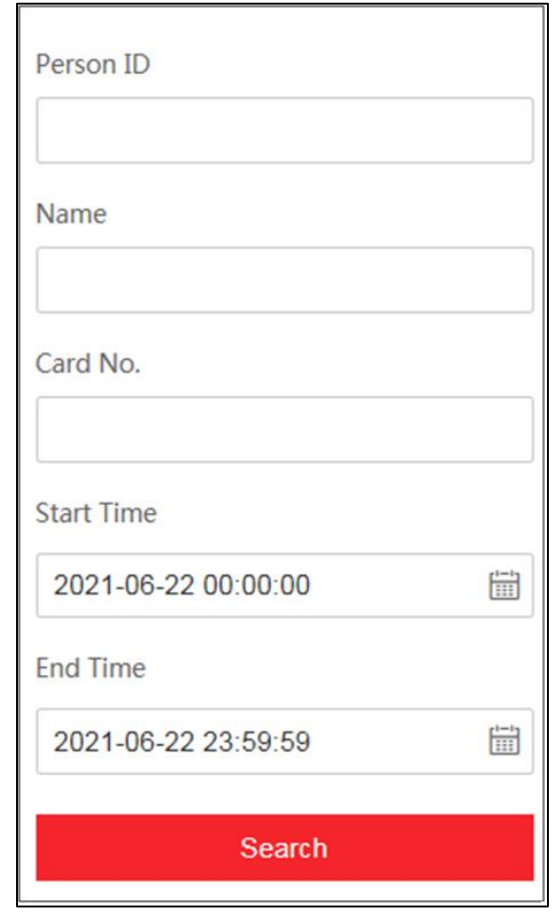

**圖 8-2 事件查詢**

輸入搜索條件,包括工號、姓名、卡號、搜索的開始時間和結束時間,並點選搜索。

**說明**

支援搜索32位以內的姓名。

搜尋結果將展示在界面右側。

# **8.5 設定**

# **8.5.1 設定本機端參數**

設定即時瀏覽參數、錄影檔案儲存路徑、擷取圖片儲存路徑。 連上網頁端,點選「Configuration」 →「Local」,進入設定參數頁面。

## **設定即時瀏覽參數**

設定碼流類型、播放性能、自動開啟預覽和擷取圖片格式,然後點選「save」儲存變更。

# **設定錄影檔案儲存路徑**

選擇單一錄影檔案大小並從本機電腦選擇儲存路徑,然後點選「save」儲存變更。 您也可以點選「Open」打開文件夾以查看錄影檔案詳細資訊。

# **設定截圖儲存路徑**

從本機電腦選擇一個儲存路徑,然後點選「save」儲存變更。 您也可以點選「Open」打開文件夾以查看錄影檔案詳細資訊。

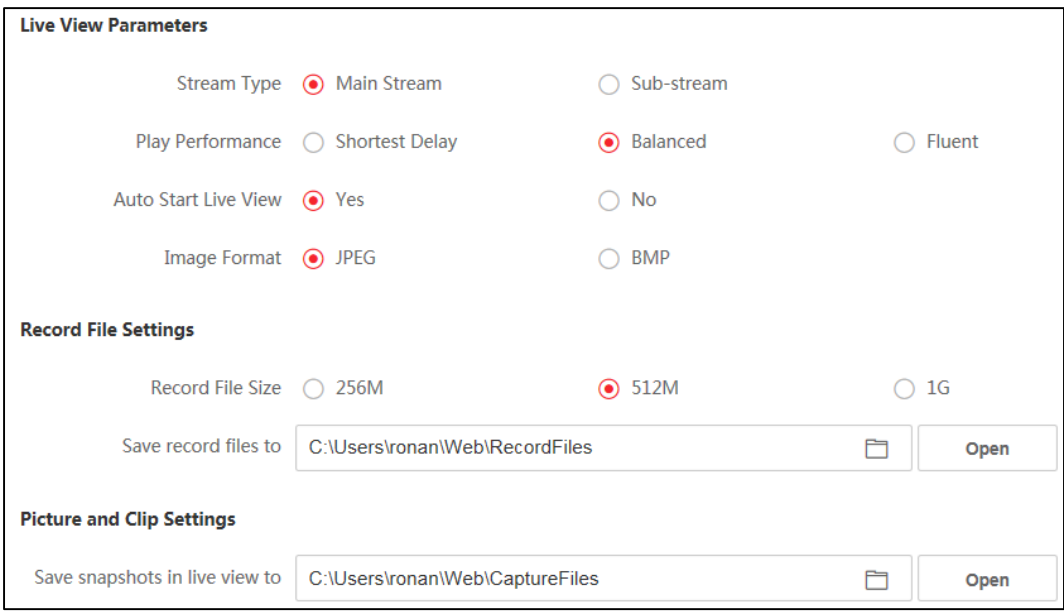

**圖 8-3 本機端參數設定**

# **8.5.2 查看設備資訊**

連上網頁端,點選「Configuration」→「System Settings」,進入設備訊息頁面。 查看和設備名稱、設備類型、序列號、軟體版本和硬體版本,點選「儲存」保存設定。

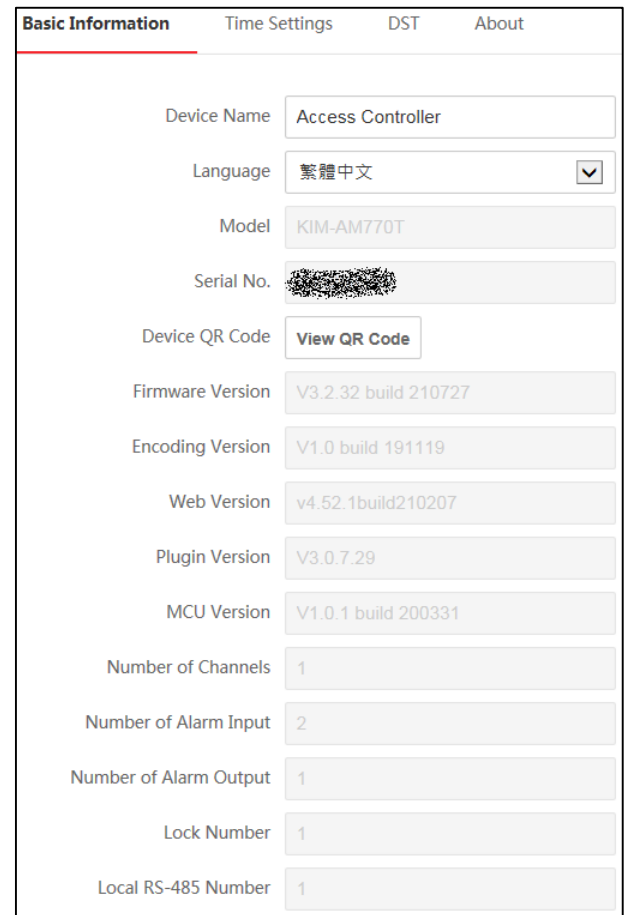

## **圖 8-4 查看設備資訊**

# **設定設備時間**

設定本機所使用的時區、校時方式以及顯示的時間。

**步驟**

1. 連上網頁端,點選「Configuration」→「System Settings」→「Time Settings」,進入

時間管理頁面。

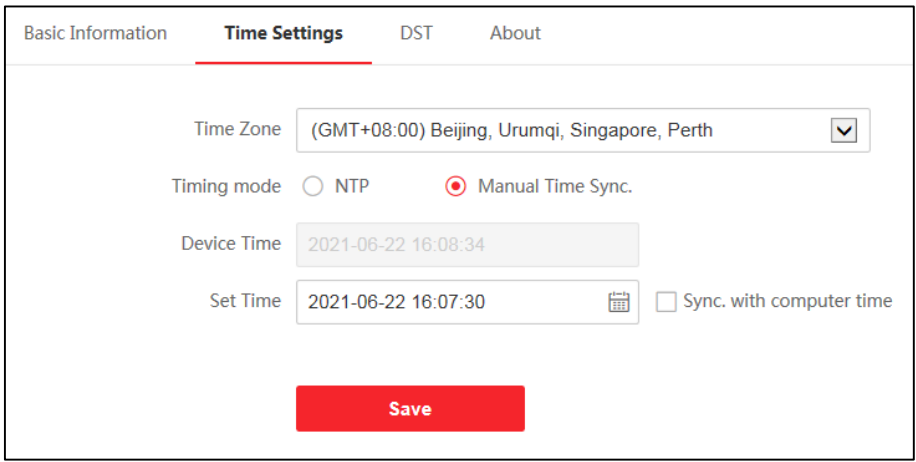

### **圖 8-5 時間設定**

2. 您可以選擇時區、設定NTP參數或手動同步時間。

**時區:**從下拉列表中選擇一個時區。

**NTP (網路時間協定):**設備將自動與 NTP 同步時間。開啟NTP後,需要設定NTP伺服器位 址、NTP埠和同步時間間隔。

**手動時間同步:**啟用手動時間同步後,您可以手動設置設備時間。如果您勾選與電腦時間同 步,則系統時間將顯示當前計算機的時間。如果不勾選與電腦時間同步,點擊時間欄位可手 動編輯設備時間。

3. 點選「儲存」變更設定。

# **DST (夏令時間)**

連上網頁端,點選「Configuration」 →「System Settings」→「DST」,進入夏令時間設定 頁面。

勾選「啟用夏令時間」,您可以編輯夏令時偏置時間、夏令時開始時間和結束時間。 點選「儲存」變更設定。

## **系統維護**

您可以遠端重啟設備、恢復設備出廠預設值、導入/導出設備參數、軟體升級等。

連上網頁端,點選「Configuration」 →「System」→「Maintenance」,進入系統維護頁 面。

**Reboot(重啟):**點選「重新啟動」,設備將開始重新啟動。

### **Restore Parameters(恢復設定)**

**Default (恢復預設):**將 IP 位址與使用者資訊除外的參數恢復為預設值。

**Restore All (全部恢復):**所有設備參數將恢復為預設值。設備在恢復預設後應重新啟 動。

**Unlink APP Account:**解除手機APP 首位使用者綁定。

**匯入與匯出:**匯入或匯出設定參數檔案。

**Export(匯出設定檔案):**將設備參數匯出至電腦端儲存

**Import Config File(匯入設定檔案):**將電腦端儲存的參數檔案匯入到設備中。

**Upgrade(升級)**: 從下拉列表中選擇設備類型,點選 □ 並從電腦中選擇一個升級檔案,然 後點選「Upgrade」。

# **說明**

升級將持續約 2 分鐘。升級過程中請勿斷電。升級後,設備將自動重啟。

### **日誌查詢**

您可以搜尋和查看設備日誌。

設定日誌的主要類型和次要類型。設定搜尋的開始時間和結束時間,點選「Search」。 結果會顯示在下方 · 包括編號、時間、主要類型、次要類型、頻道號、本機/遠端使用者訊息、 遠端主機IP等。

### **安全模式設定**

設定登入客戶端軟體的安全模式。

**步驟**

- 1. 連上網頁端,點選「Configuration」→「System」→「Security」, 進入安全模式設定頁 面。
- 2. 從「Level」下拉列表中選擇一種安全模式,然後點選「儲存」。
- 3. 您還可以啟用 SSH 來獲得更安全的網路。

**Security Mode (安全模式):**客戶端軟體登入時需要帳戶資訊驗證的高安全級別。

**Compatible Mode (相容模式):**登入時驗證帳戶資訊與舊客戶端軟體版本相容。

## **認證管理**

它有助於管理伺服器/客戶端認證和 CA 認證。

## **建立和安裝自簽署認證**

### **步驟**

1. 在「Certificate Type」下拉列表中選擇認證類型,點選「Create」, 跳出建立視窗。

- 2. 在視窗中輸入認證資訊。
- 3. 點選「OK」儲存並安裝證書。建立的認證會顯示在認證詳細訊息區域。
- 4. 下載認證並將其保存到本機電腦的詢問文件中。
- 5. 將請求檔案發送給認證機構進行簽署。
- 6. 導入簽署認證。
	- 1) 在「Import Passwords」區塊選擇認證類型,從本機選擇一個認證,點選「Install」。
	- 2) 在「Import Communication Certificate」區塊選擇認證類型,從本機選擇一個認證, 點選「Install」。

# **安裝其他授權證書**

如果您已有授權認證(不是由設備自行建立的),則可直接將其導入設備。

### **步驟**

- 1. 在「Import Passwords」和「Import Communication Certificate」區塊中,選擇認證類 型。
- 2. 點選「Install」安裝認證。

# **安裝 CA 認證**

### **步驟**

1. 在「Inport CA Certificate」區域建立一個 ID。

# **說明**

輸入的認證 ID 不能與現有的相同。

2. 從本機端選擇證書文件。

3. 點選「Install」安裝認證。

### **更改設備密碼**

您可以更改設備密碼。

### **步驟**

1. 連上網頁端,點選「Configuration」 →「System」→「User Management」

2. 選擇管理者級別用戶,點選 2. 進入編輯頁面。

3. 輸入舊密碼,建立新密碼,並確認新密碼。

# **注意**

為了保護您的隱私並提高產品安全性,強烈建議您根據下列規則設定較為複雜的密碼:密碼 長度需介於8~16位之間,由數字,英文字母大、小寫,特殊符號等兩種及以上類型組合而 成。

正確設定所有密碼和其他安全設定是安裝人員與最終用戶的責任。

4. 點選「**OK**」儲存變更。

**結果:**設備密碼已更改。應登出或重新整理在設備管理頁面上輸入新密碼以重新連接設備。

# **8.5.2 網路設定**

設定TCP/IP、埠號等參數。

### **設定基本網路參數**

設定主機TCP/IP參數。

點選「Configuration」 → 「網路」 → 「基本設定」 → 「TCP/IP」,進入設定頁面。 設定設備網路參數,包括網卡類型、DHCP、HTTP。

連上網頁端,點選「設定」 →「網路」→「Basic Settings」,進入網路參數設定頁面。

**DHCP:**如果禁用該功能,則需要手動設定設備 IPv4 位址、子網路遮罩、預設閘道;如果 啟用該功能,系統會自動為設備分配 IPv4 位址、子網路遮罩、預設閘道。

**NIC Type (網卡類型):**從下拉列表中選擇 NIC 類型。您可以選擇自動、10M 或 100M。 **DNS 伺服器:**設定主要 DNS 伺服器地址和 次要DNS 伺服器位址。

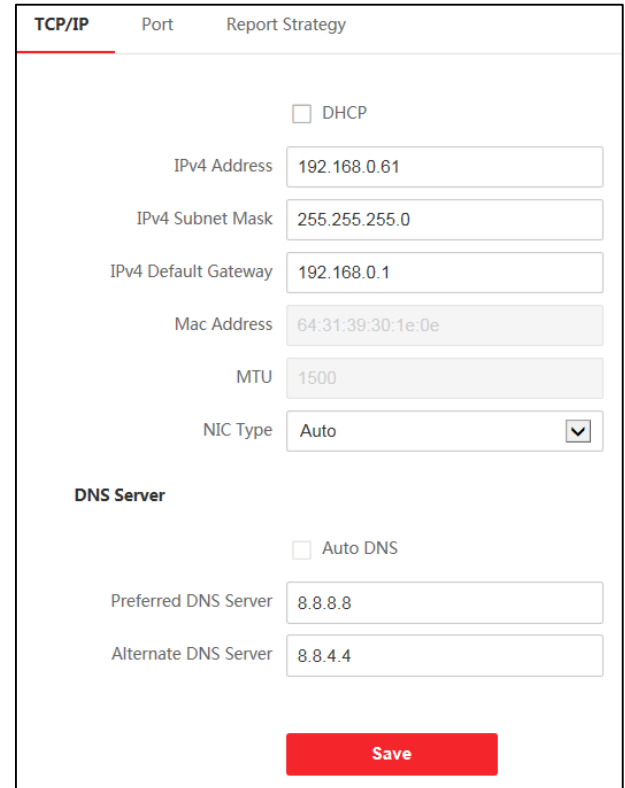

**圖 8-6 基本網路參數設定**

# **報告策略設定**

您可以透過客戶端軟體設定上傳日誌的中心組。

連上網頁端,點選「Configuration」→「Network」→「Basic Settings」→「Report Strategy」, 進入報告策略設定頁面。

**Center Group (中心組):**從下拉列表中選擇一個中心組。

**Main Channel (主通道):**該設備將透過主通道與系統通訊。

# **說明**

N1指有線網絡。

## **設定網路平台參數**

可以設定通知遠端監控平台、平台模式、平台網址、安全驗證碼等。 透過遠端監控平台傳輸 數據。

### **步驟**

1. 連上網頁端,點選「Configuration」→「Network」→「Advanced」→「Platform Access」,

進入網路平台設定頁面。

- 2. 從「Platform Access」下拉列表中選擇「Guarding Vision」。
- 3. 啟用該功能後,您可以設定安全驗證碼,提供手機APP存取時驗證用。

4. 點選「儲存」變更設定。

## **設定 HTTP 偵聽**

設備可以透過 HTTP 協議 / HTTPS 協議向目的 IP 或主機發送警告訊息。

### **在開始之前**

目的 IP 或主機應支援 HTTP 協議 / HTTPS 協議接收警告訊息。

### **步驟**

1. 編輯目標 IP 或主機名、URL 和連接埠。

2. 可選操作:點選「Default」來重置目標 IP 或主機名。

3. 點選「save」來儲存設定。

# **8.5.3 設定影像和聲音參數**

可設定設備鏡頭的影像品質設備音量。

### **設定影像參數**

點選「Configuration」 → 「Video/Audio」 → 「Video」, 進入設定界面。

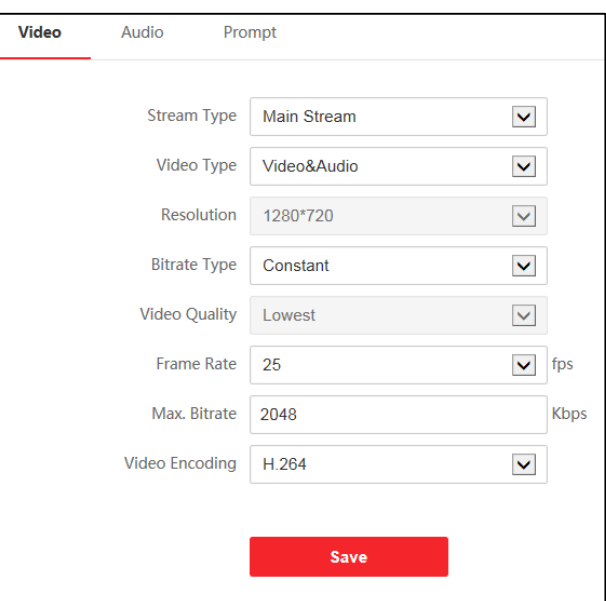

**圖 8-7 視訊參數設定**

設定「碼流類型」、「影像類型」、「位元率」、「影像幀數」、碼率上限和視頻編碼。 設定參數後,點選保存可保存設定。

# **設定音訊參數**

點選「Configuration」 → 「Video/Audio」 → 「Audio」,進入設定界面。 移動滑塊可設定輸出音量。 設定參數後,點選「save」來儲存設定。

# **設定自訂語音**

自訂認證成功、認證失敗時設備輸出的語音。

### **步驟**

1. 點選「Configuration」 → 「Video/Audio」 → 「Prompt」, 進入設定界面。

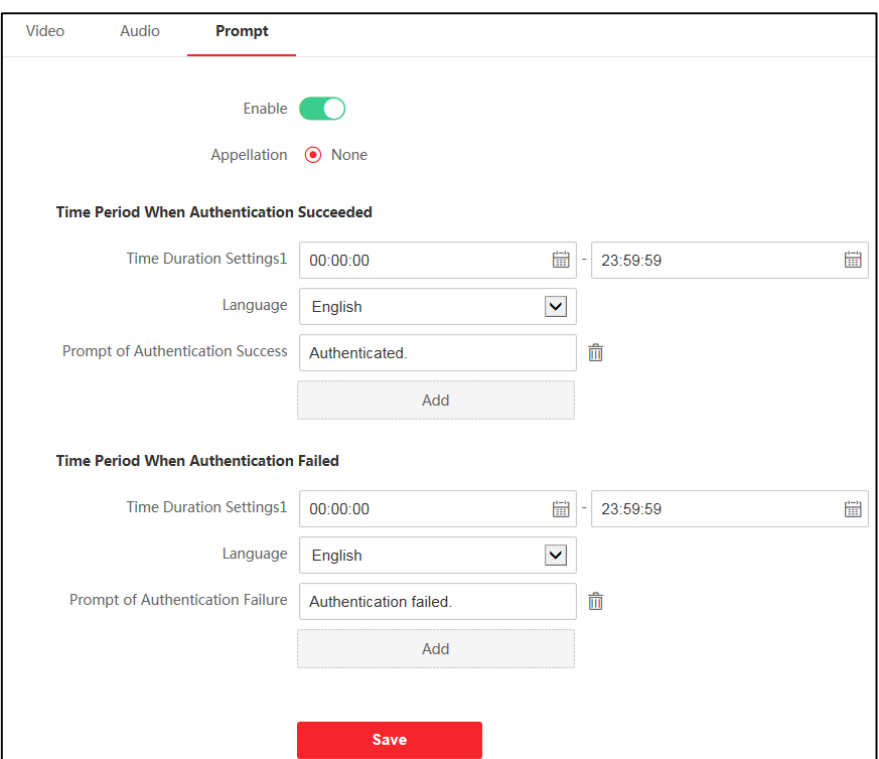

**圖 8-8 提示音設定**

- 2. 啟用自訂語音功能。
- 3. 選擇播報稱呼。
- 4. 設定語音輸出語言。
- 5. 設定認證成功時間段。
	- 1) 點選「添加」

2) 設定時間段,在該時間段內,若認證成功,設備輸出自訂的語音提示。

- 3) 輸入認證成功語音內容。
- 4) 可選操作:重複子步驟1~3。
- 5) 可選操作:點選 [1] 删除時間段。
- 6. 設定認證失敗時間段。
	- 1) 點選「添加」
	- 2) 設定時間段,在該時間段內,若認證失敗,設備輸出自訂的語音提示。
	- 3) 輸入認證失敗語音內容。
	- 4) 可選操作:重複子步驟1~3。
	- 5) 可選操作:點選 前 删除時間段。
- 7. 按下「保存」儲存設定。

# **8.5.4 設定圖像參數**

設定設備預覽頁面的視頻格式、寬動態、畫面亮度、對比度、飽和度和銳度。

### **步驟**

1. 點選「Configuration」 → 「Image」, 進入設定頁面。

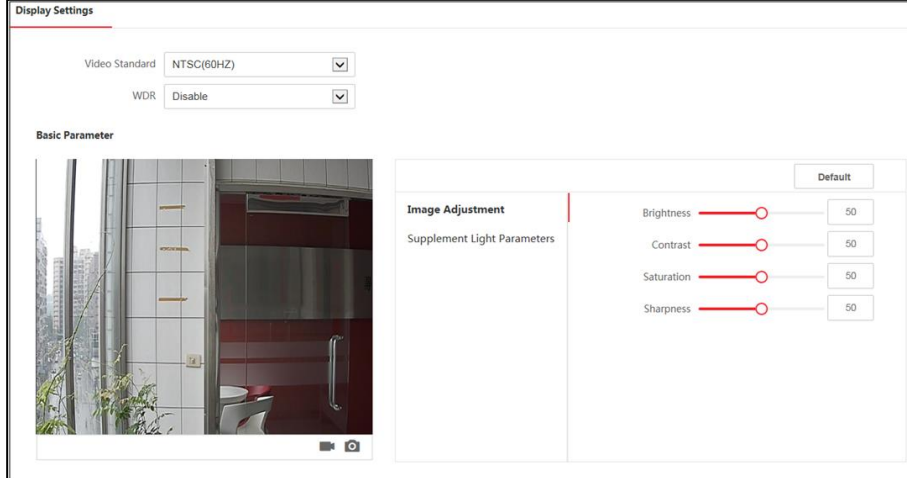

**圖 8-9 圖像參數設定**

2. 設定參數

**影像格式:**設定遠端預覽時,影像的幀率。修改格式後,需重啟設備,方可生效。

PAL:每秒25幀畫面,適用於中國、中東地區和歐洲等國家和地區。

**NTSC:**每秒30幀畫面,適用於美國、加拿大、日本、台灣、韓國、菲律賓等國家。 **寬動態:**開啟或關閉寬動態功能。寬動態可以一種可以使場景中特別亮的部位和特別暗的 部位同時都能看得特別清楚的技術。

**Brightness(亮度)/ Contrast(對比度)/ Saturation(飽和度)/ Sharpness(銳度):**根據需 求拖動滑塊或輸入數值設定亮度、對比度、飽和度和銳度。

- 3. 點選「Default」可恢復初始參數。
	- 開始/結束錄影。
	- 6 截圖預覽畫面。

# **設定補光燈亮度**

設定補光燈亮度。

## **步驟**

1. 點選「Configuration」 → 「Image」→「Supplement Light Parameters」, 進入設定 頁面。

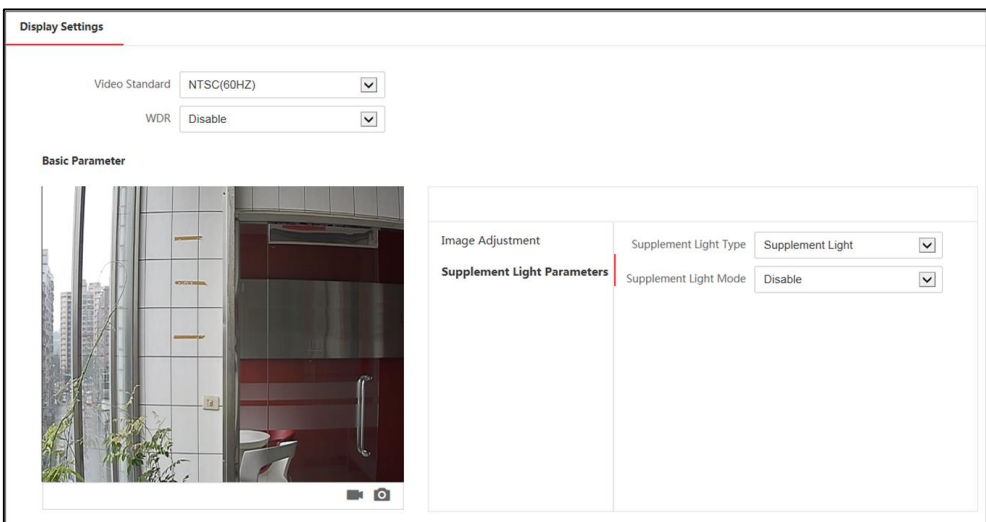

**圖 8-10 補光燈參數設定**

- 2. 從「Supplement Light Type」下拉列表中選擇補光燈類型。
- 3. 從「Supplement Light Mode」下拉列表中選擇補充光模式。
- 4. 可選模式:當開啟 Supplement Light Mode 功能時,可設定補光亮度。
- 5. 可選模式: 選擇「Schedule」模式時,可以設定補光燈開啟與結束時間。

# **8.5.5 對講參數設定**

設備可作為門口機或對講機來使用,可設定設備的可視對講相關參數。

# **編號設定**

點選「Configuration」 → 「Intercom」,進入設定界面。

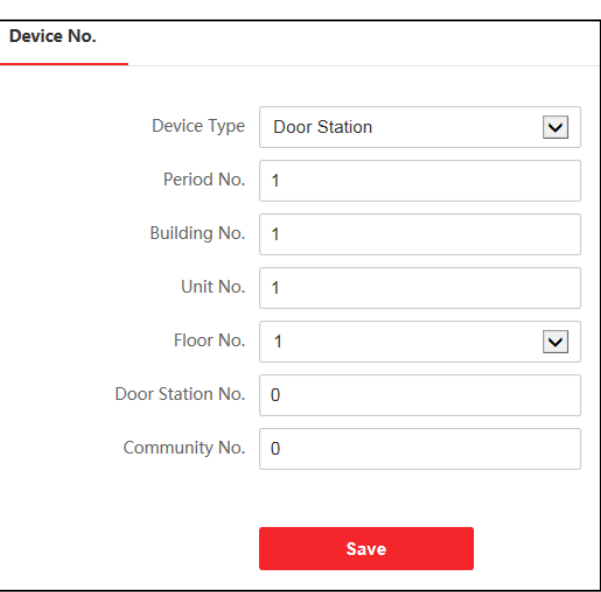

**圖 8-11 對講設定**

設定參數後,點選「save」來儲存設定。

**設備類型:**設備可作為門口機或對講機使用,從下拉清單中選擇設備類型。

**期號**:設備所在的期號。

**棟號:**設備所在的棟號。

**單元號:**設備所在的單元號。

**層號:**設備所在的樓層。

**編號:**若設備類型為門對講機,編號可選擇1~99。

**說明**

若修改設備類型或編號,需重啟設備方可生效。

# **8.5.6 設定存取控制參數**

連上網頁端,點選「Configuration」→「Access Control」,进入存取控制設定頁面。

# **身份驗證設定**

**Device Type(設備類型):**從下拉列表中選擇主讀卡機或副讀卡機。

### **如果選擇主讀卡機:**

**Card Reader Type/ Card Reader Description (讀卡機類型/描述):**讀卡器類型與機 種型號,它們是唯讀無法修改。

**Enable Card Reader(啟用讀卡機):**開啟讀卡機功能。

**Authentication(認證方式):**根據您的需要從下拉列表中選擇一種認證方式。

**Recognition Interval(辨識間隔):**認證過程中連續兩次辨識同一個人的時間間隔。在 設定的時間間隔內, A 人員只能識別一次。如果另一個人 B 人員在間隔期間已經辨識 過,則 A 人員可以再次辨識。

**Authentication Interval(認證間隔):**設定同一人員的認證間隔。同一個人只能在設定 的時間間隔內進行一次身份驗證。第二次身份驗證將無效。

**Alarm of Max. Failed Attempts(最大嘗試失敗次數後警報):**使能在讀卡機在認證次 數達到設定值時上傳警報。

**Enable Tampering Detection(啟用篡改偵測):**開啟讀卡機防篡改功能。

**Enable Card No. Reversing(啟用卡號反轉)**:啟用該功能後,讀取的卡號將逆序排列。 **如果選擇副讀卡機:**

**Communication with Controller Every(與控制器通訊):**當門禁設備於設定時間內無法與 讀卡機連接時,讀卡機將自動離線。

**Max. Interval When Entering Password(輸入密碼時最大時間間隔):**當您在讀卡機上輸 入密碼時,如果連續按兩位數的間隔大於設定值,您之前按過的數字將被自動清除。

**OK LED 極性/錯誤 LED 極性:**根據讀卡機參數設定門禁設備的 OK LED Polarity/Error LED Polarity。一般採用預設值設定。

設定完參數後,按下「save」儲存設定。
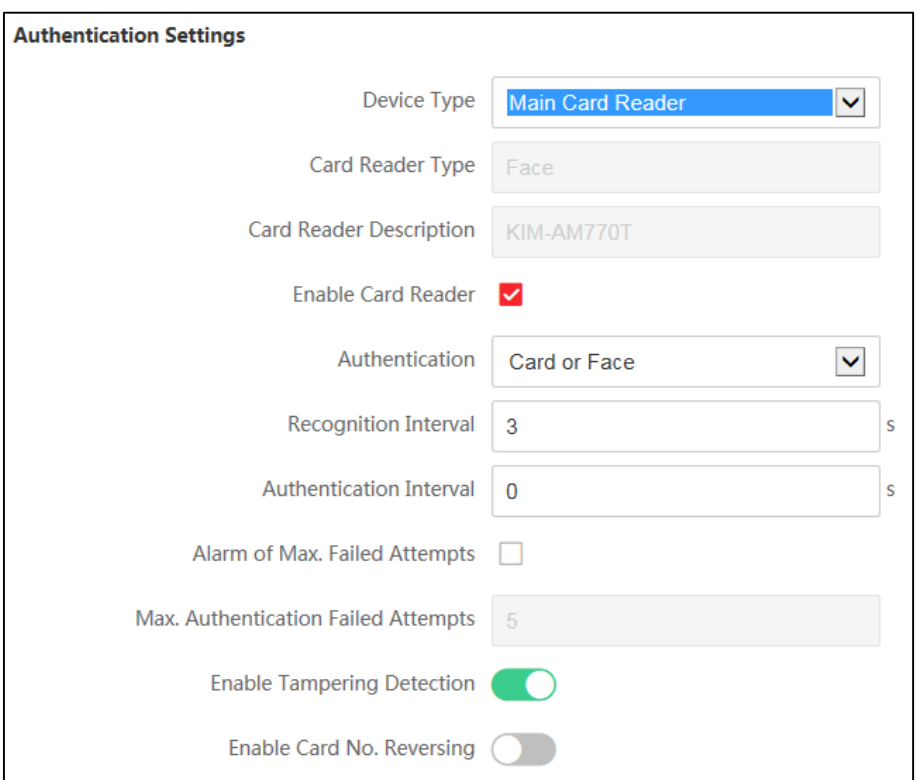

**圖 8-12 認證參數設定**

### **門參數**

設定門參數和認證參數。

**Door No.(門編號):**可從下拉選單選取要設定的門。

**Name(名稱):**可編輯門名稱。

**Open Duration(門鎖開啟時間):**普通卡刷卡後,門鎖開啟時間。

**Door Open Timeout Alarm(門開超時報警時間):**若門在達到門鎖動作時間後還未關閉, 門禁點將發出報警。設定為0時,表示不啟用報警。

**Door Contact(門磁類型):**可控制門磁開啟或者關閉。正常情況下應處於關閉狀態(特殊需 求除外)。

**Exit Button Type(開門按鈕類型):**按下開門按鈕後門磁開啟或者關閉。正常情況下應處於 開啟狀態(特殊需求除外)。

**Door Lock Powering Off(門鎖關機狀態):**指門禁主機斷電後門鎖開啟或者關閉。預設值 為關閉狀態。

**Extended Open Duration(延長開啟時間):**設定需要延長秒數,可以延長門開啟時間。

**Door Remain Open Duration with First Person(首位人員通過後門保持開啟時間):**設定

首位人員進門時保持開啟時間,允許多人進門或其他身份驗證動作。

**Duress Code(脅迫密碼):**遇到脅迫時輸入脅迫密碼即可開門。同時,客戶端系統會出現警 報脅迫事件。

**Super Password(超級密碼):**特定人員可以透過輸入超級密碼來開門。

### **說明**

脅迫密碼和超級密碼應該分別設定不同密碼。

設定參數後,點選「save」儲存設定。

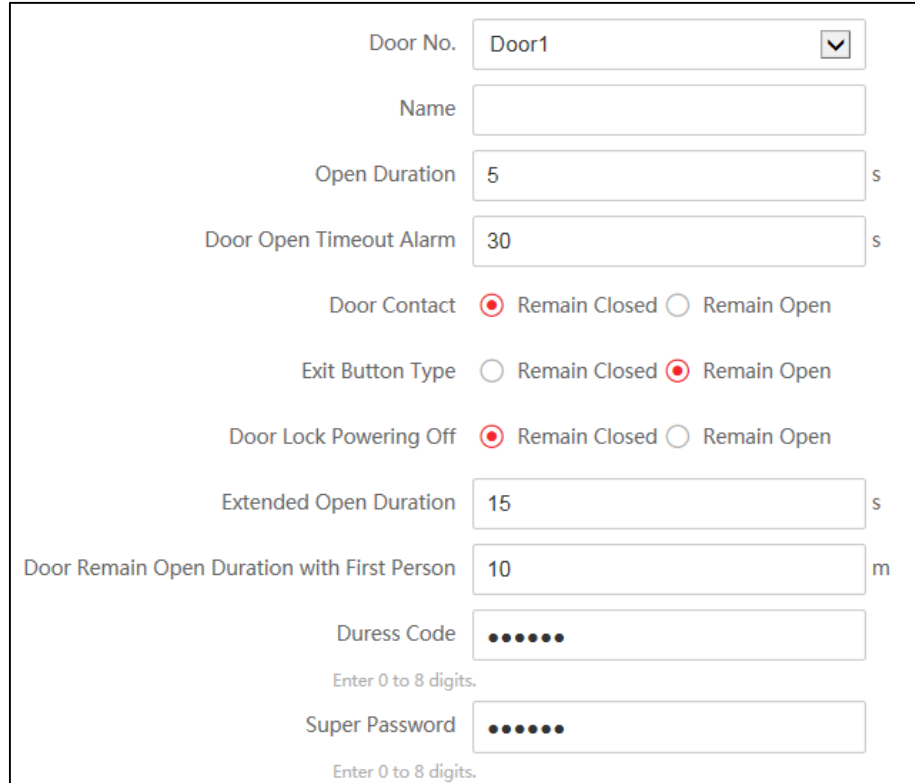

**圖 8-13 門參數設定**

### **卡片加密**

啟用卡片加密可以提升門禁卡安全性,使得門禁卡更不容易被拷貝。

**Enable NFC Card(啟用 NFC 卡):**可選擇是否額外啟用 NFC 卡片。

**Enable M1 Card(啟用 M1 卡):**可勾選是否啟用 M1 卡。

**M1 Card Encryption(啟用 M1 卡加密功能):**可勾選是否啟用 M1 卡加密功能。

**Sector(磁區 ID):**輸入 M1 卡所要加密的磁區(預設值為加密第13磁區)。

點選「save」儲存設定。

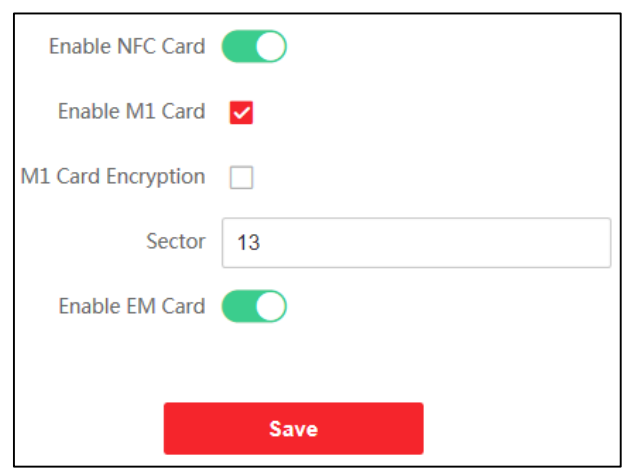

**圖 8-14 卡片加密**

### **設定 SIP 參數**

設定主站 IP 位址和 SIP 伺服器 IP 位址。設定好參數後,即可實現門禁設備、門禁、室內站、 主站、平台之間的通訊。

**說明**

只有門禁設備和其他設備或系統 ( 如門禁、室內站、主站、平台 ) 在同一個 IP 網段,才能進 行雙向語音。

連上網頁端,點選「設定」→「Access Control」→「Linked Network Settings」,進入設 定頁面。

設定SIP 伺服器 IP 位址和 SIP 主站 IP 位址。

點選「save」儲存設定。

### **設定 RS-485 參數**

您可以設定 RS-485 參數, 包括波特率、數據位、停止位、奇偶校驗類型、通訊方式、工作方 式和連接方式。

從下拉列表中選擇序列號來設定 RS-485 參數 (預設值為:1)。

從「Peripheral Type (外接設備類型)」下拉列表中選擇使用 RS-485 對接的設備種類。 從下拉列表中設定鮑率、資料位元、停止位元、奇偶校驗、流量控制和通信模式。 點選「save」儲存設定。

### **設定韋根參數**

您可以設定韋根傳輸方向。

### **步驟**

- 1. 勾選 Wiegand, 開啟 Wiegand 功能。
- 2. 設定傳輸方向。

**輸入:**該設備可以連接韋根讀卡器。

**輸出:**可以連接外部存取控制器。並且兩個設備將透過 Wiegand 26 或 Wiegand 34傳輸 卡號。

3. 點選「save」儲存設定。

# **說明**

更換外接設備,儲存設備參數後,設備會自動重啟。

### **設定隱私參數**

設定事件儲存類型、圖片上傳和儲存參數、圖片清除參數。 設定完成後點選「save」儲存設定。

**Event Storage Settings (事件儲存設定):**選擇刪除事件的方法。 您可以選擇定期刪除舊 事件、按指定時間刪除舊事件或覆蓋。

**Delete Old Events Periodically(定期刪除舊事件):**拖動圓形圖標或輸入數字來設定事件 刪除時間。將根據設定的時間刪除所有事件。

**Delete Old Events by Specified Time(按指定時間刪除舊事件):**指定一個時間,所有事 件將在設定好的時間被刪除。

**Overwriting(覆寫):**當系統偵測到儲存的事件已超過整個空間的 95% 時,將刪除最早 的 5% 事件。

### **Authentication Settings (身份認證設定)**

**Display Authentication Result(顯示認證結果):**您可以查看人臉圖片、姓名、員工 ID 和體溫來顯示認證結果。

#### **Picture Uploading and Storage(圖片上傳和存儲)**

**Upload Captured Picture When Authenticating(認證時上傳截圖):**將認證時拍攝的

圖片自動上傳到平台。

**Save Captured Picture When Authenticating(認證時儲存擷取的圖片):**如果啟用此功 能,設備在進行身份驗證時會儲存擷取圖片。

**Save Registered Picture(儲存註冊圖片):**啟用該功能後,註冊的人臉圖片將保存到系統 中。

**Upload Picture After Linked Capture(連結擷取後上傳圖片):**自動將聯動攝影機拍攝的 圖片上傳至平台。

**Save Pictures After Linked Capture(連結擷取後儲存圖片):**開啟此功能後,可以將聯 動攝影機拍攝的圖片保存到設備中。

**Upload Thermographic Picture(上傳熱成像圖片):**自動將熱成像攝影機拍攝的圖片上 傳至平台。

**Save Thermographic Picture(儲存熱成像圖片):**開啟此功能後,可以將熱成像攝影機拍 攝的圖片保存到設備中。

# **8.5.7 設定溫度測量參數**

您可以設定溫度測,包括溫度偵測、擷取圖片、溫度單位、體溫警報閾值、溫度補償、 溫度異常不開門。

連上網頁端,點選「Configuration」→「Temperature」,進入溫度測量設定頁面。 設定完成後點選「save」儲存設定。

**Temperature Measurement(溫度偵測):**開啟該功能後,設備會進行權限認證,同時測量 體溫。 禁用設備時,設備只進行驗證權限。

**Temperature Measurement Only(僅溫度測量):**啟用該功能時,設備不會進行權限認證, 而只會測量體溫。當禁用該功能時,設備將會驗證權限並同時測量溫度。

**Capture White Light Picture(擷取光學圖片):**啟用該功能後,光學鏡頭拍攝的圖片將上傳 至平台。 如果關閉該功能,設備只會將熱成像鏡頭拍攝的圖片上傳到平台。

**Unit(溫度單位):**分為攝氏(Celsius) / 華氏(Fahrenheit)。

**Over-Temperature Threshold (Max./Min.)( 體溫警報閾值(上限/下限)):**根據實際情況 設定閾值。如果偵測到的溫度高於或低於設定的參數,則會觸發警報。出廠預設值為 37.3°  $C / 35$ °C $\cdot$ 

**Temperature Compensation(溫度補償):**如果測量溫度高於/低於實際物體的溫度,您可

以在此處設定補償溫度。可設定範圍:-99 °C 至 99 °C。

**Door Not Open When Temperature is Abnormal(溫度異常時門不開啟):**啟用該功能後, 當偵測到的溫度高於或低於設定的溫度閾值時,門將不會打開。預設情況下,該功能為啟用 狀態。

### **8.5.8 設定臉部辨識參數**

連上網頁端,點選「Configuration」→「Smart」,進入臉部參數設定頁面。

**Face Anti-spoofing(真人偵測):**啟用或停用即時人臉偵測功能。如果啟用該功能,設備可 以識別此人是否為真人。

**Live Face Detection Security Level(真人偵測安全等級):**啟用真人人臉偵測功能後,您可 以設定真人人臉認證時的安全級別。

**Recognition Distance(辨識距離):**進行人臉辨識時所能辨識的距離。

**Application Mode(環境模式):**主機安裝環境選擇,有「室內」與「其他」可選。

**Face Recognition Mode(臉部辨識模式)**

**Normal Mode(普通模式):**透過鏡頭正常辨識人臉。

**Deep Mode(深度模式):**與普通模式相比,該設備可以識別更大量的人群。這種模式適 用於更複雜的環境。

**Continuous Face Recognition Interval(連續辨識間隔):**驗證同一個人的權限時兩次連續 人臉辨識之間的時間間隔。

**Pitch Angle(俯仰角):**人臉認證時的最大俯仰角。

**Yaw Angle(偏移角):**人臉認證時的最大偏移角。

**Face Grading(臉部分級):**根據需要設定面部分級。

**1:1 Matching Threshold(1:1 匹配閾值):**透過 1:1 匹配模式進行身份驗證時設定匹配閾 值。值越大,誤接受率越小,誤拒絕率越大。

**1:N Matching Threshold(1:N 匹配閾值):**透過 1:N 匹配模式進行身份驗證時設定匹配閾 值。值越大,誤接受率越小,誤拒絕率越大。

**Face Recognition Timeout Value(人臉辨識超時):**設定人臉辨識超時數值。如果人臉辨 識時間超過設定時間,系統會彈出提示。

**ECO Mode:**啟用 ECO 模式後,設備將使用 IR 燈在弱光或黑暗環境中對人臉進行身份驗

證。另外可以設定 ECO 模式閾值、ECO 模式 ( 1:N ) 和 ECO 模式 ( 1:1 ) 。

**ECO Mode Threshold( ECO模式閾值):**閾值越大,越容易開啟 ECO 模式;閾值越小則越 不容易開啟 ECO 模式。

**ECO Mode (1:1):**透過 ECO 模式 1:1 匹配模式進行身份驗證時設定匹配閾值。值越大, 誤接受率越小,誤拒絕率越大。

**ECO Mode (1:N):**透過 ECO 模式 1:N 匹配模式進行身份驗證時設定匹配閾值。值越大, 誤接受率越小,誤拒絕率越大。

**Face with Mask Detection(口罩偵測):**啟用戴口罩人臉偵測後,系統會辨識出認證時人員 有無配戴口罩的情況。您可以額外使用無配戴口罩時設備對應動作、mask 1:N 匹配閾值、 ECO 模式。

**Face without Mask Strategy(無配戴口罩時設備對應動作)**

**None:**無任何動作

**Reminder of Wearing Face Mask:**螢幕出現「請配戴口罩」字樣,但門可開啟。

**Must Wear Face Mask:**必須配戴口罩後認證,門才會開啟。

**Face with Mask 1:N Matching Threshold:**透過 1:N 匹配模式進行口罩偵測時設定匹配 閾值。值越大,誤接受率越小,誤拒絕率越大。

**Face with Mask 1:N Matching Threshold (ECO Mode):**閾值越大,越容易開啟口罩偵 測模式;閾值越小則越不容易開啟口罩偵測模式。

點選「save」變更設定。

### **臉部辨識區域參數**

認證時可以設定臉部辨識區域參數。

點選「Configuration」 →「Smart」→「Area Configuration」,進入設定頁面。

**邊距(左):**人臉左側到識別區域左邊距的距離百分比。

人臉圖片認證時,實際距離百分比應大於配置值。其他百分比、距離和角度也應滿足其條件。

**邊距(右):**人臉右側到識別區域右邊距的距離百分比。

人臉圖片認證時,實際距離百分比應大於配置值。其他百分比、距離和角度也應滿足其條件。

**邊距(頂部):**識別區域中人臉頂邊到上邊距的距離百分比。

人臉圖片認證時,實際距離百分比應大於配置值。其他百分比、距離和角度也應滿足其條件。

**邊距(底部):**人臉底邊到識別區域底邊距的距離百分比。

人臉圖片認證時,實際距離百分比應大於配置值。其他百分比、距離和角度也應滿足其條件。

**Pupillary Distance (瞳距):**人臉辨識時兩個瞳孔之間的最小分辨率。實際分辨率應大於設 定值。

點選「save」變更設定。

# **8.5.9 設定待機**

設定設備待機時間。

連上網頁端,點選「Configuration」→「Theme」,進入設定頁面。

勾選「Sleep」啟用待機畫面,並設定待機啟用時間,若設備在設定的時間內無任何操作,則 進入待機。

按下「save」儲存設定。

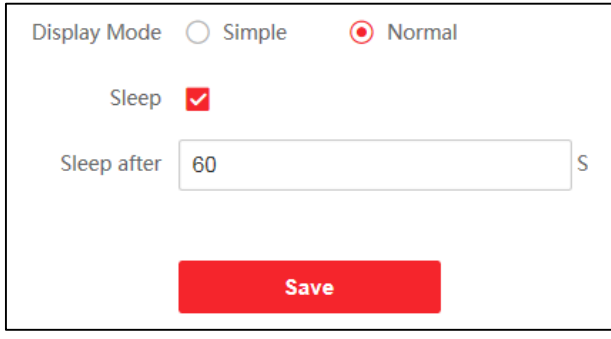

**圖 8-15 設定待機**

# **附錄A. 擷取人臉圖片時的參考**

擷取人臉圖片時的參考位置如下:

## **位置(推薦人員站立離主機位置:0.5 公尺)**

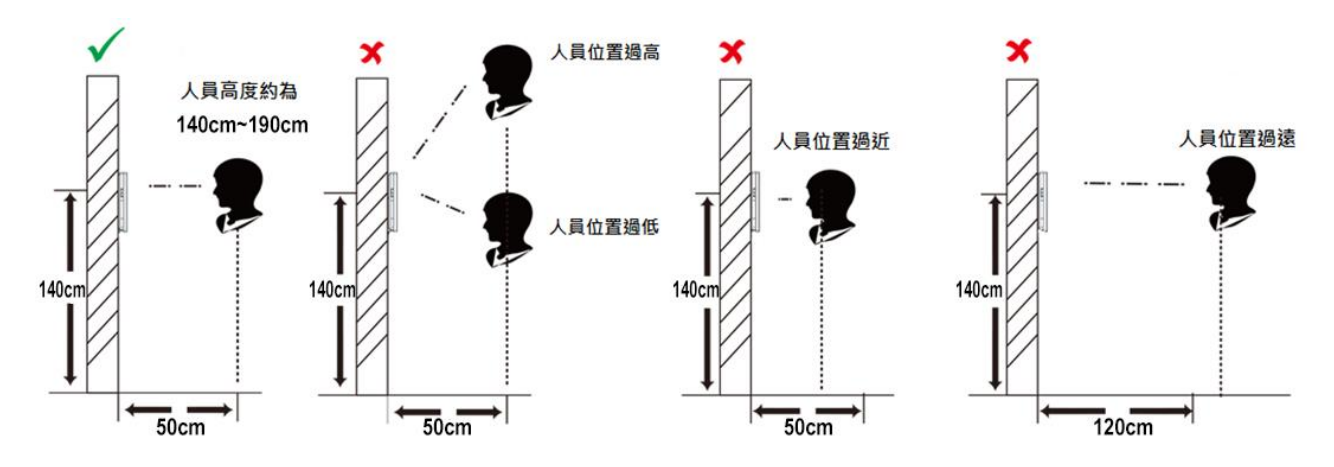

# **擷取**

● 擷取人臉圖片時,保持表情自然,如下圖所示。

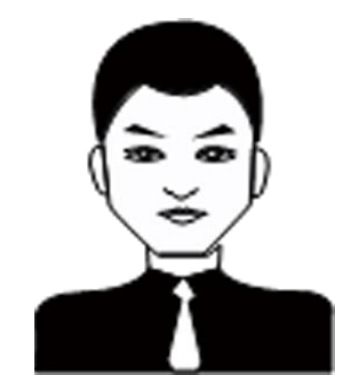

- 請勿穿戴帽子、太陽眼鏡或其他會影響人臉識別功能的飾品。
- 不要讓頭髮遮住眼睛、耳朵等。

# **頭擺姿勢**

為了獲得高品質和準確的人臉圖片,在擷取人臉圖片時,請將您的臉對準鏡頭。

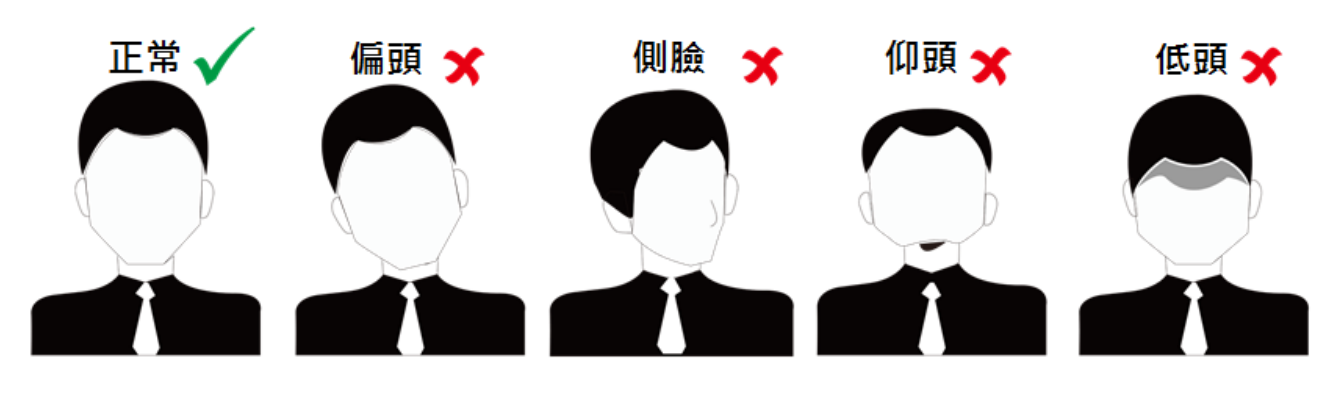

# **大小**

確認您的臉部位於拍攝視窗的中間。

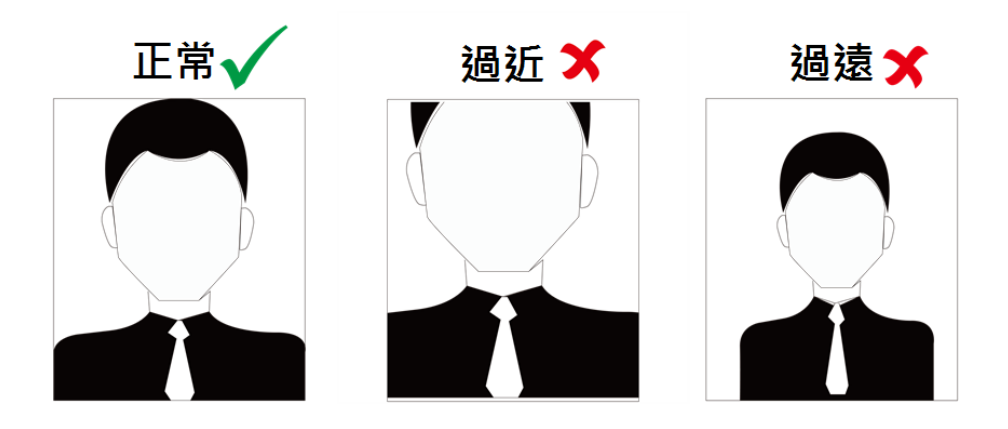

# **附錄B. 安裝環境注意事項**

1. 安裝環境光源參考值:

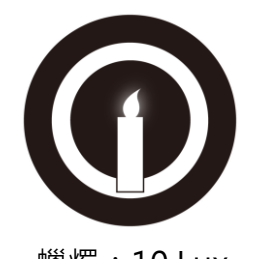

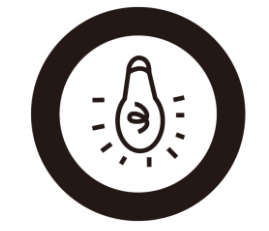

蠟燭:10 Lux 燈泡:100 ~ 850 Lux 日光:大於1200Lux

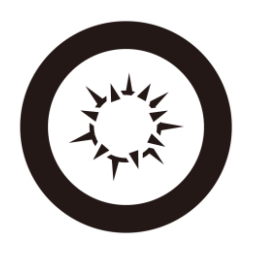

2. 請將設備安裝於室內, 距離燈源至少兩公尺, 距離窗戶與門口至少三公尺。

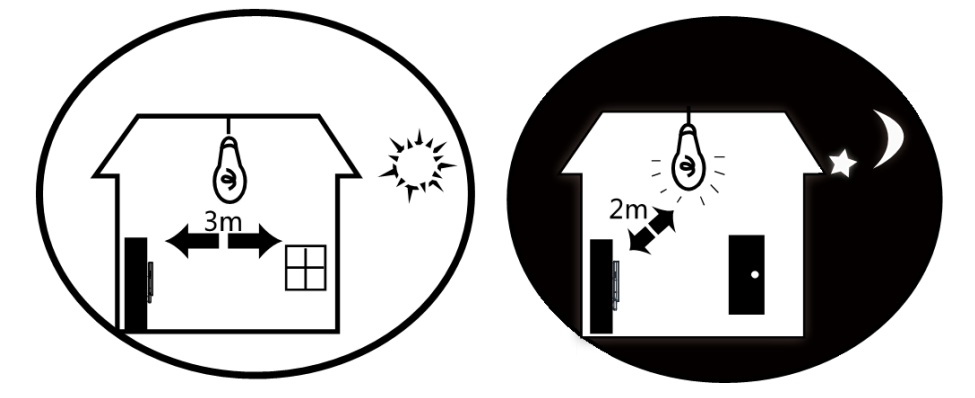

3. 避免逆光、陽光直射、陽光穿透窗戶照射、燈光近距離照射。

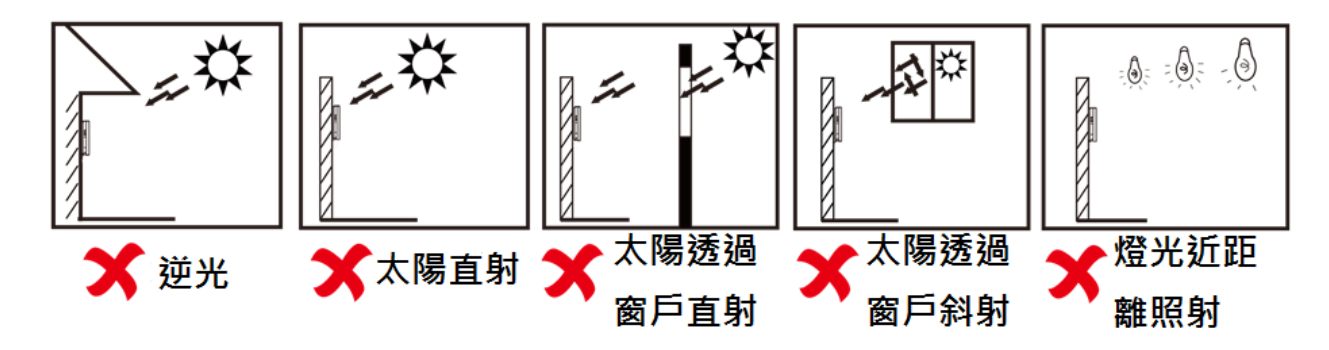

**附錄C. 尺寸**

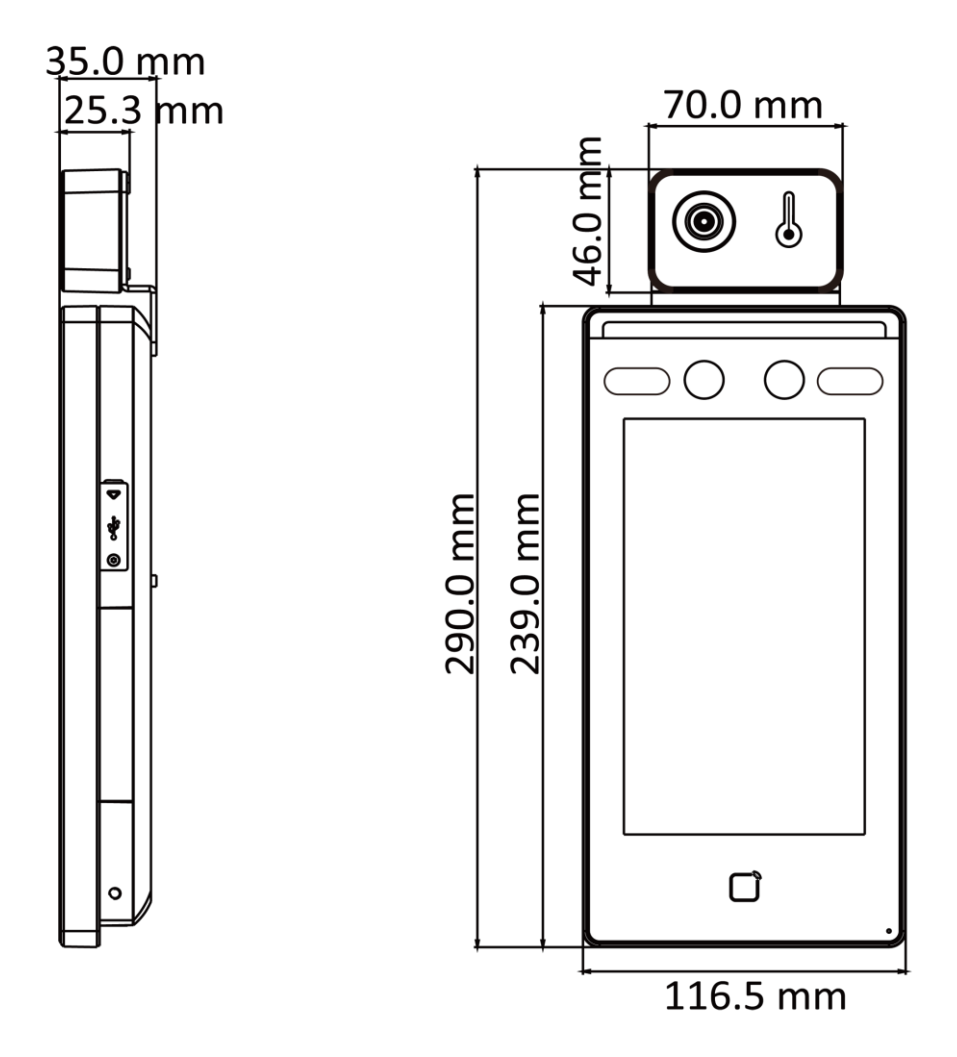